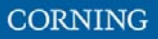

- LAN Port: 1 Gb Ethernet connection to the customer's network for remote management. By default, the port is configured to have a static IP address: 192.168.1.1; Subnet Mask: 255.255.0.0. Alternatively, the port can be configured as a DHCP client. IPv4 and IPv6 network protocols can be simultaneously supported.
- INTERNAL Ports: Four RJ45, 100 Mb Ethernet ports used for management of connected ACMs.

*Note: Any one of these ports can also be used for a local connection if required.* 

Default settings: IP: 10.0.0.1; Subnet Mask: 255.0.0.0

## **3.3 Open a Local Session**

Below are the instructions for opening a local management session, to perform basic system configurations via the system GUI.

#### ¾ **To Open the system GUI**

1. Connect a computer (i.e., laptop) to the HCM LOCAL port via an RJ45 Cat 5 Ethernet cable, as shown below:

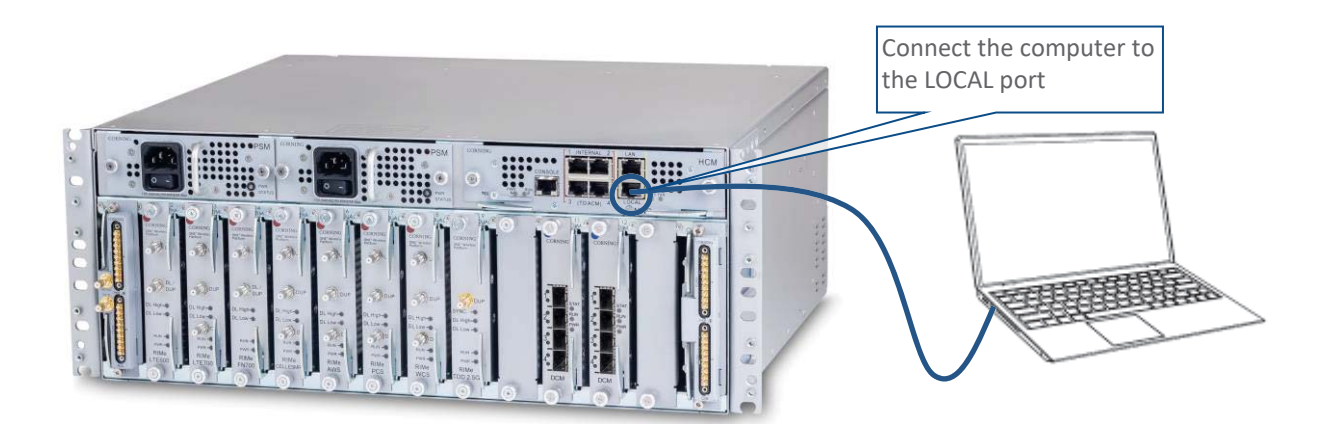

2. The LOCAL port is set to a static IP Address by default: 172.16.1.1; Subnet Mask: 255.255.0.0. Your laptop/tablet network parameters must be set to match the subnet of the default IP address.

*Note: The laptop/tablet IP address must be different than the LOCAL port IP address.* 

Set up your laptop/tablet network parameters by following the steps below (the steps may vary slightly depending on the OS version used):

- All Control Panel Items ← → → ↑ 29 > Control Panel > All Control Panel Items  $\sim$  0 Adjust your computer's settings View by: Large Backup and Restore<br>(Windows 7) **BitLocker Drive Encryption**  $\frac{1}{\sqrt{2}}$  Administrative Tools AutoPlay Date and Time Color Management **Ref** Credential Manager Default Programs Ease of Access Center Device Manager  $\sum_{i=1}^{n}$ **Devices and Printers**  $\mathbb{E}$ File Explorer Options File History  $\mathbf{A}$  Fonts **A** Indexing Options Flash Player (32-bit) Mail (Microsoft Outlook Intel® Graphics Settings  $\begin{bmatrix} 1 \\ 1 \end{bmatrix}$  Internet Options Keyboard **Cult**  $2016$ ) (32-bit) Network and Sharing E. P **Power Options** Mouse Phone and Modem Center  $\sum$  Programs and Features Recovery Realtek HD Audio Manager Region **ANA**  $\left\{ \frac{1}{2} \right\}$ RemoteApp and Desktop **Report** Security and Maintenance € **Speech Recognition**  $\bullet$ Sound Connections Storage Spaces Taskbar and Navigation  $\boldsymbol{\Omega}$ **Sync Center** System **Windows Defender** Troubleshooting User Accounts **Work Folders** Firewall
- 1. Go to the **Control Panel** and select **Network and Sharing Center**

2. Select **Change adapter settings** (in the left menu)

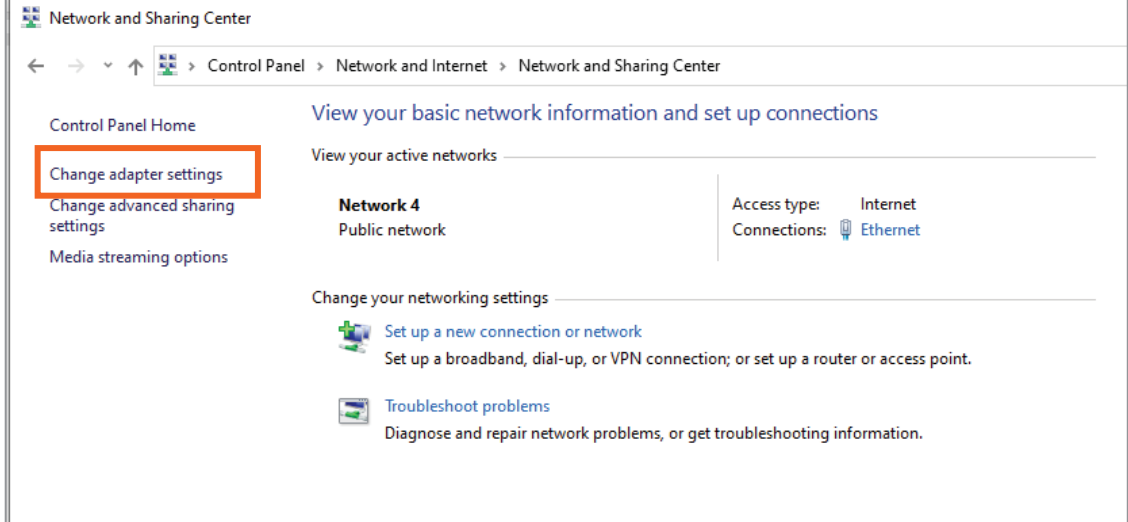

3. Right click **Local Area Connection** and select **Properties** 

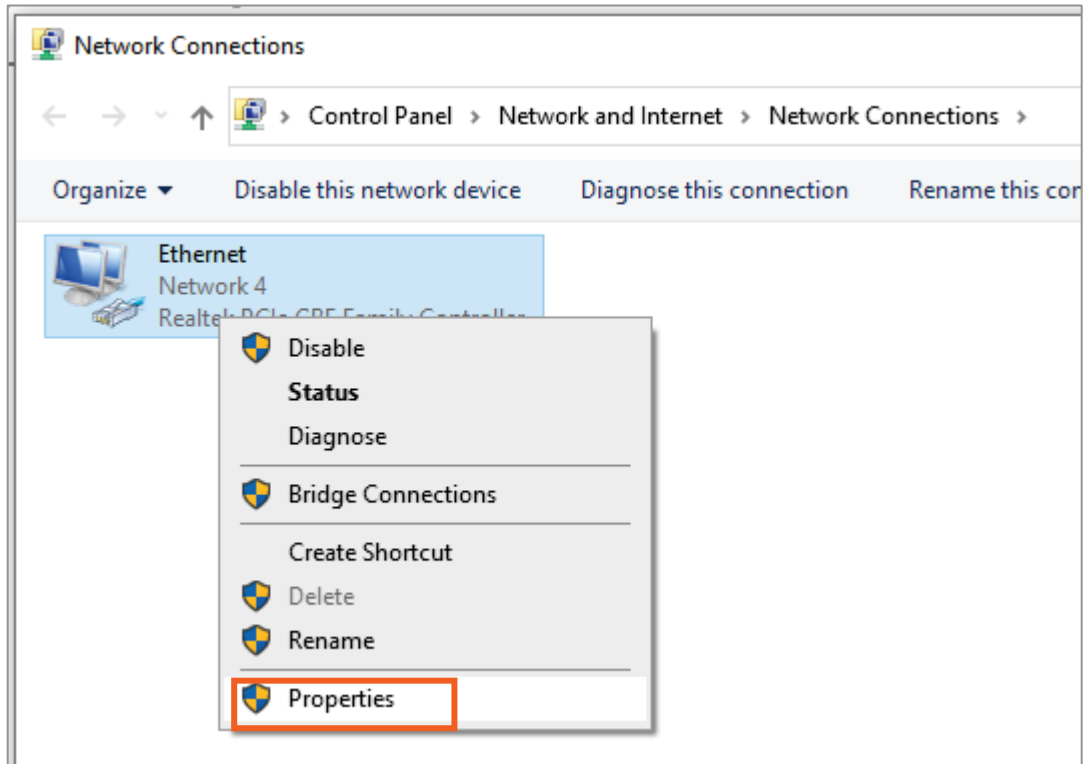

4. Select **Internet Protocol Version 4** and click **Properties**

The window below appears:

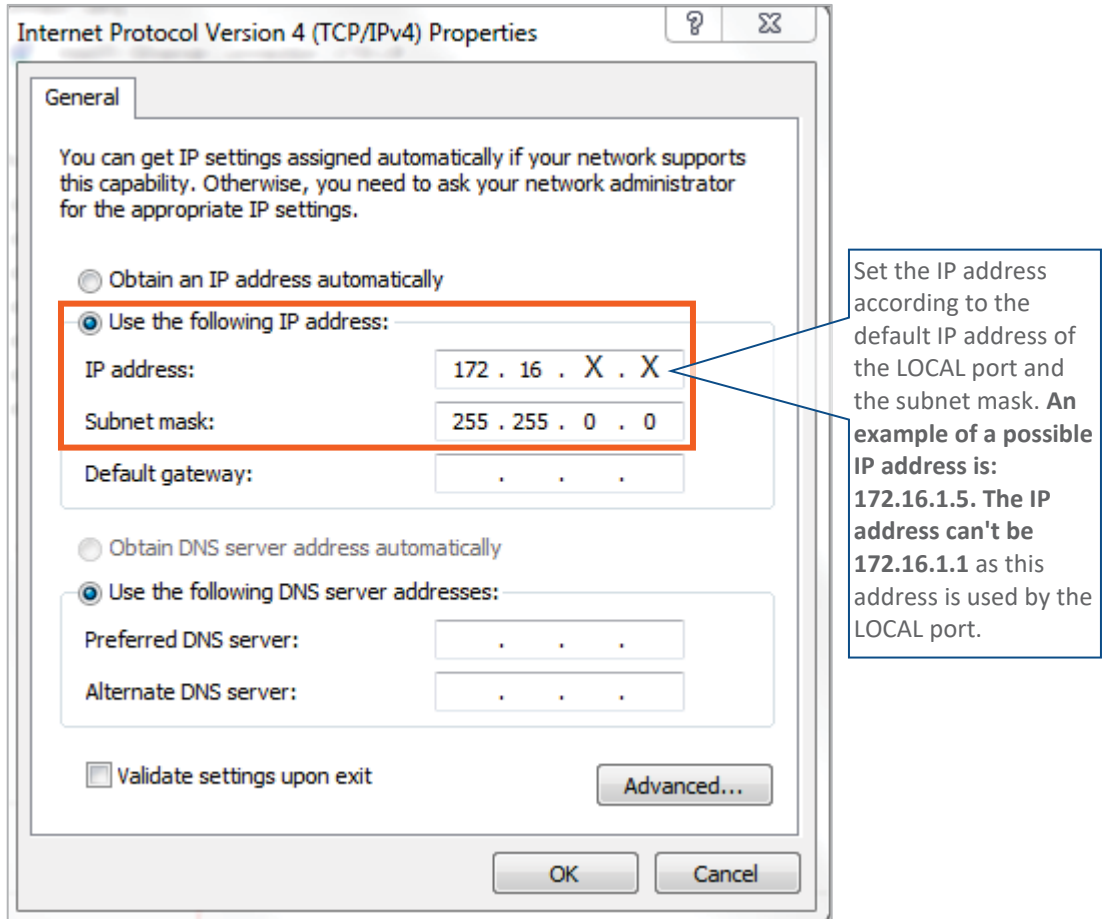

3. Once the connection is established, open a browser and type-in the LOCAL port default IP address in the address bar: 172.16.1.1.

The HCM Controller Log In dialog appears:

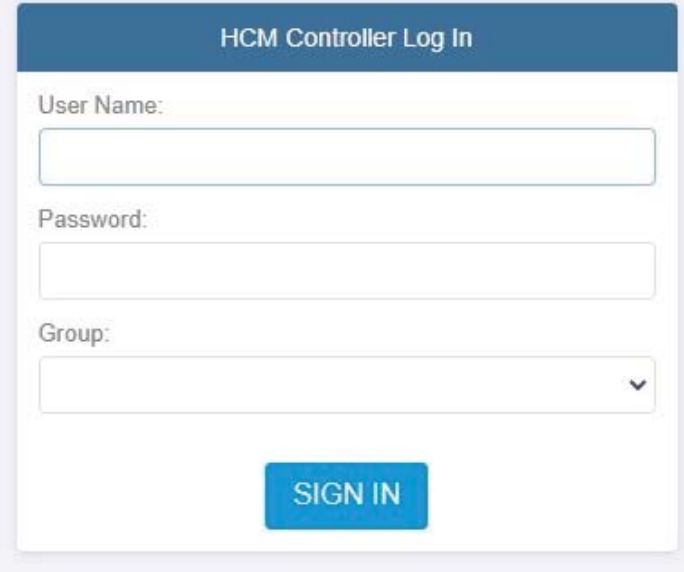

- 4. For first-time authentication use the following default values:
	- Username: admin
	- Password: default provided with your system.
	- Group: leave blank.

Note: **IMPORTANT!** *For security reasons it is highly recommended to immediately change the password (via the "Admin" -> "Security" tab) and log in again using the new password.* 

5. Click the "SIGN IN" button. System GUI main screen appears.

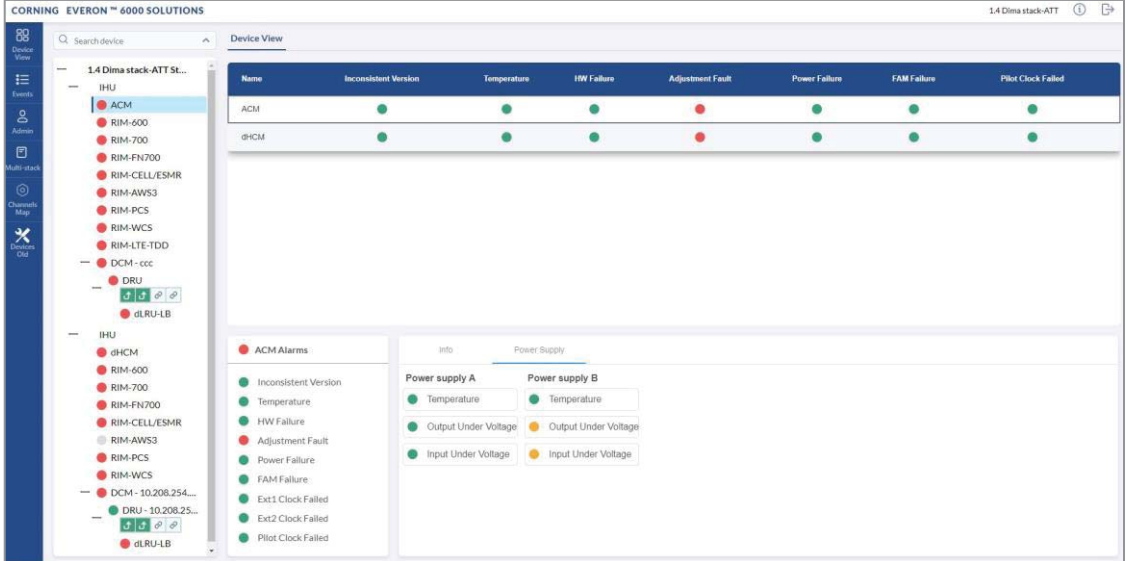

**CORNING** 

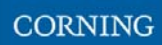

# **3.4 Screen Layout**

The main menu (located to the left of the window) lists all the available management options.

Next to the main menu either the system tree or the corresponding sub-options are displayed. The display changes according to the option selected from the main menu.

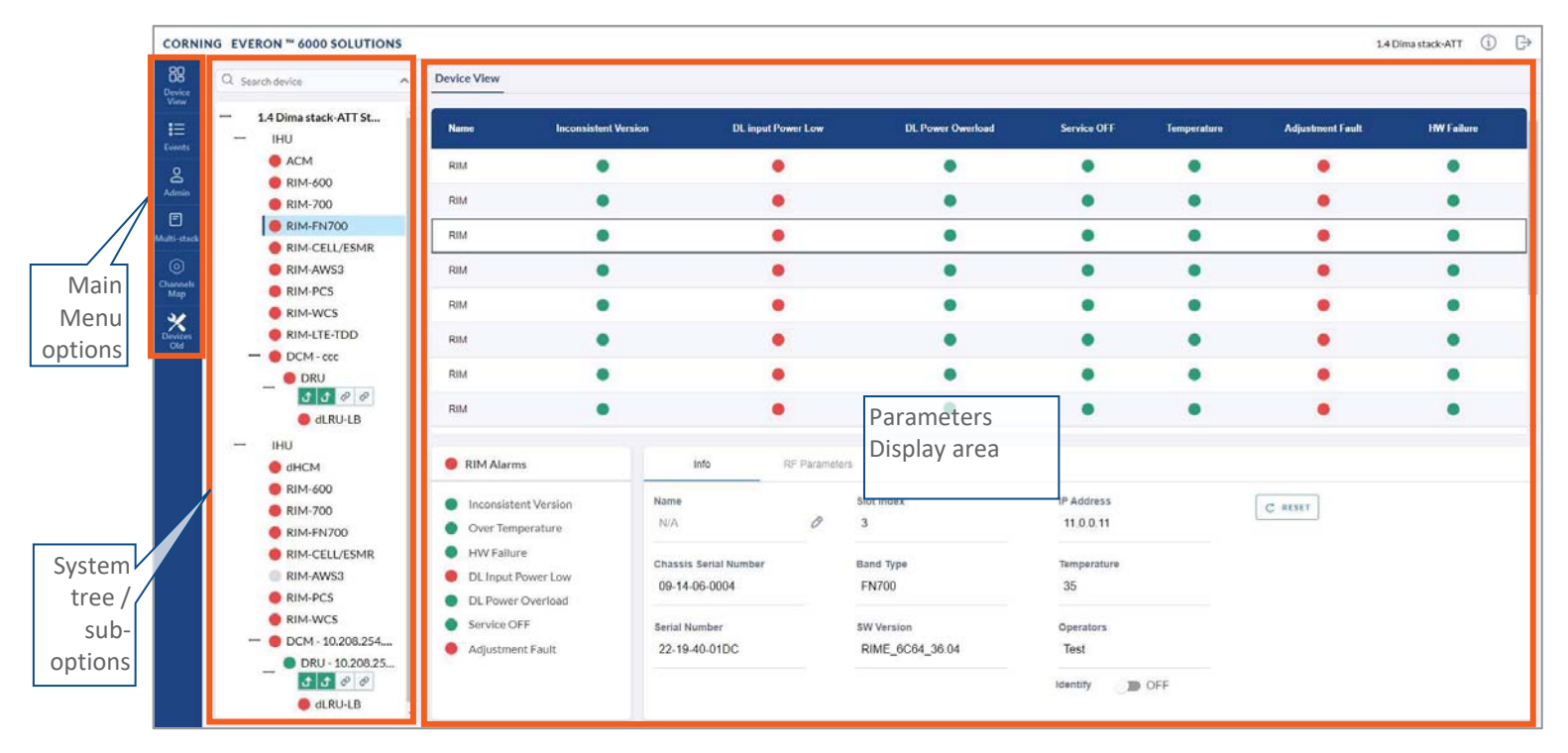

# **3.5 Main Menu Options**

The table below lists the management options provided by the main menu:

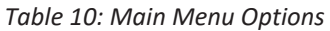

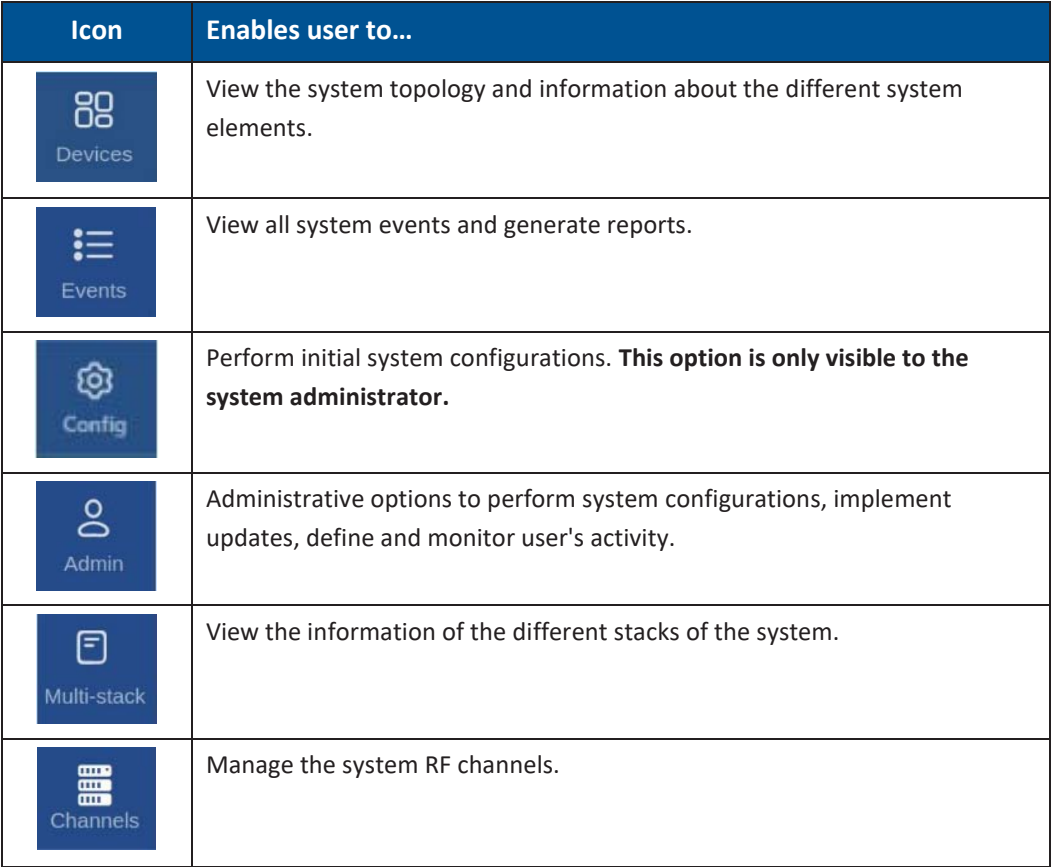

# **3.6 Remote Management**

This section describes the configurations required for remote session access using Ethernet connection via the LAN port.

At this point the system is ready to be connected to the LAN according to the instructions below.

For HCM modules only – using the provided RJ45/RJ45 communication cable, connect the HCM LAN port to the corporate LAN:

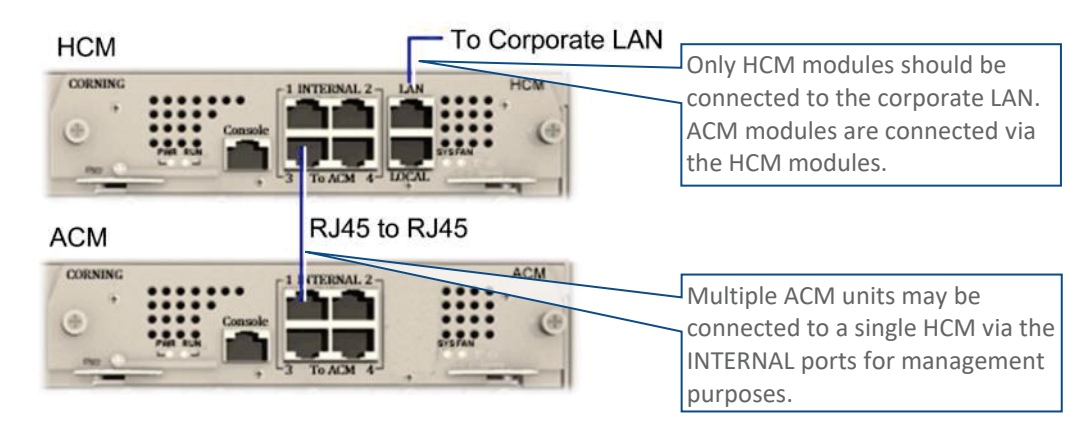

The LAN port is set to a static IP address by default: 192.168.1.1; Subnet Mask: 255.255.0.0.

#### ¾ **To configure the HCM LAN port**

1. **IMPORTANT:** Make sure the HCM LAN port is connected to the corporate LAN.

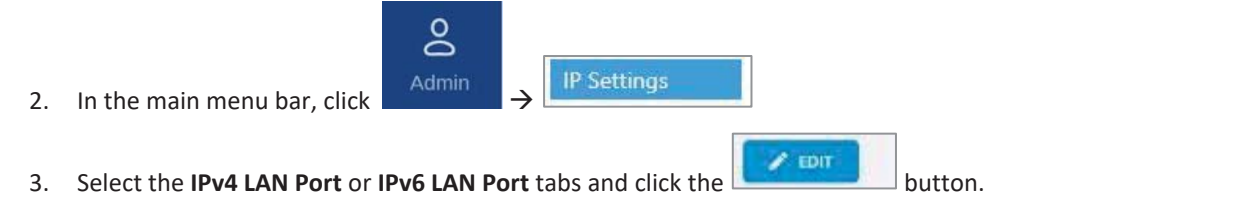

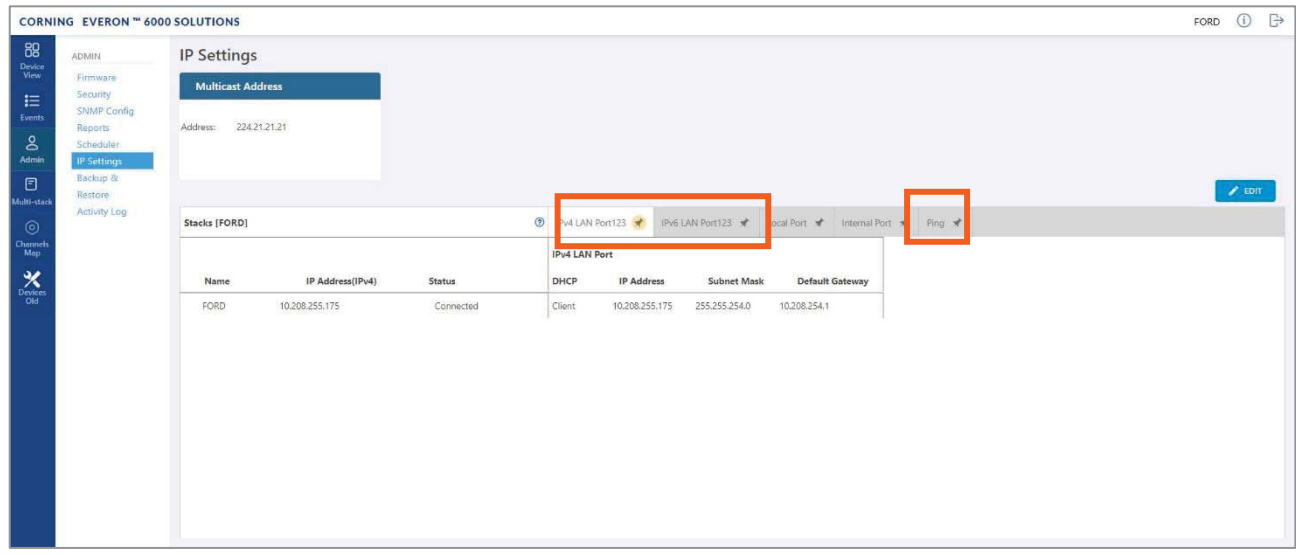

4. The LAN port is set to a static IP address, by default: 192.168.1.1; Subnet Mask: 255.255.0.0. You may change the **static IP address**, **subnet mask** and **default gateway** manually to legal values.

*Note: make sure the values youenter in the above fields aren't used by other system elements, and are different than the default values.* 

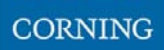

*Make sure the address format matches IPv4 or IPv6, according to the tab being updated.* 

For Dynamic IP Address — set **DHCP** as **Client**, then click **OK**.

- 5. The HCM restarts after the LAN IP address is updated.
- 6. To open a remote management session: Open a browser and enter the **LAN port IP Address** in the **address bar**.

*Note: A Ping Tool option is provided to verify access to IP hosts (rather than opening another application). For more information about the ping tool and the IP Settings tab refer to section 5.1.3.6.* 

# **4. Initial Commissioning**

This section describes all the initial configurations that must be done by the system administrator.

## **4.1 Create new user groups**

Initially the system administrator is the only system user. In order to enable other users to log in to the system, the system administrator must create user groups for the different providers/carriers.

When a new group is created the administrator of the new group must log in to add users to the group. Only the system administrator can create new groups.

For more information about system security refer to section 5.1.3.2.

#### ¾ **To create a new group**

1. Log in as the **system** administrator.

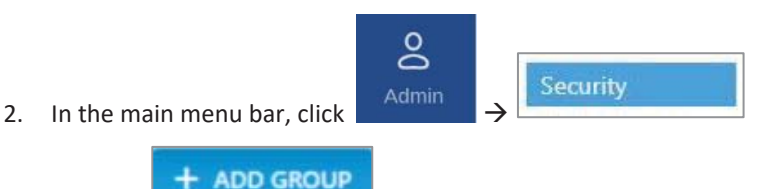

- 3. Click the **button A** enter the new group name (alphanumeric characters only, no spaces) and click OK. Up to 31 groups can be created.
- 4. The new group name is added to the list of defined groups and the group administrator is automatically created with the following default authentication:
	- Username: admin
	- Password: admin
	- Group: group name

*Note: Default Passwords should be changed when the relevant users first log in to the system. See password changing flow below. System admin can't change the group admin password.* 

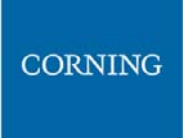

#### This is an example of how the new group is listed in the **Security** tab:

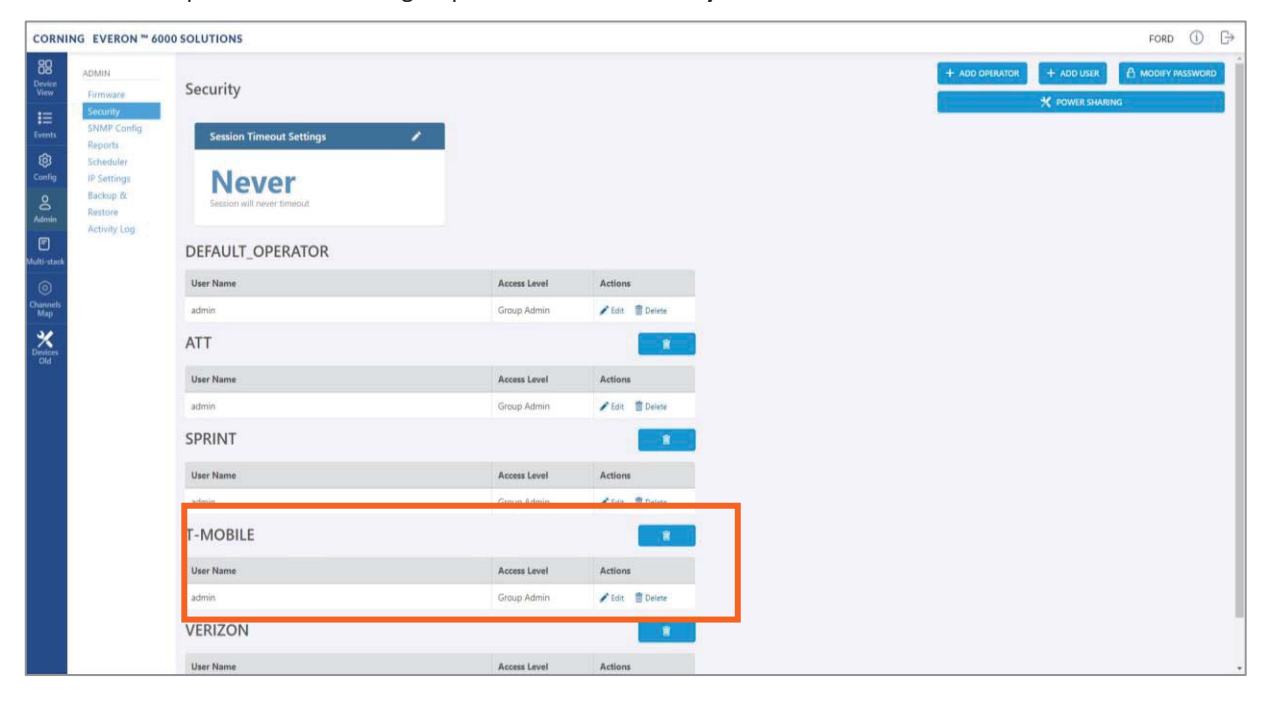

# **4.2 Main Menu Config Option**

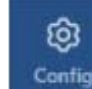

**Configure 1.0 Configure 1.0 Configure 1.0 Configure 1.0 Configure 1.0 Configure 1.0 Configure 1.0 Configure 1.0 Configure 1.0 Configure 1.0 Configure 1.0 Configure 1.0 Configure 1.0 Configure 1.0 Configure 1.0 Configure 1** configurations that only the system administrator can perform.

# **4.2.1 Site config**

When choosing the **Site Config** option from the **Config** submenu, the following screen appears:

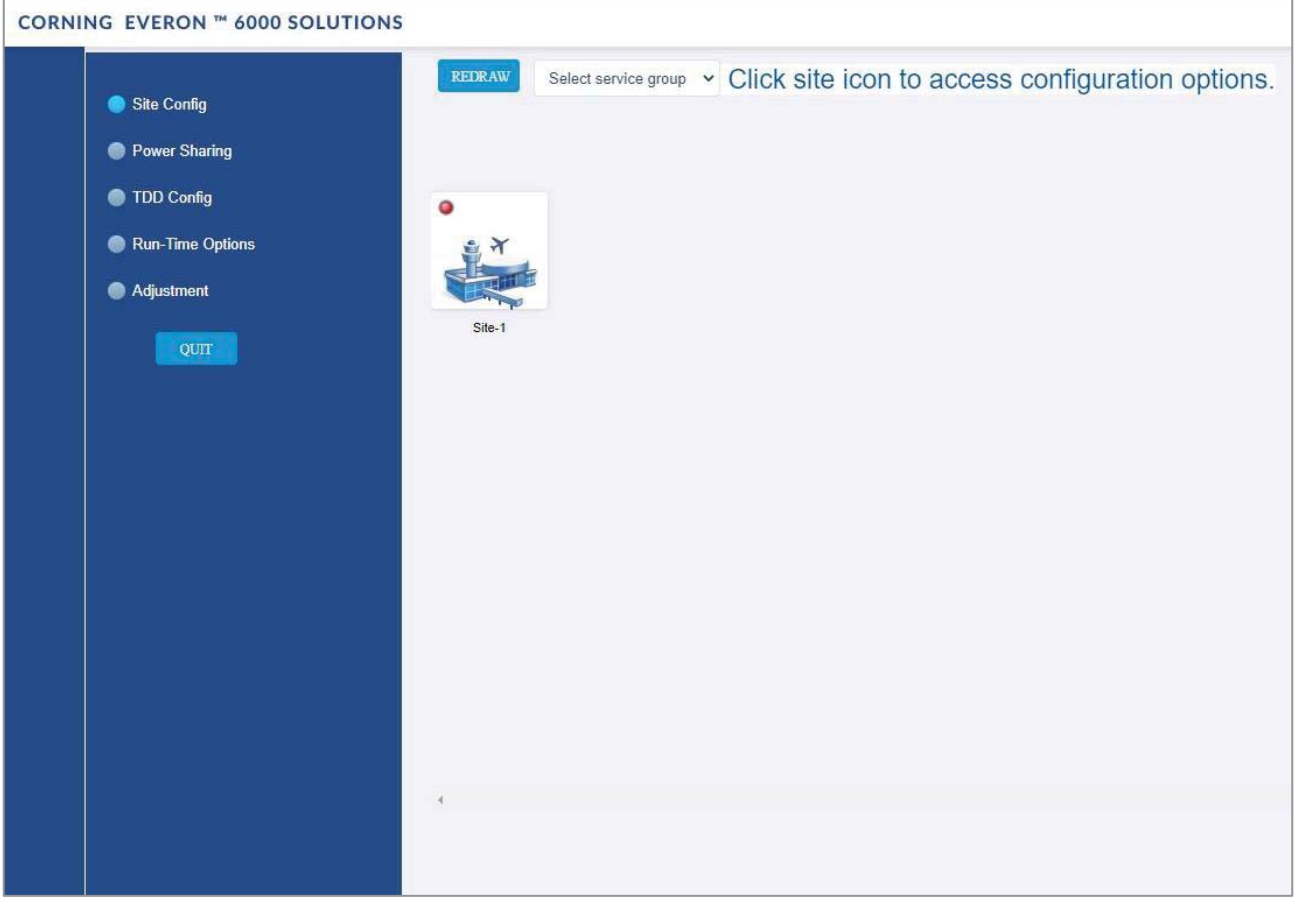

Each relevant site is presented by an image. By clicking on the site image, the configuration options for the specific site appear. The configuration options are described below.

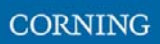

## **4.2.1.1 Module Owner**

The **Module Owner** tab shows all system chassis with the RIMs inside each chassis.

The user can click on a RIM to have the carrier name displayed. This view is read only, where changes to RIM carrier assignments can only be done via the **Channels** tab in the main menu.

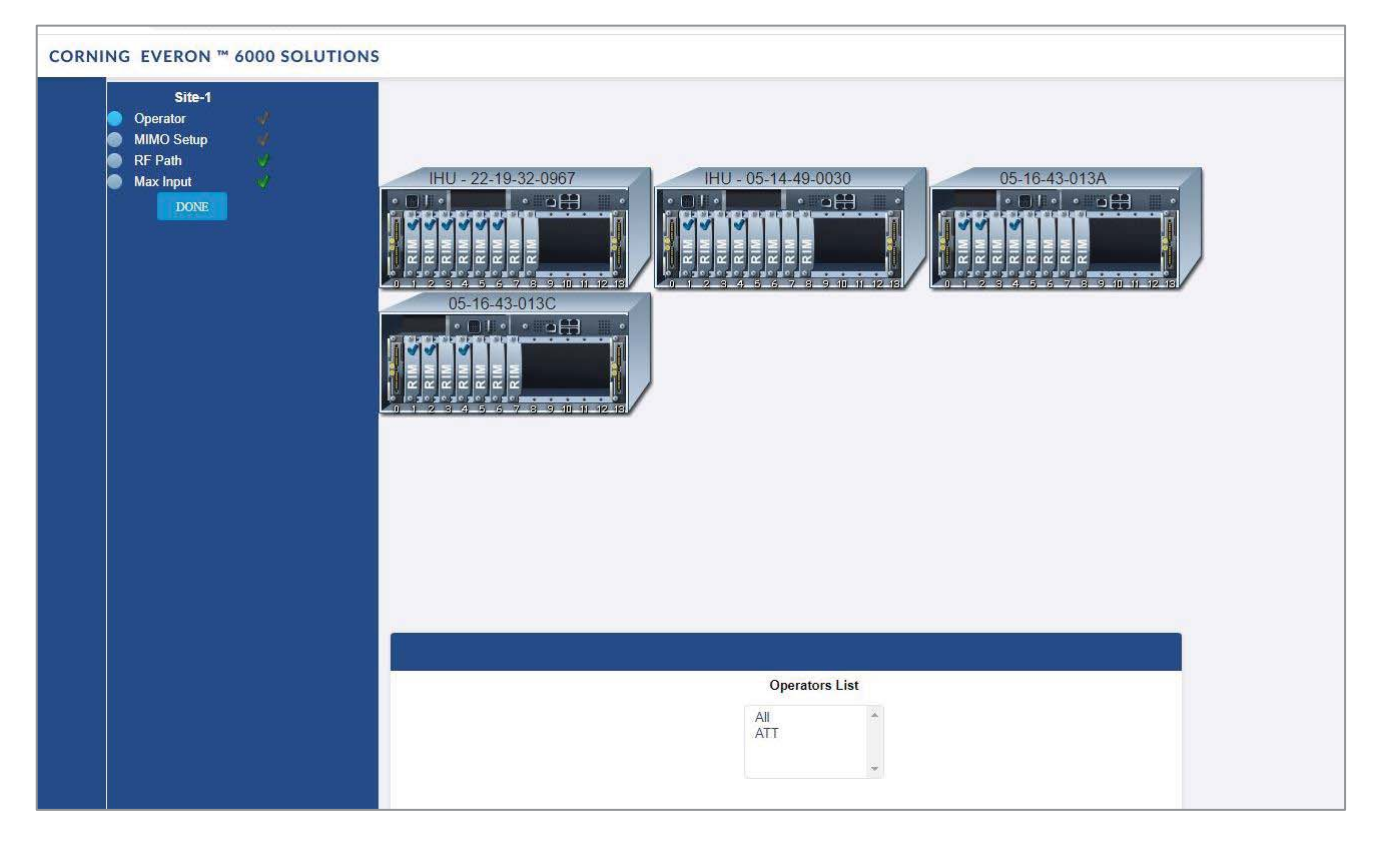

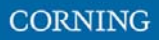

## **4.2.1.2 RF Path**

The **RF Path** tab enables the user to easily see which RIMs belong to which service group.

A service group consists of one or more RIMs which are connected to a DCM, and via a DRU to one or more remote units. Up to 2 service groups are supported. This view is read only.

A RIM can be selected to show to which service group it belongs. Alternatively, a service group can be selected to show all the RIMs which belong to it.

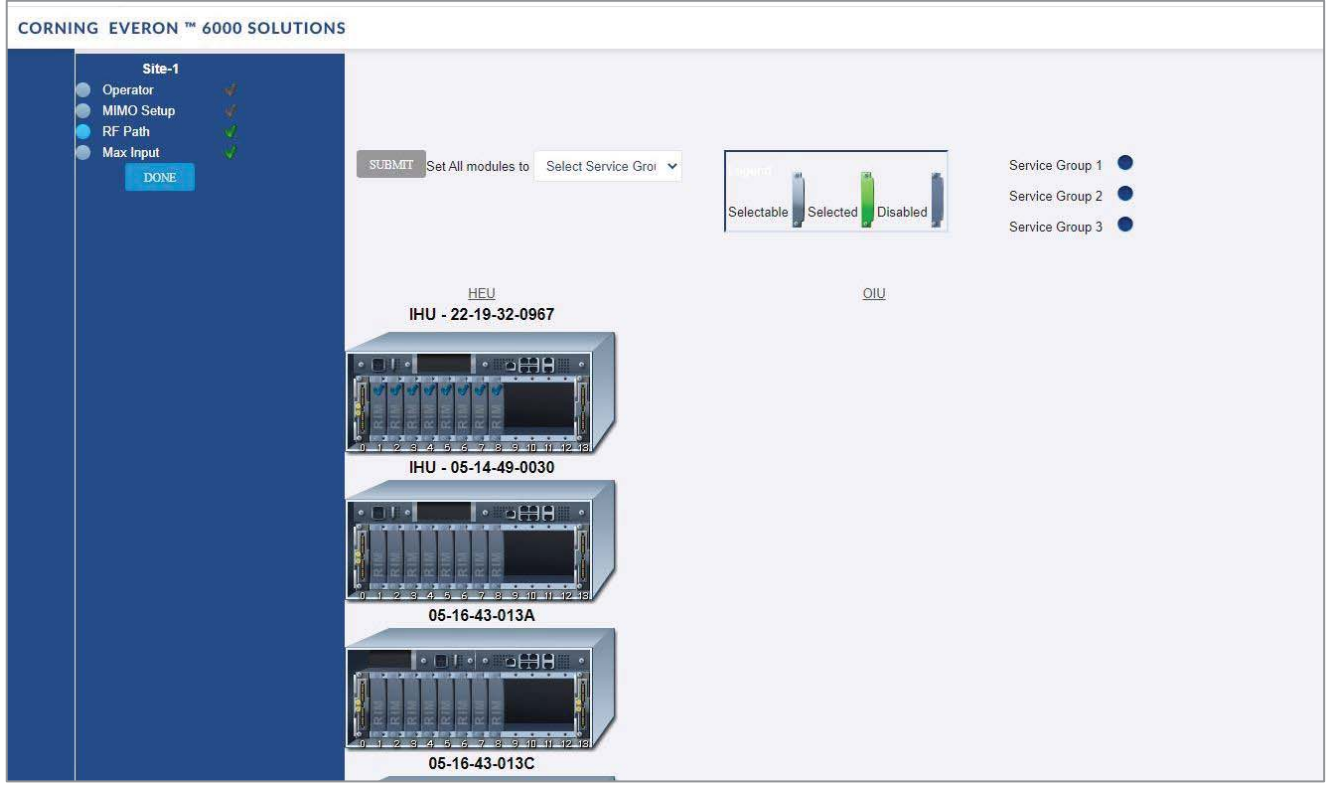

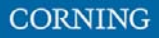

### **4.2.1.3 Max Input**

The **Max Input** tab allows the configuration of three parameters for each RIM:

- Max Expected Power UL gain range enabled is determined by the max expected power setting
- x UL Gain Mode Set the UL Gain Mode for the selected RIM
- x UL Gain Value Set UL gain (dB) for the selected RIM

A single RIM can be clicked to be configured. Alternatively, a group of RIMs can be configured by selecting a service group, chassis or a frequency band.

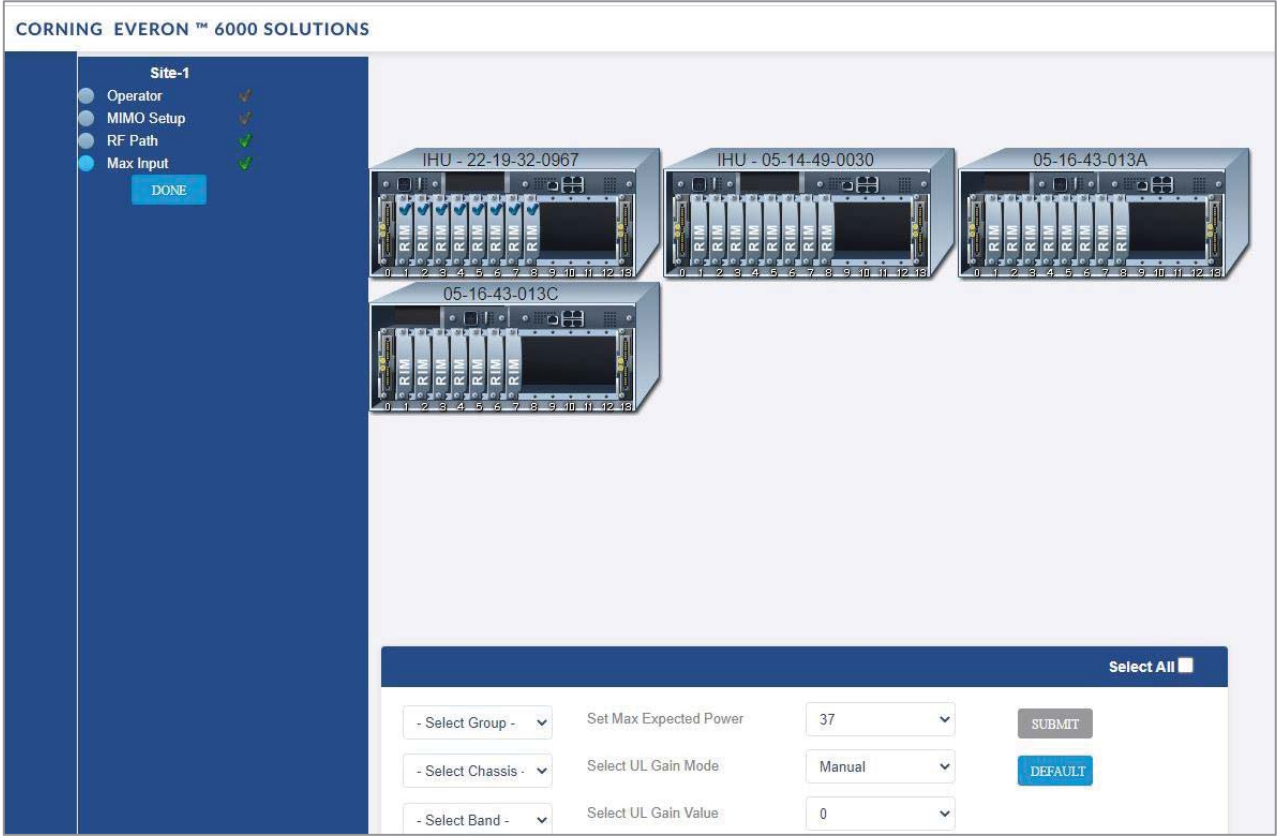

# **4.2.2 Power Sharing**

The **Power Sharing** tab shows all supported frequency bands and the carriers sharing each band.

The carriers are sharing the power associated with the frequency band.

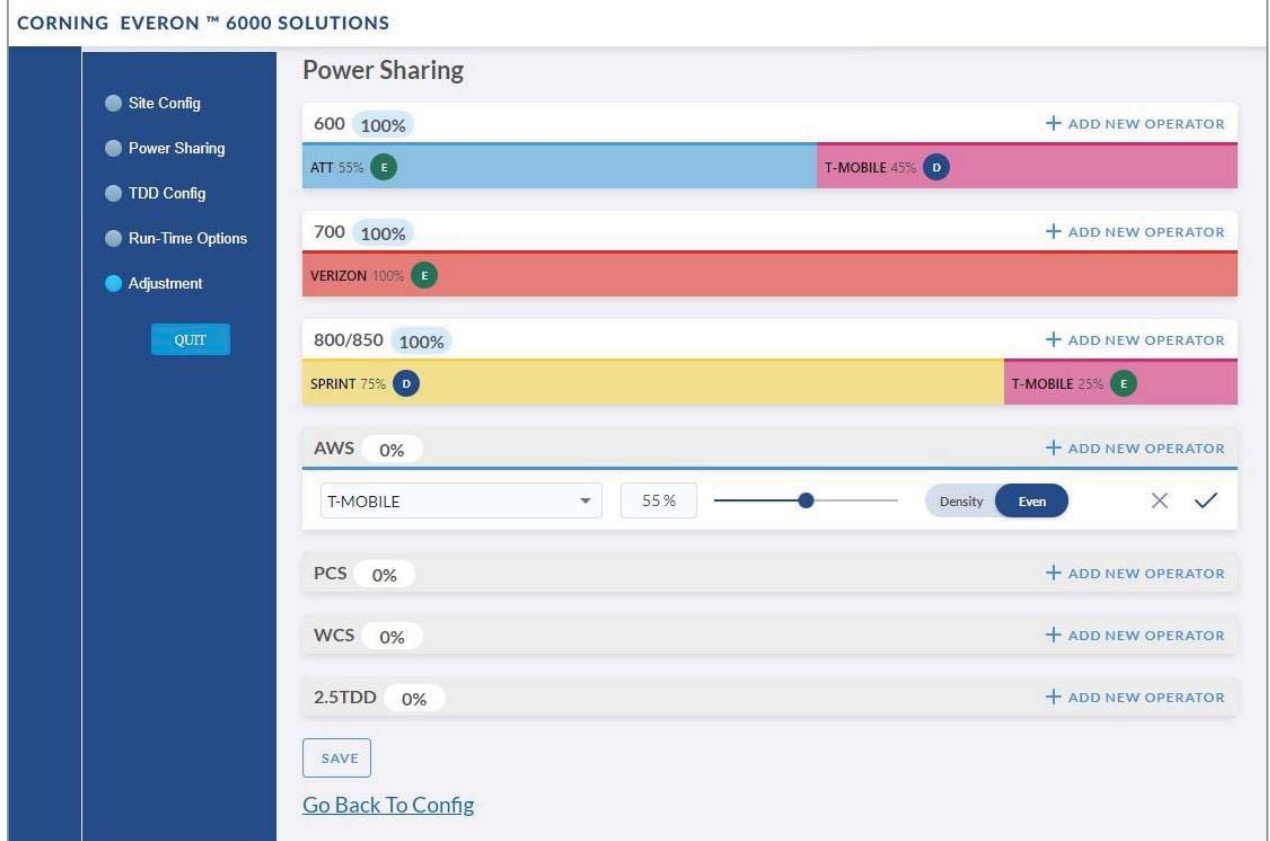

# **4.2.3 TDD Config**

The **TDD Config** tab allows the user to configure TDD related parameters per stack.

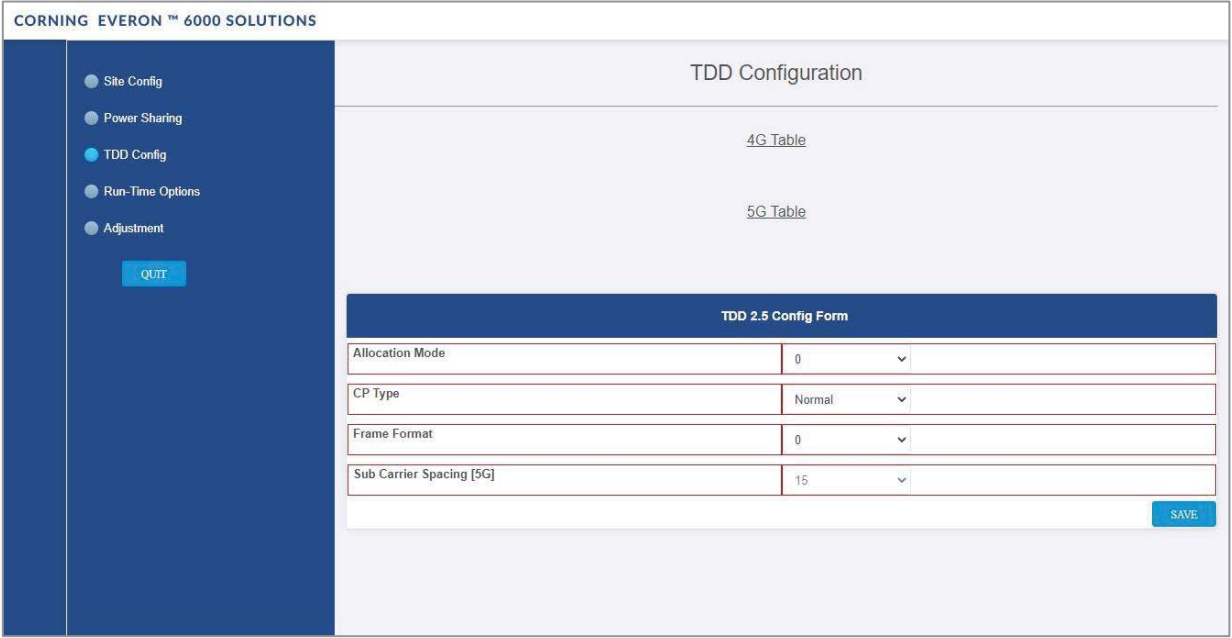

# **4.2.4 Adjustment**

The **Adjustment** tab allows the user to start the adjustment process. During adjustment the status and relevant information are updated for each process.

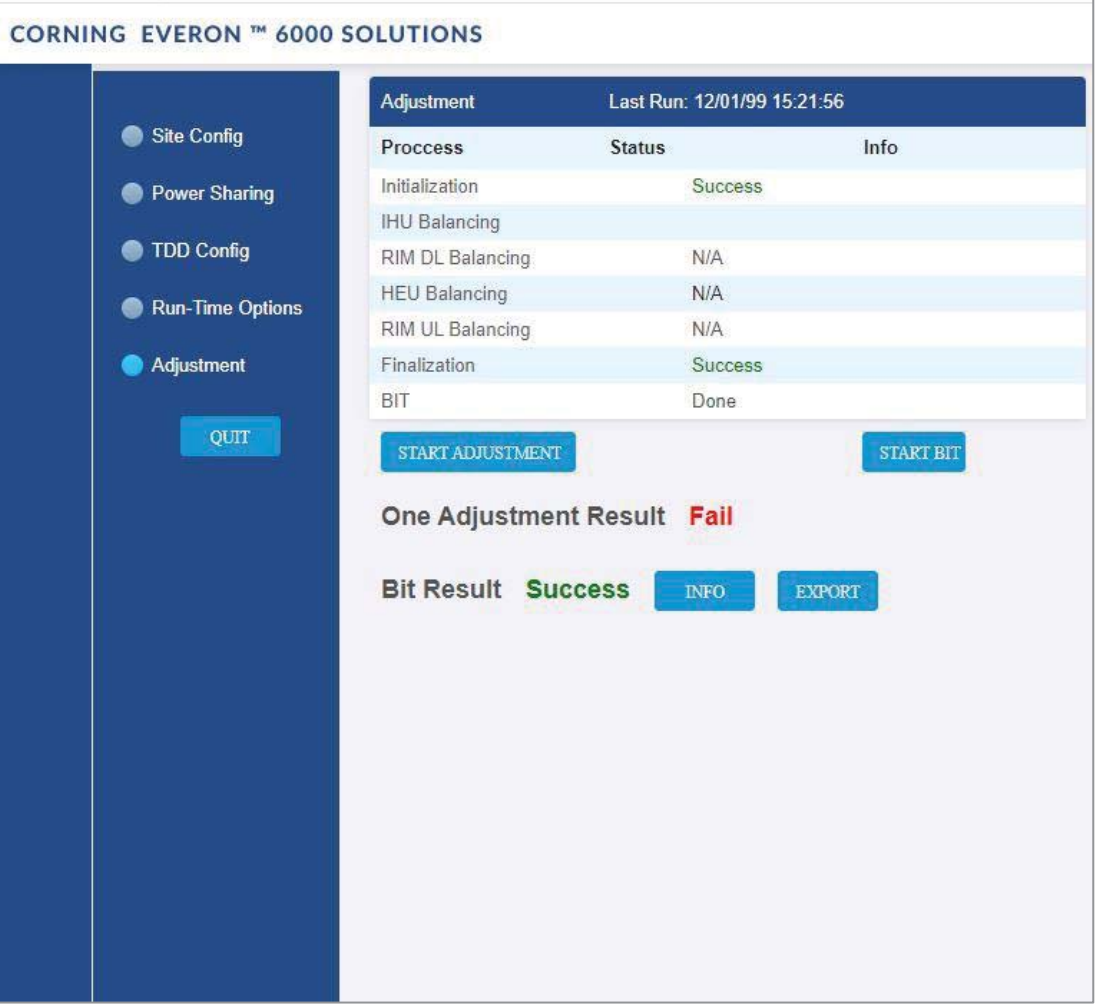

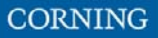

# **5. System Graphical User Interface (GUI)**

This section describes the system GUI options.

# **5.1 Main GUI Options**

The main menu options are described below.

# **5.1.1 Devices Screen – Element Management**

The Devices option provides visual information on the system layout, connected units and hierarchy, alarms etc. The system elements hierarchy tree is detected via an auto-discovery process, executed upon system start-up.

The system units' alarms are indicated according to severity, type, masked/unmasked alarms, etc. These coding icons are detailed in Table 11 below.

When choosing **Devices** from the main menu, the following screen appears (the displayed system tree is updated according to system topology):

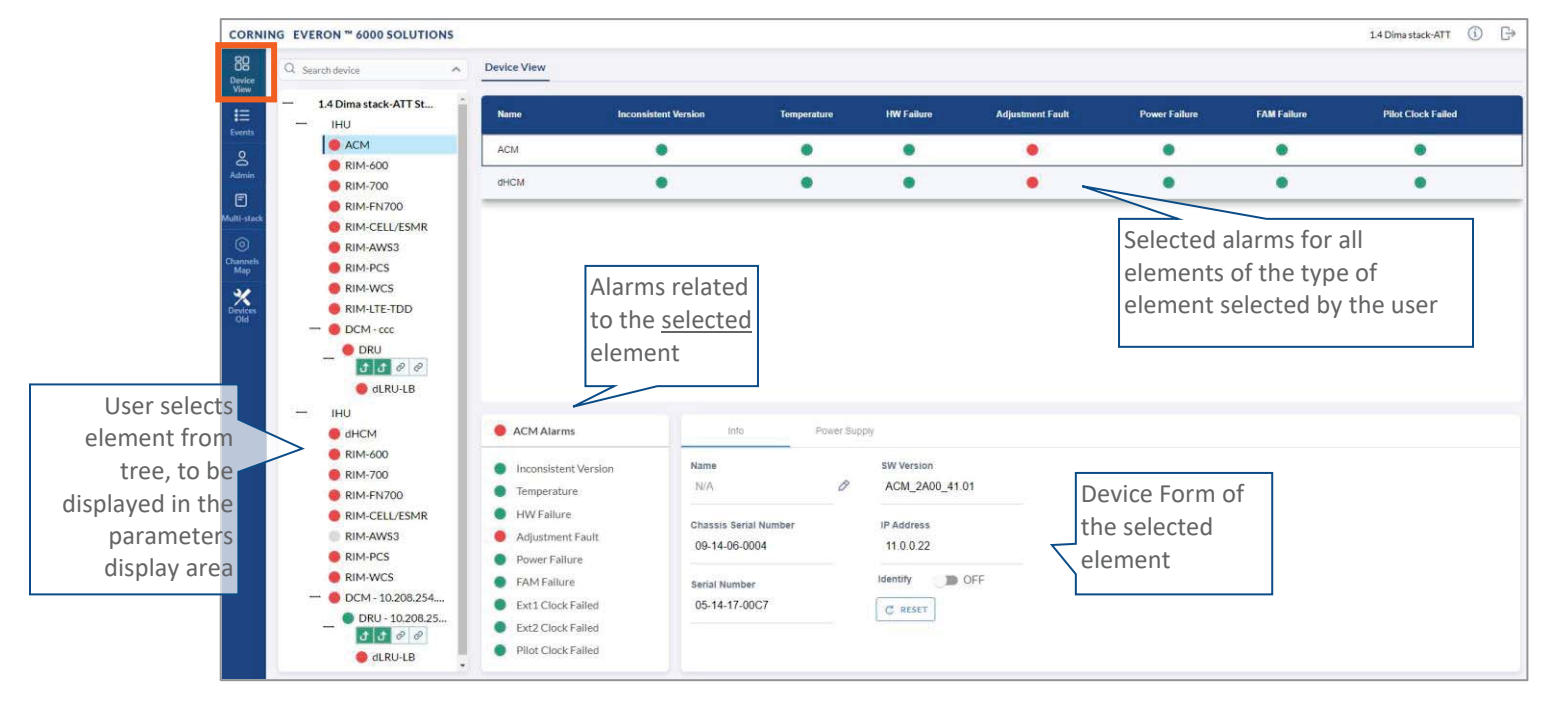

#### *Figure 16: Devices Screen*

*Note: The same DRU may appear in the system tree multiple times if it is connected to different DCMs. For details see section 5.1.1.9 DRU to DCM Connection.* 

## **5.1.1.1 System Tree Alarm icons**

This section includes a description of the different alarm icons.

For each element, the system displays the most severe status in the system tree. Each device status is indicated by a coloured circle to its left, according to the symbols shown in the table that follows.

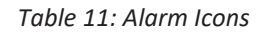

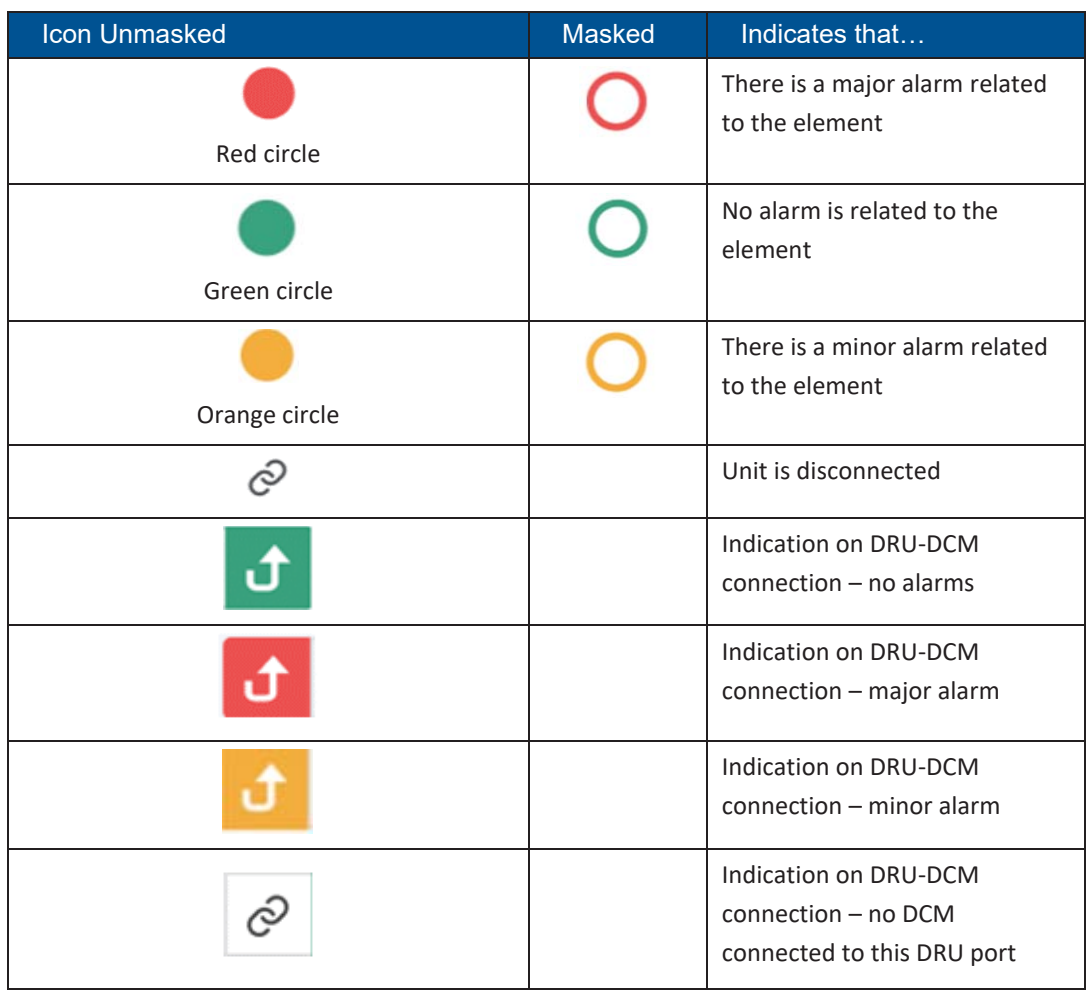

Any status changes are reported via SNMP to a monitoring system. If an alarm is masked, it isn't reported to the monitoring system. In addition, the system events log, lists only unmasked alarms which were set or unset. Unmasked alarms are listed separately (see section 5.1.2).

The status of the element in the system tree doesn't change due to alarm masking.

For example: DCM status icon is red due to HW Failure alarm. If HW Failure alarm is masked, DCM status icon remains red.

## **5.1.1.2 Lists of alarms per system element**

The following tables details all the alarms per system element type.

### *Table 12: HCM Alarms Descriptions*

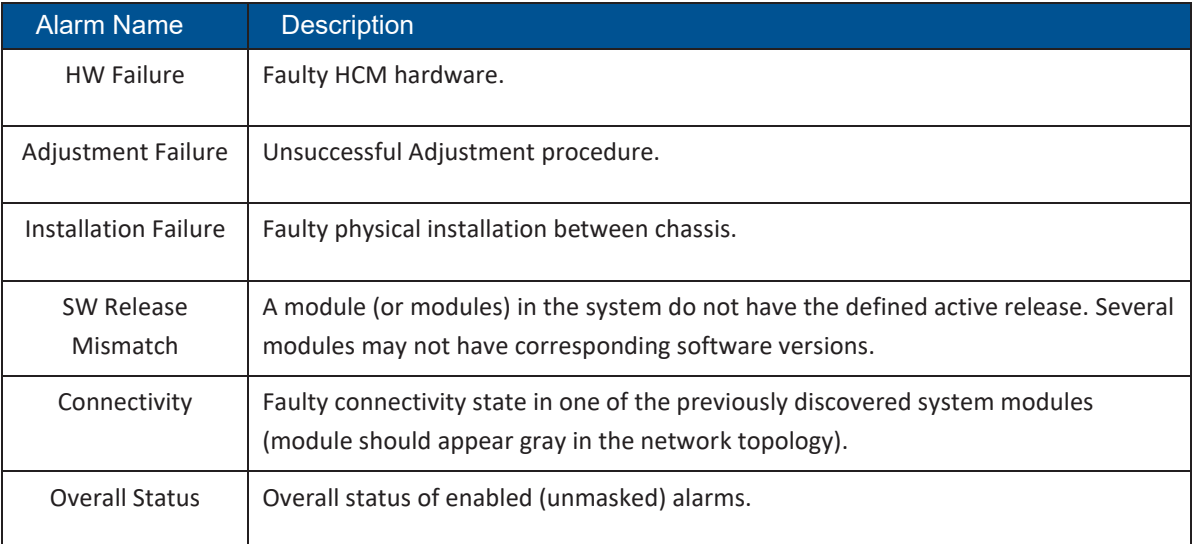

#### *Table 13: ACM Alarms Descriptions*

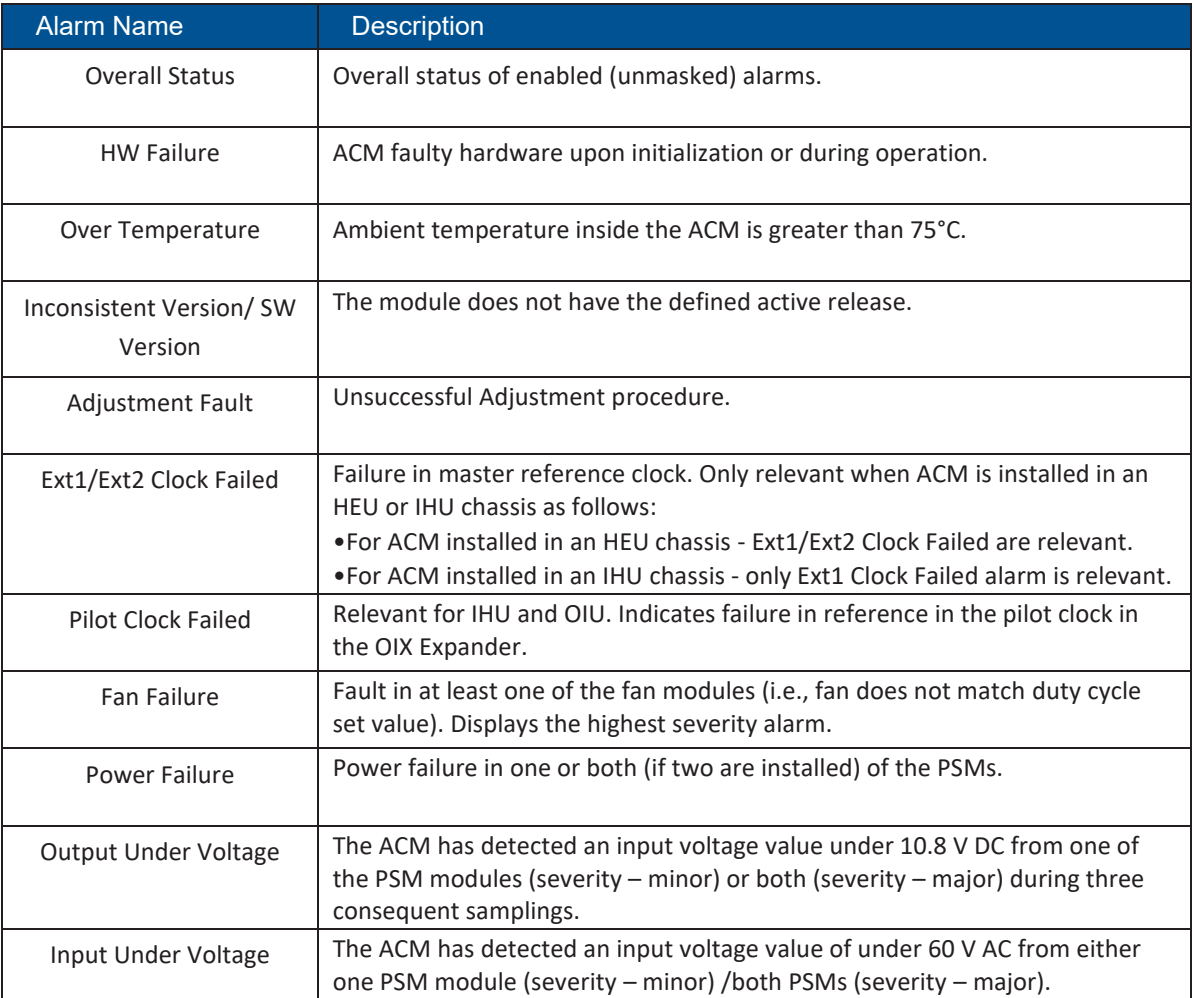

#### Table 14*: RIM Alarms Descriptions*

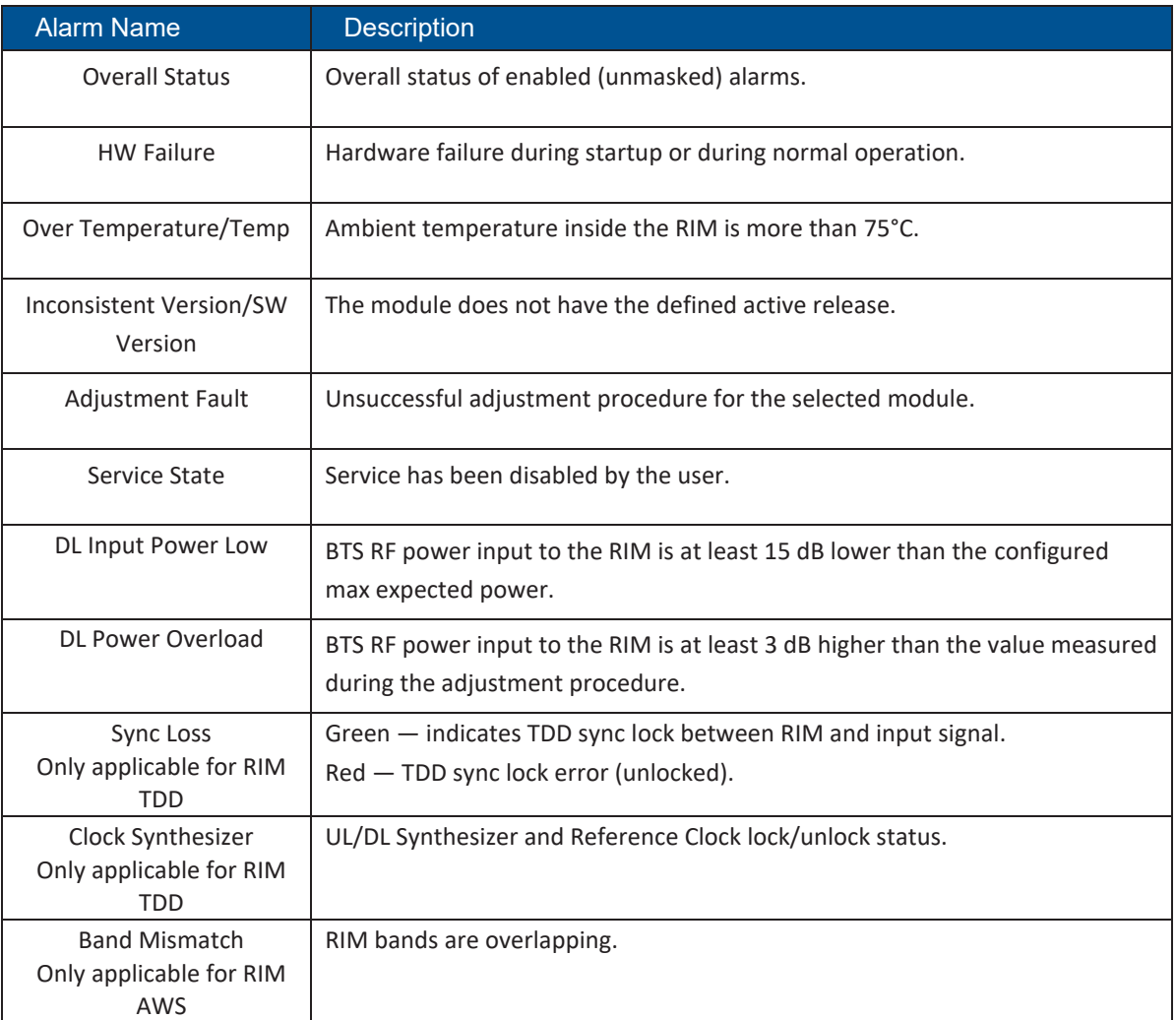

#### *Table 15: DRU Alarms Descriptions*

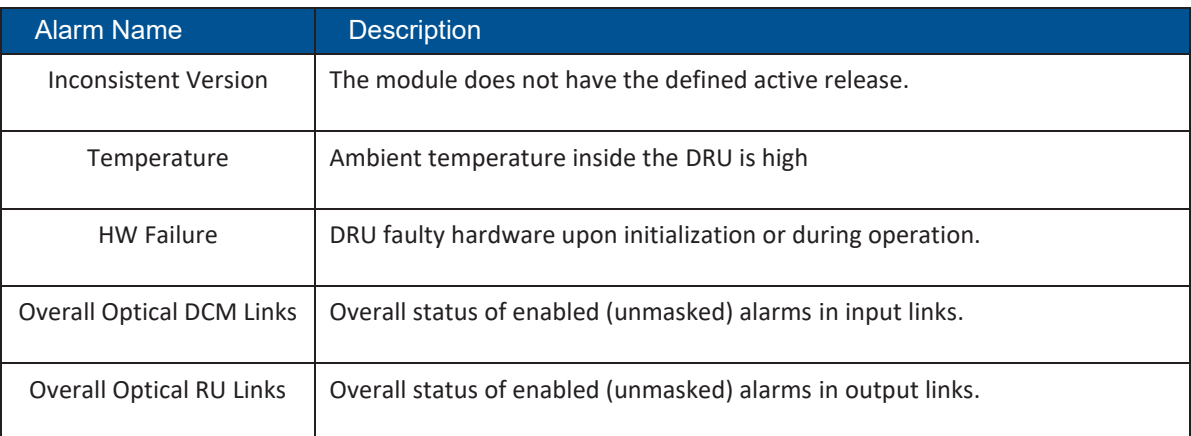

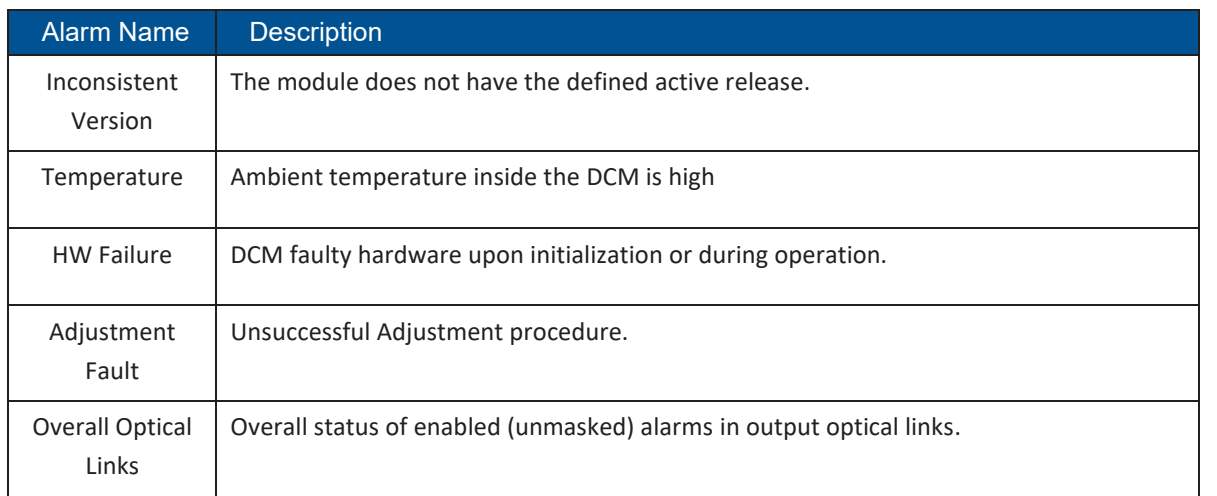

## *Table 16: DCM Alarms Descriptions*

### *Table 17: dLRU/dMRU/dHRU Alarms Descriptions*

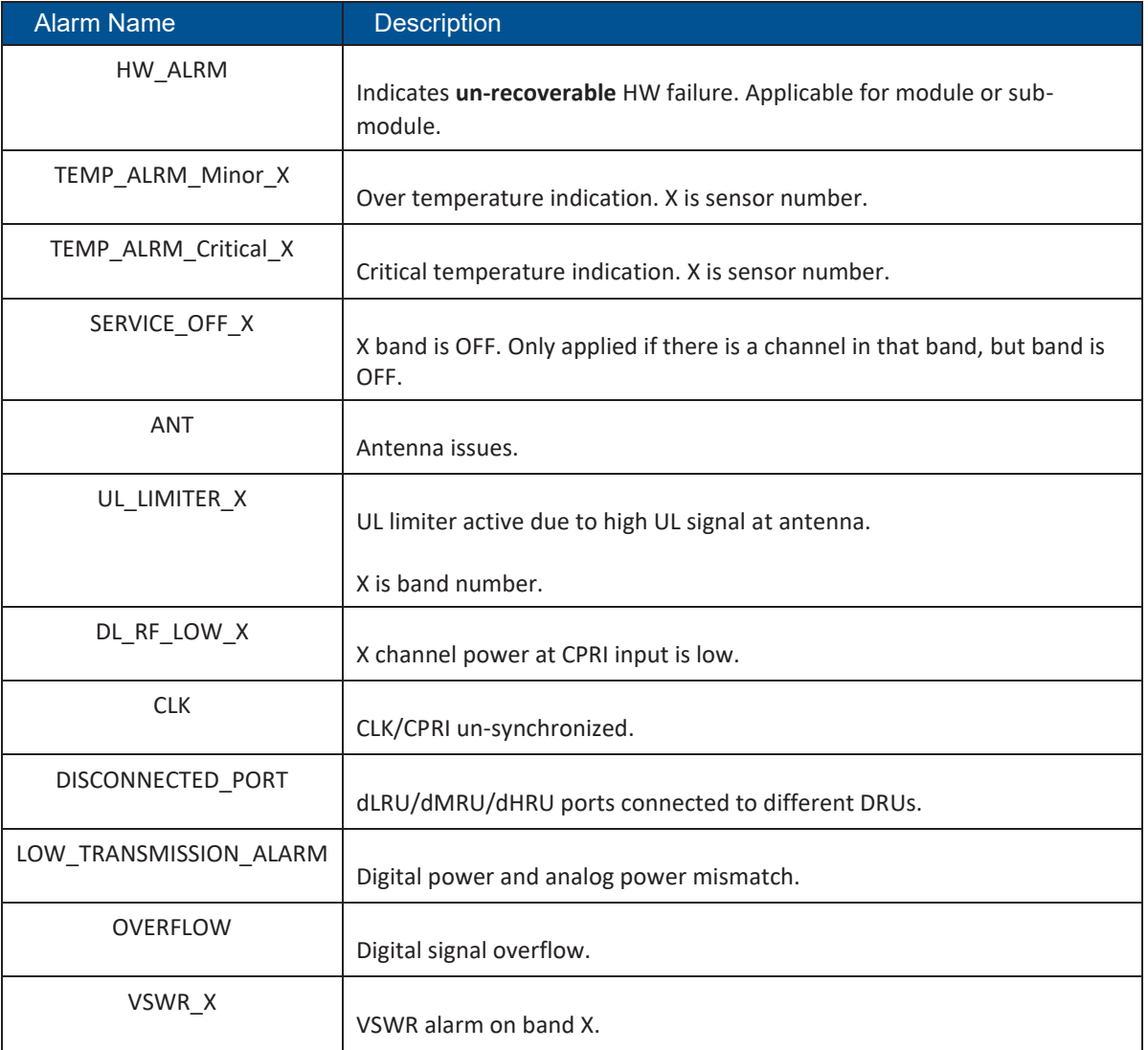

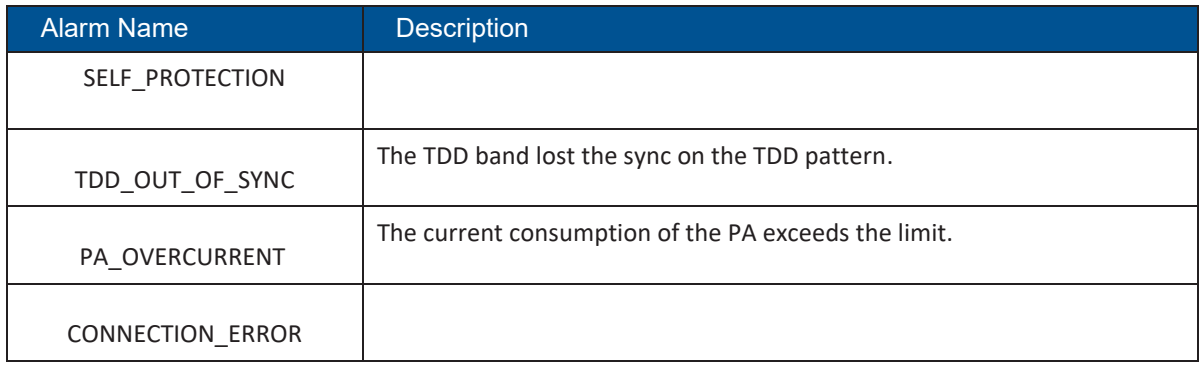

The following table lists alarms related to the CPRI protocol. These alarms are relevant for the optical links that some of the system elements have (see sections 5.1.1.6 - 5.1.1.8 below).

*Table 18: CPRI Alarms Descriptions* 

| <b>Alarm Name</b> | <b>Description</b>                             |
|-------------------|------------------------------------------------|
| <b>LOS</b>        | Loss of signal.                                |
| <b>LOF</b>        | Loss of frame synchronization.                 |
| RAI               | Remote alarm indication.                       |
| <b>SDI</b>        | SAP (service access point) default indication. |
| Certified SFP     | Indicates whether SFP certified.               |

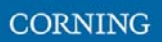

## **5.1.1.3 HCM Device Form**

The device form of an HCM has a single tab: **Info**. The Info tab includes general information about the system element:

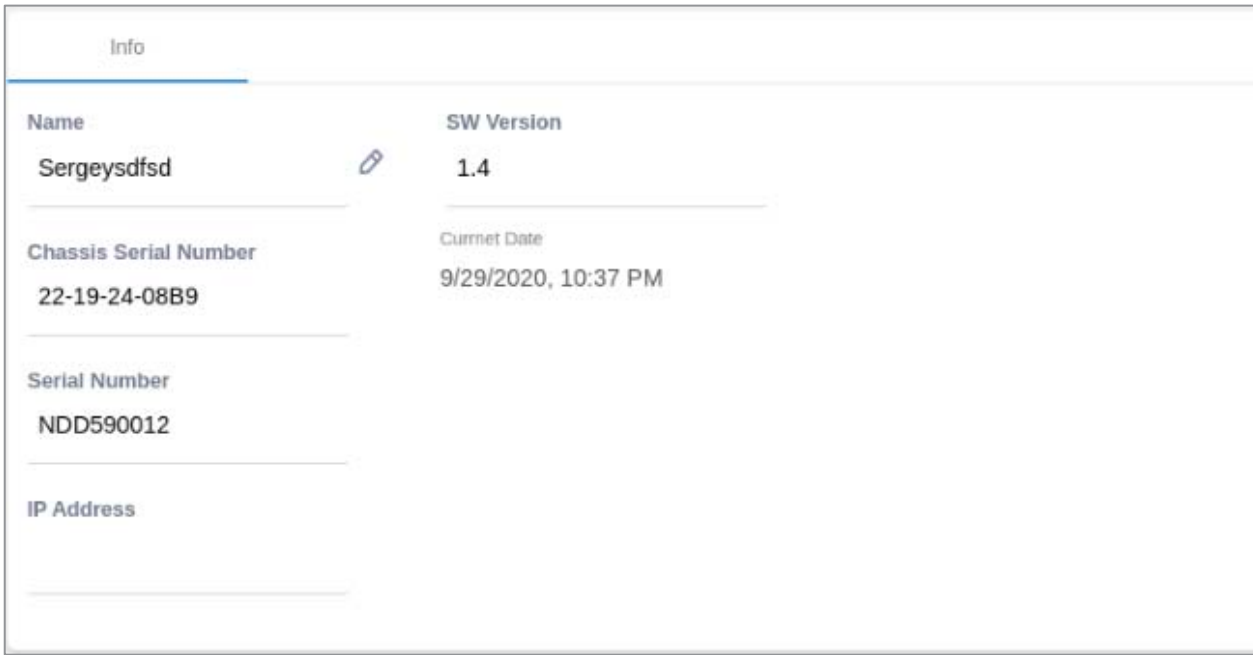

### *Table 19: HCM Info Device Form Fields*

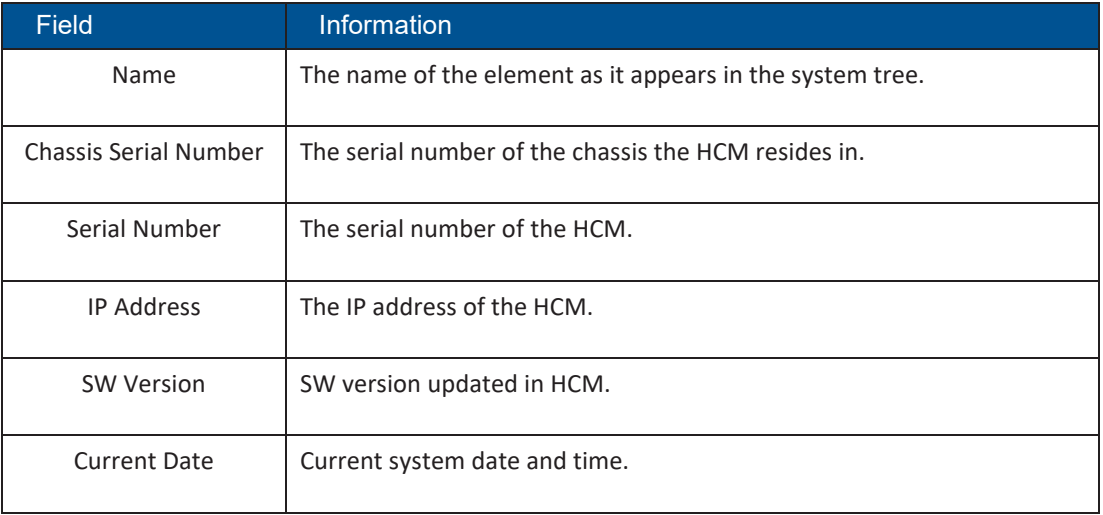

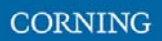

## **5.1.1.4 ACM Device Form**

The device form of an ACM has two tabs: **Info** and **Power Supply**. The Info tab displays general information about the system element:

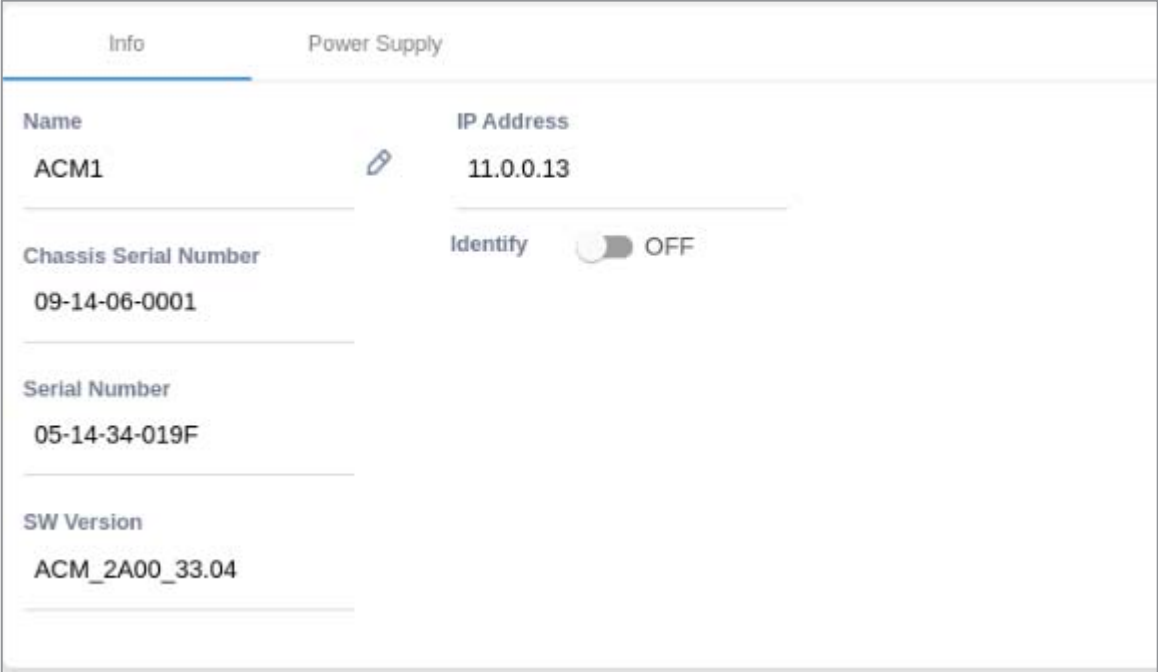

### *Table 20: ACM Info Device Form Fields*

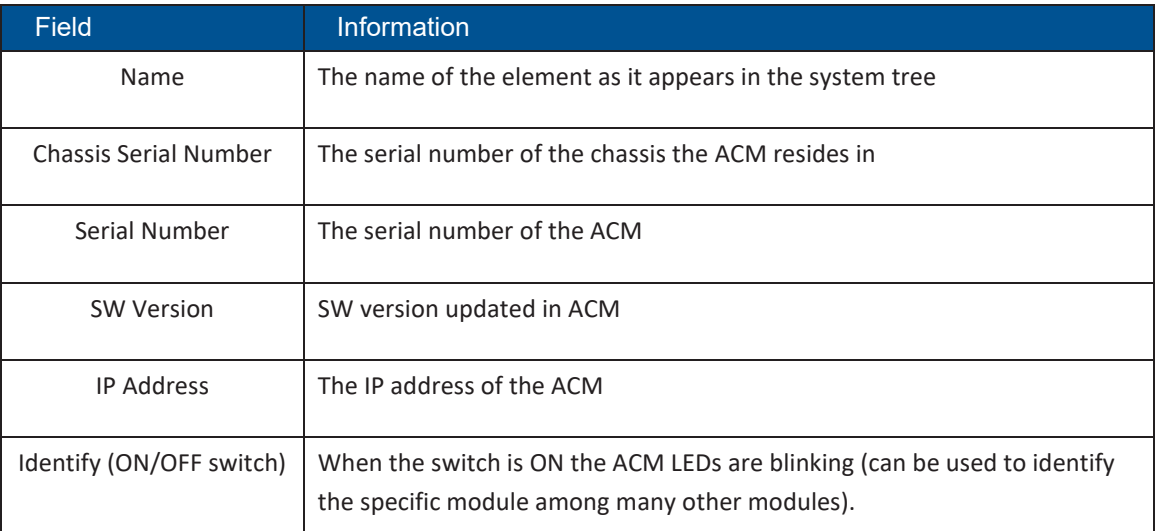

The **Power Supply** tab shows the relevant alarms status for both power supplies. There are two power supplies for backup and the switch between the power supplies is automatic. Explanation of the alarms can be found in section 5.1.1.2, under ACM Alarms Descriptions. In the example below there are no alarms related to any of the power supplies.

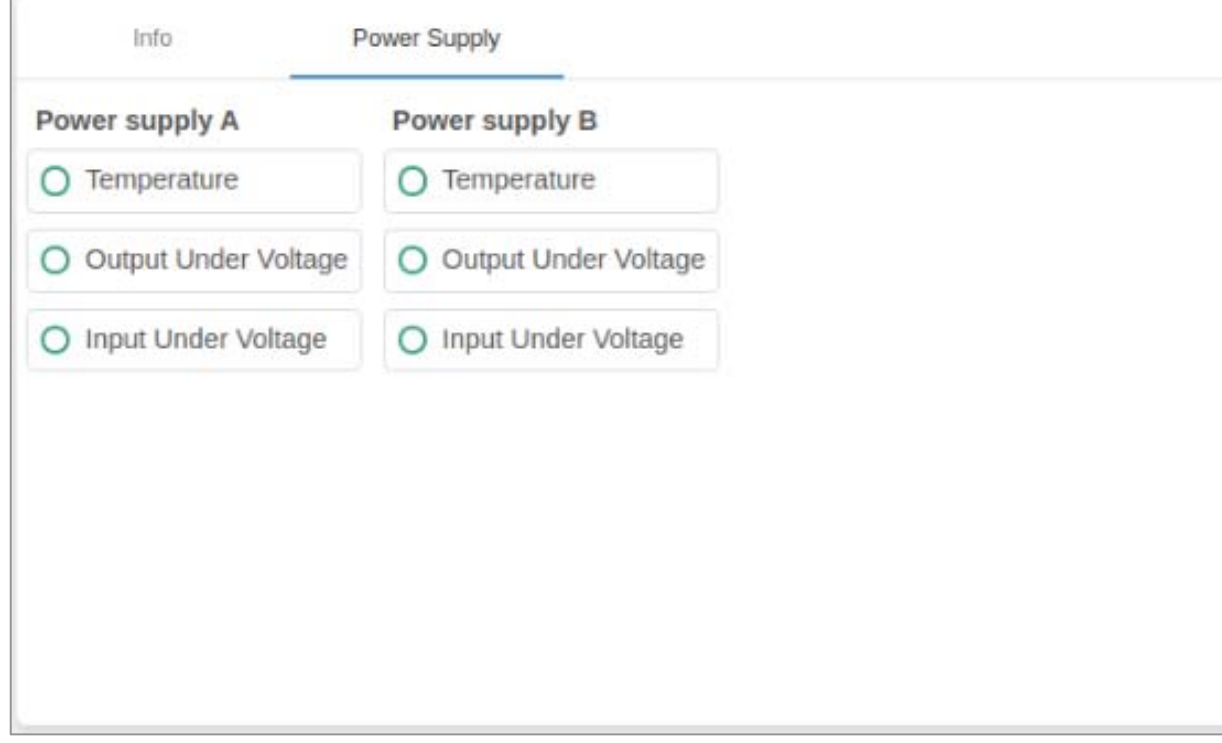

## **5.1.1.5 RIM Device Form**

The device form of a RIM has at least two tabs: **Info** and **RF Parameters**. A RIM which supports TDD also has a **TDD** tab in its Device Form. The Info tab displays general information about the system element:

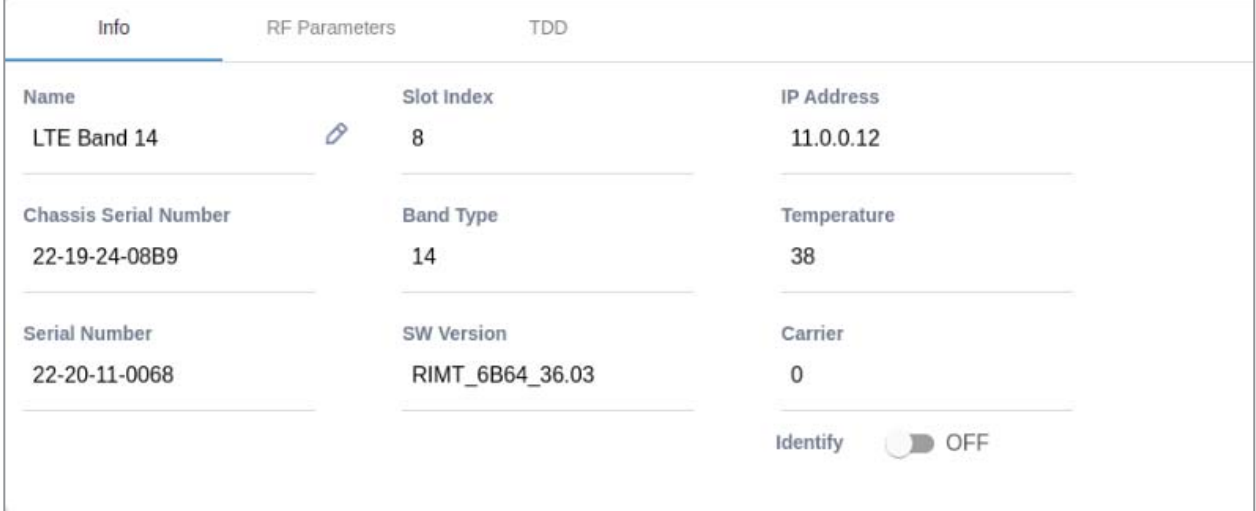

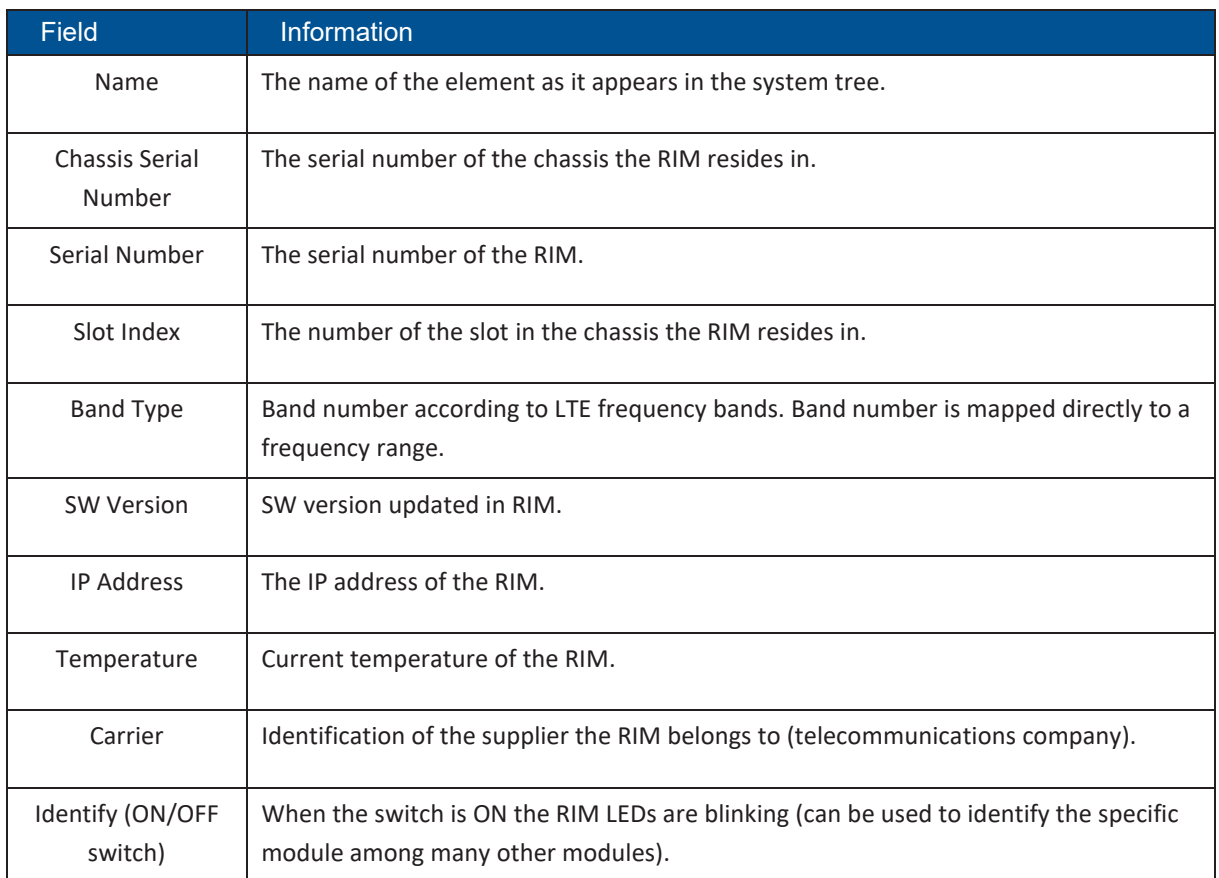

### *Table 21: RIM Info Device Form Fields*

The RF Parameters tab includes information about the RIM UL and DL signals:

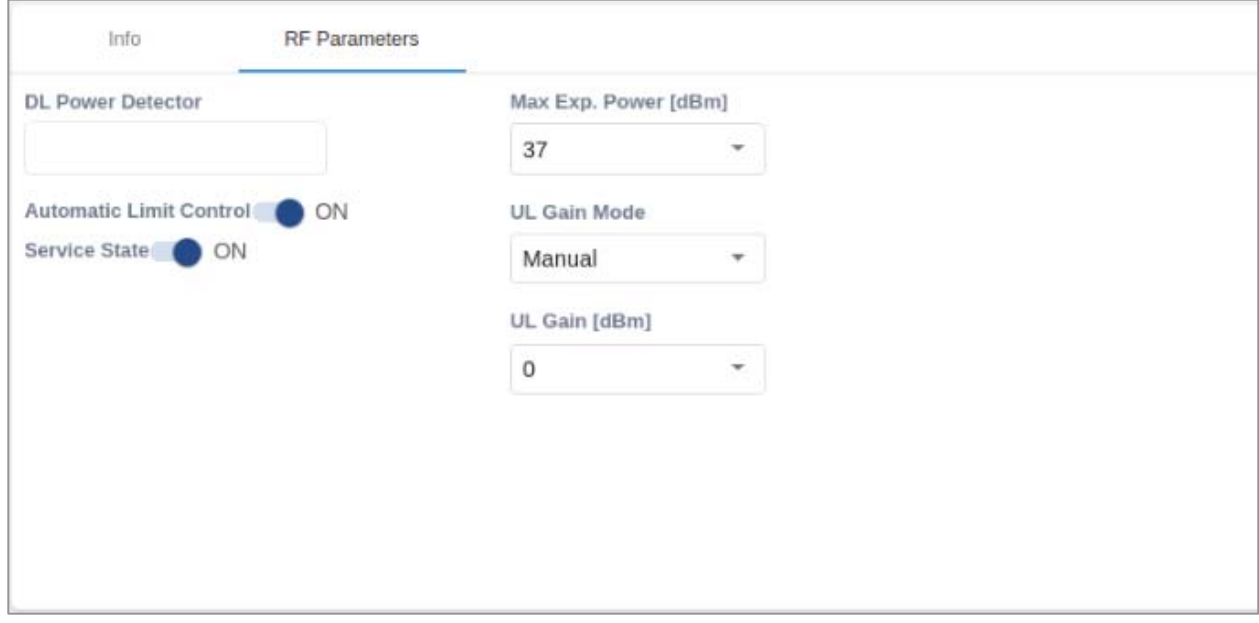

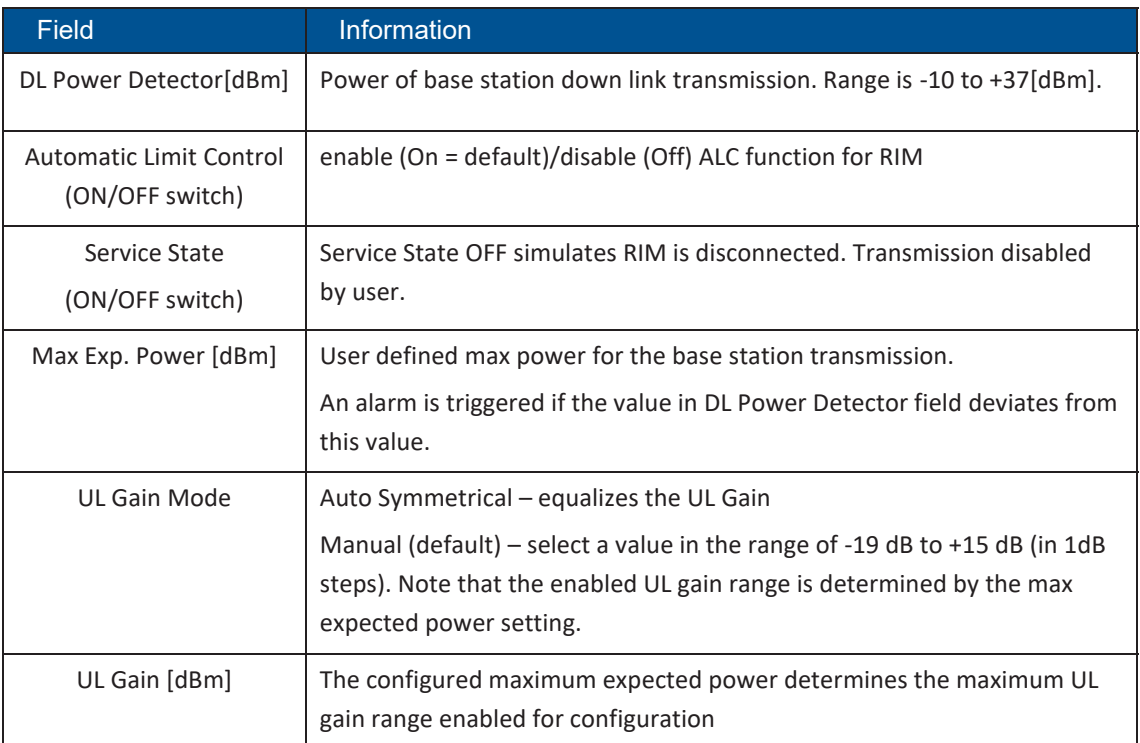

#### *Table 22: RIM RF Parameters Device Form Fields*

### *Table 23: Max Expected Power Settings*

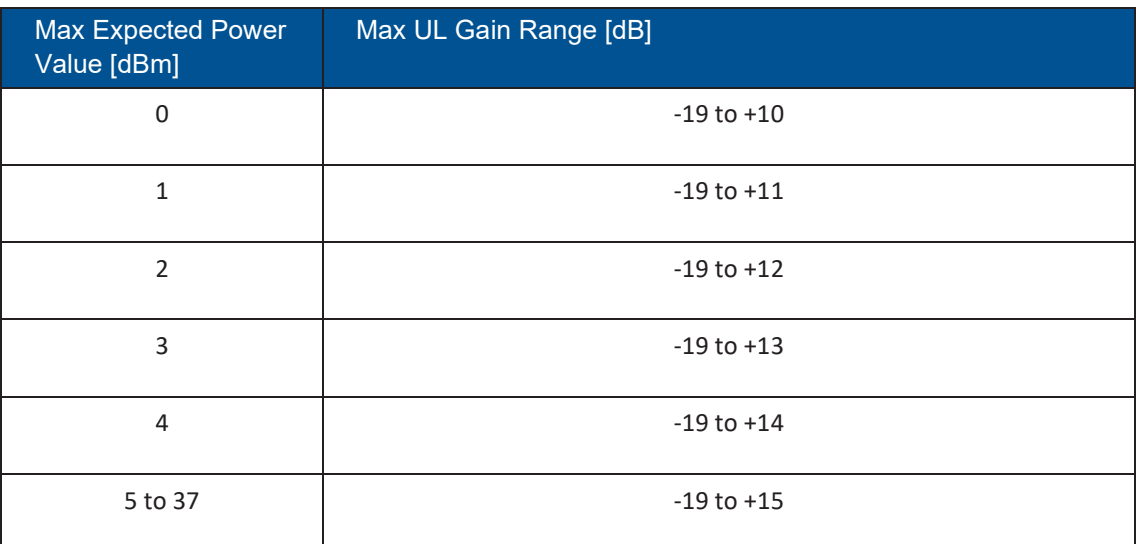

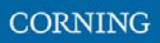

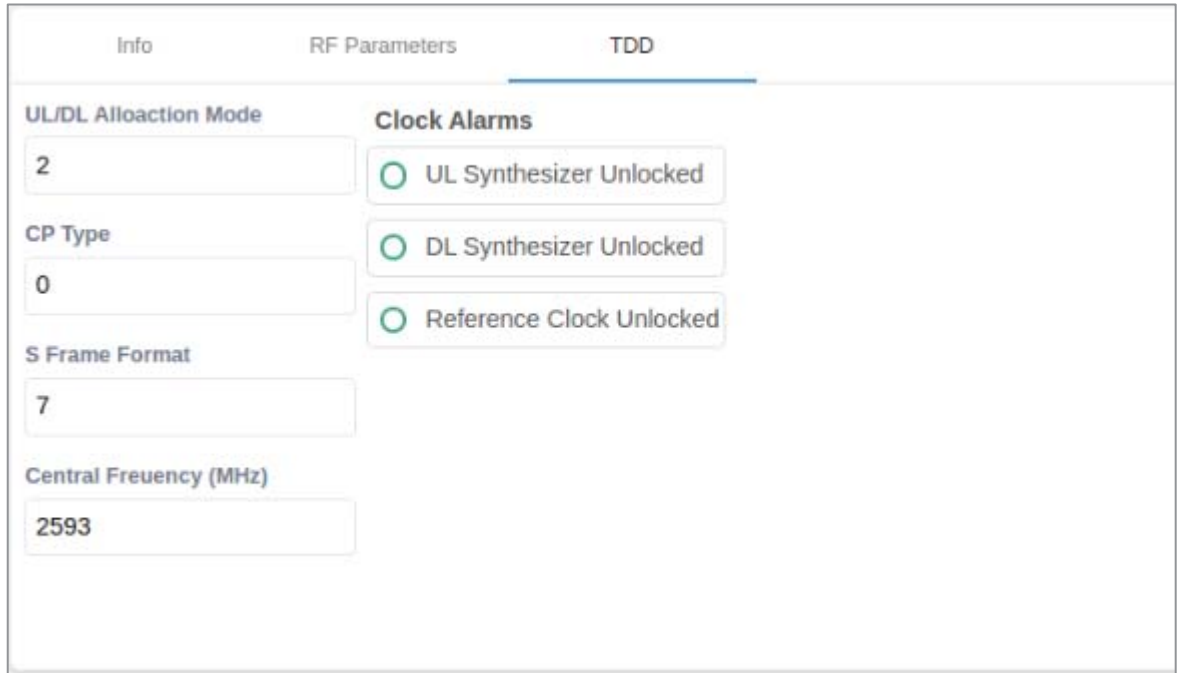

### A RIM which supports TDD (Time Division Duplexing) has an additional tab: **TDD**

### *Table 24: RIM TDD device form fields*

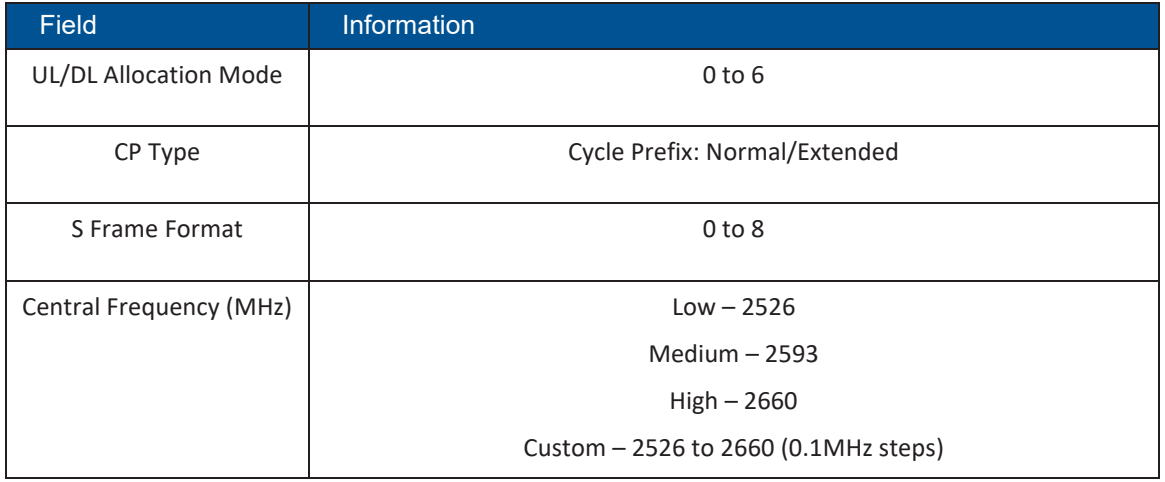

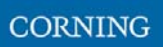

## **5.1.1.6 DCM Device Form**

The device form of a DCM element has two tabs: **Info** and **Optical Links**. The Info tab has general information about the system element.

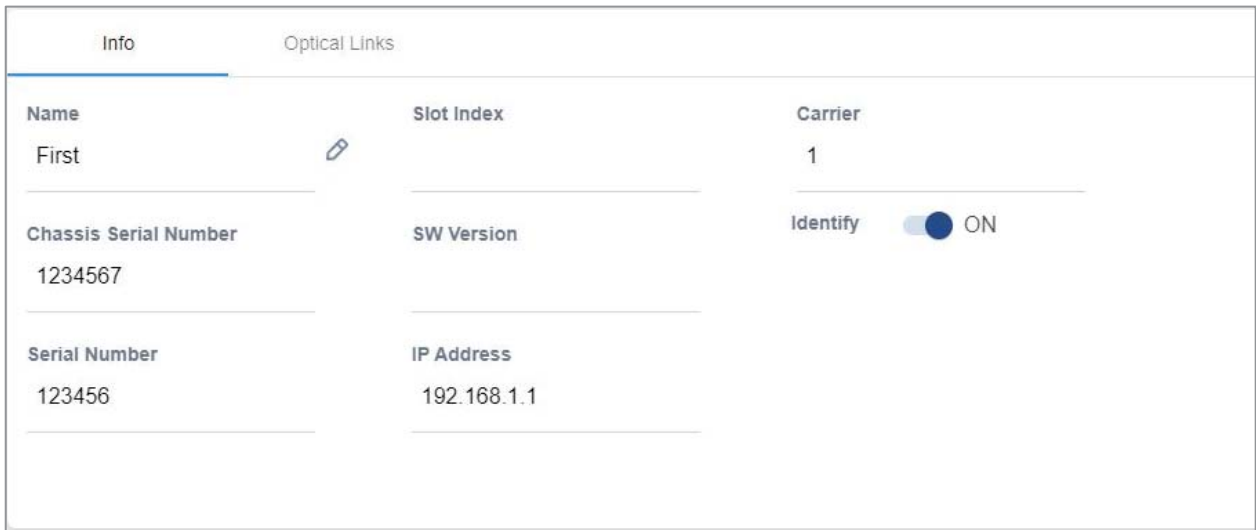

#### *Table 25: DCM Info Device Form Fields*

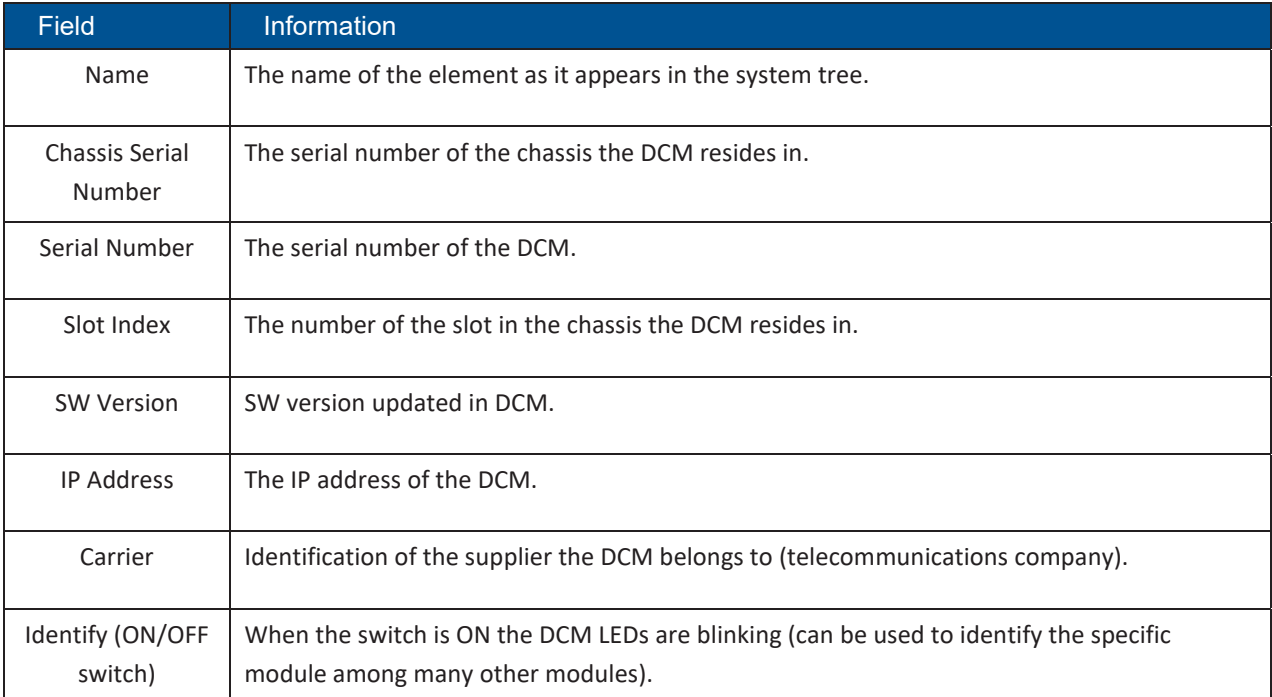

The **Optical Links** tab has information about the optical links of the DCM. Each optical link displays the colour of the most severe alarm related to it. In the example below, links 1 and 3 have no alarms, link 2 has a major alarm and link 4 has a minor alarm.

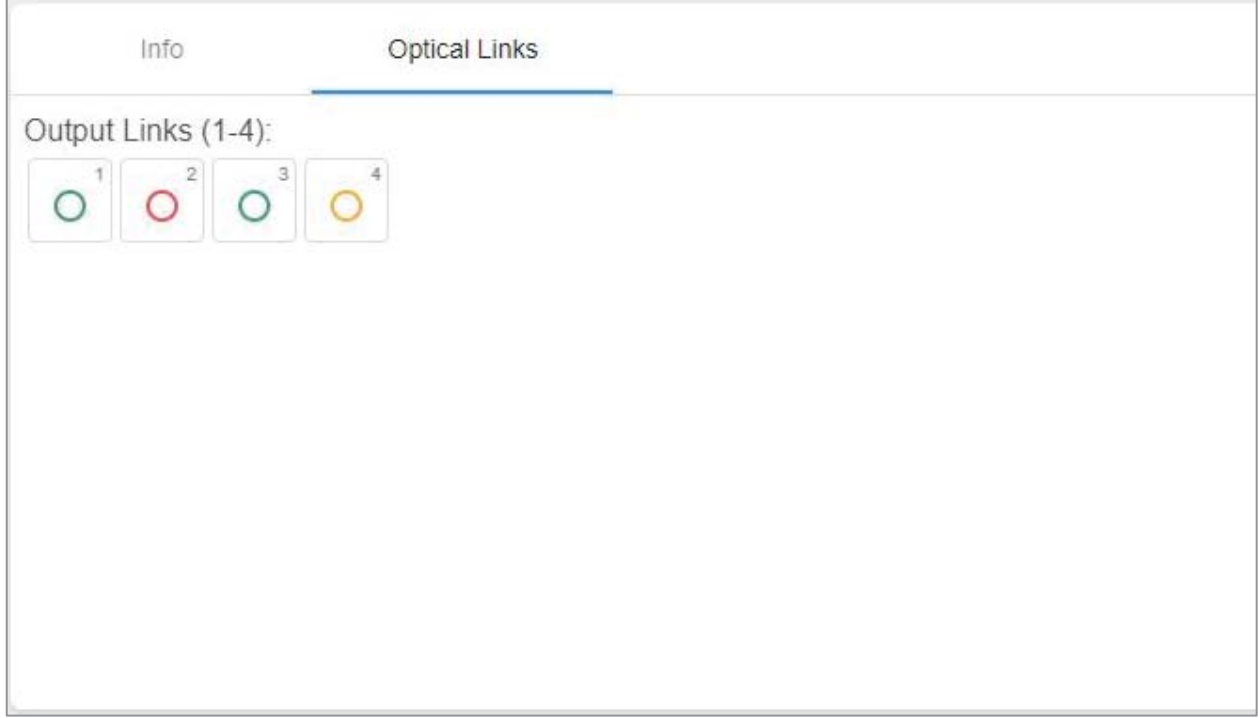

## **5.1.1.7 DRU Device Form**

The device form of a DRU element has two tabs: **Info** and **Optical Links**. The Info tab has general information about the system element:

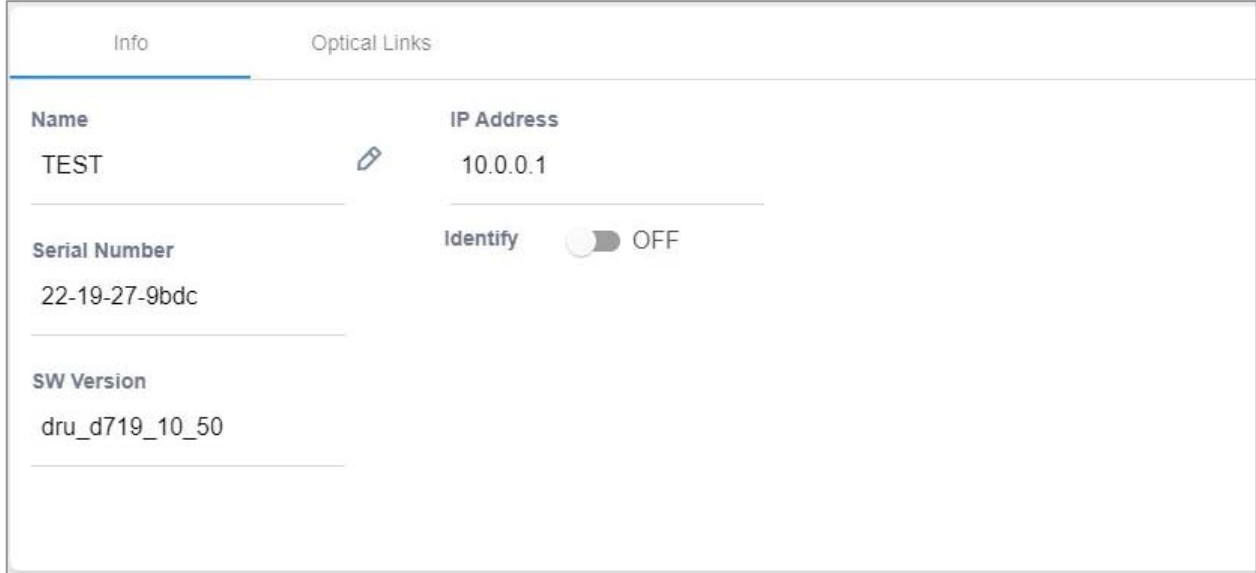

#### *Table 26: DRU Info device form fields*

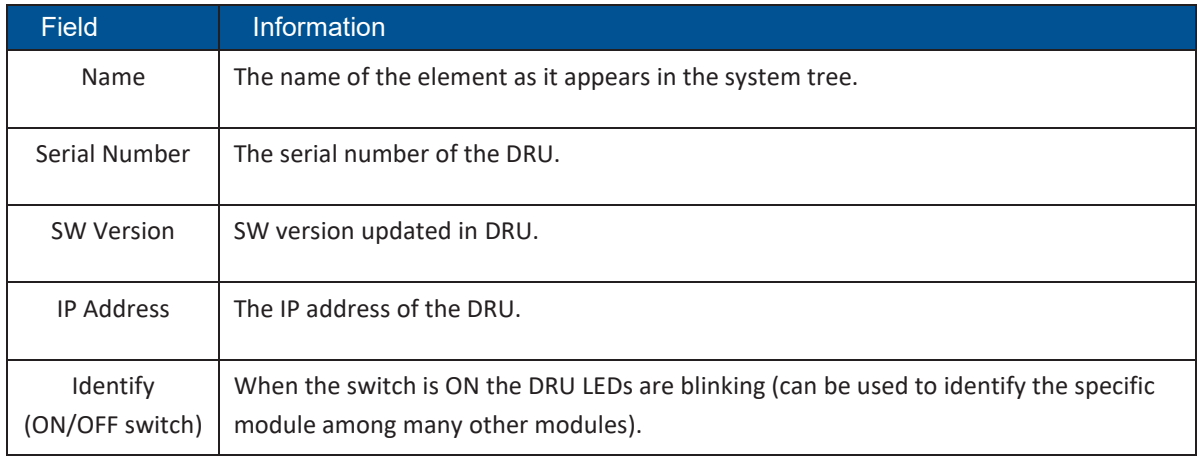

The Optical Links tab shows information about the optical links of the DRU. Each optical link indicates the colour of the most severe alarm related to it. The DRU can have up to 4 optical input links and 32 optical output links.

The user can click on one of the inputs or outputs to view information about the link. In the example below output link number 6 was clicked and the information about this link is displayed:

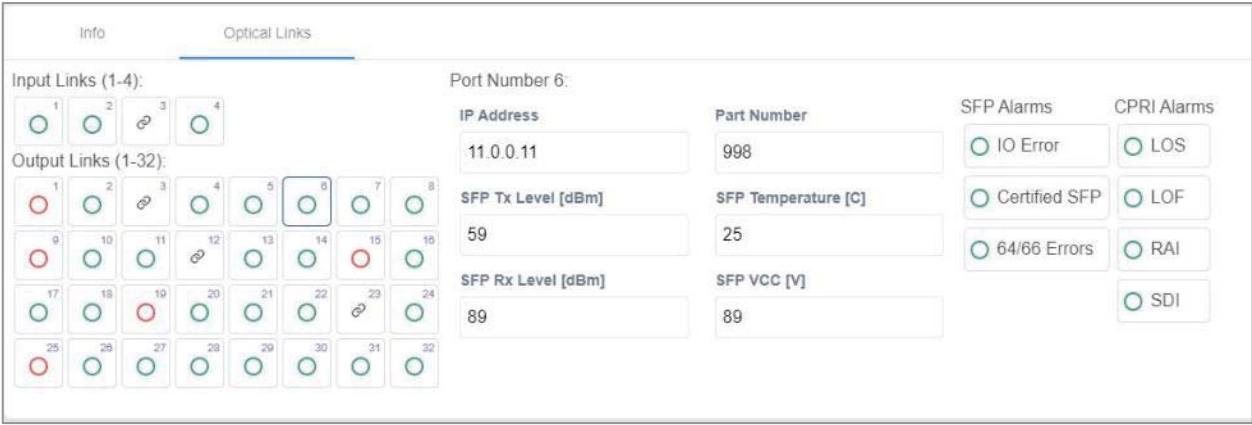

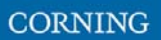

## **5.1.1.8 dLRU/dMRU/dHRU Device Form**

The device form of a dL/M/HRU element has three tabs: **Info**, **Supported Bands** and **Optical Links**. The Info tab has general information about the system element:

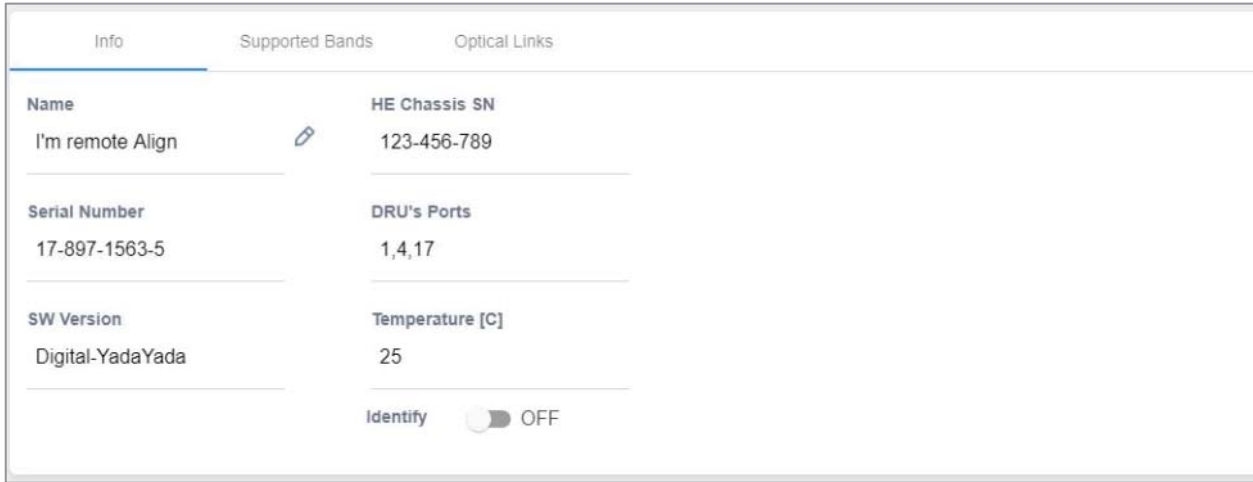

#### *Table 27: dLRU/dMRU/dHRU Info Device Form Fields*

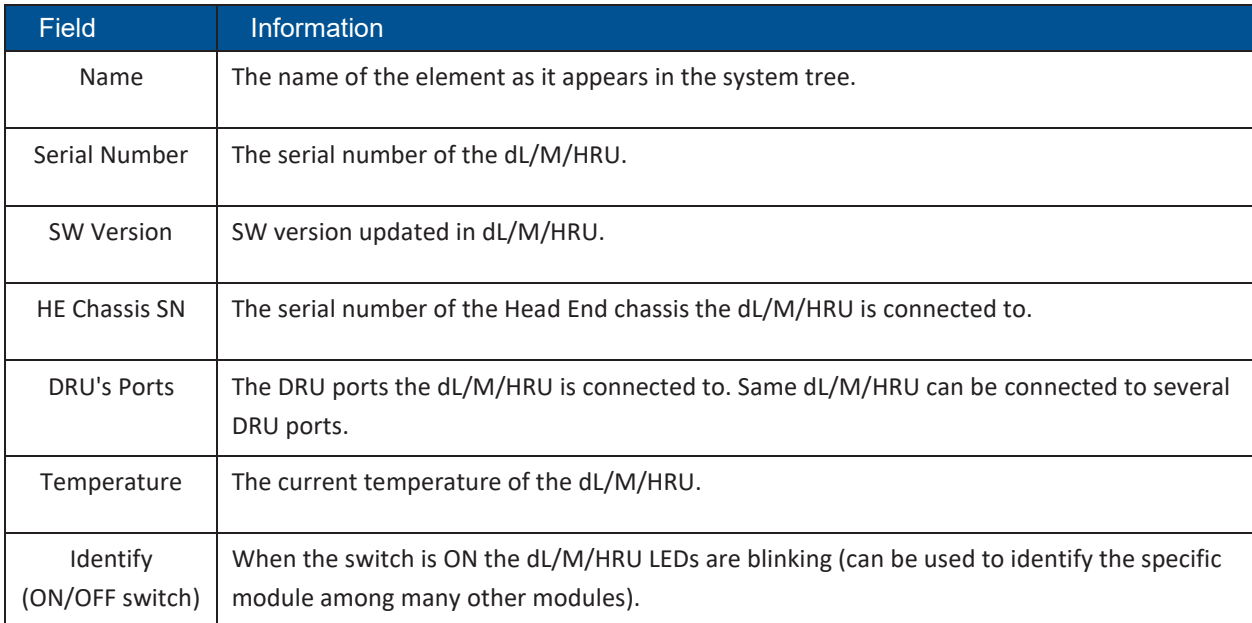

The **Supported Bands** tab lists all the bands supported by the dL/M/HRU. Clicking on a band shows the band information. In the example below information about the AWS band is displayed:

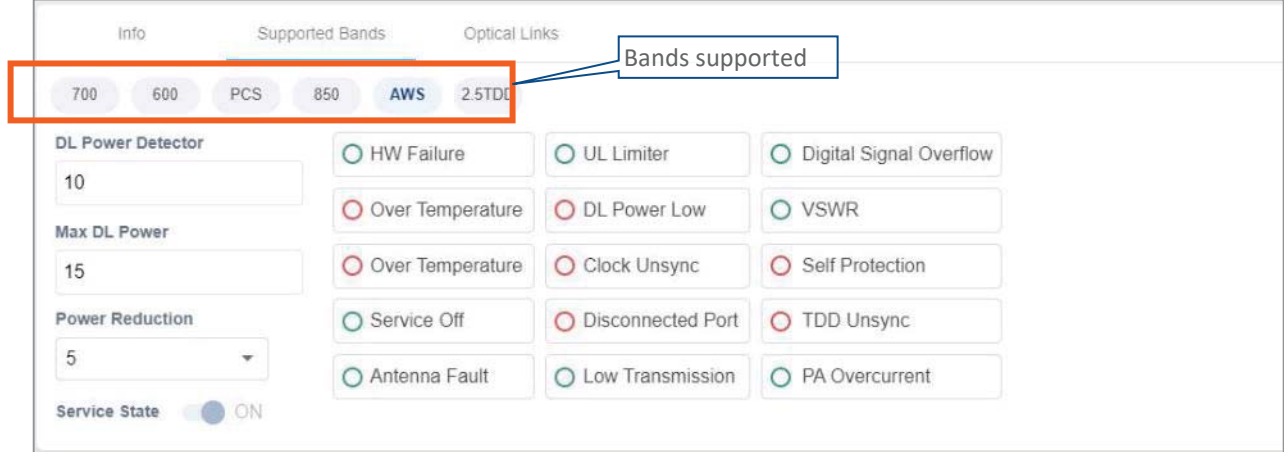

The **Optical Links** tab has information about the optical links of the dL/M/HRU. Each optical link indicates the colour of the most severe alarm related to it. When clicking on one of the inputs, information about the link appears. In the example below there are 3 input links because the DRAUL is connected to 3 DRU ports. link number 2 was clicked and the information of this link is displayed:

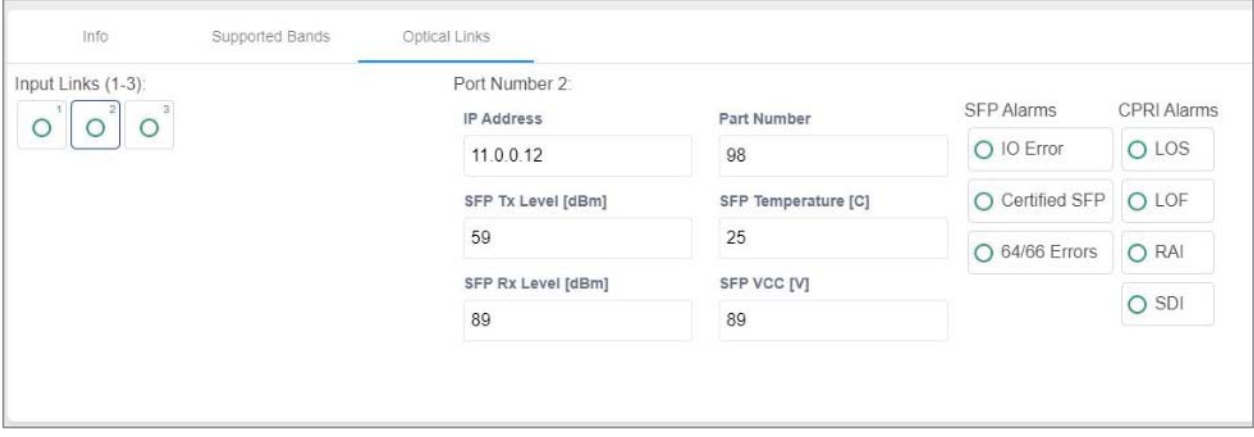

**CORNING** 

## **5.1.1.9 DRU to DCM Connection**

### ¾ **Example: DRU to DCM(s) Connection**

The following figures indicate connectivity between DRU and DCM(s). For DRU the device status per DCM is shown in the following manner:

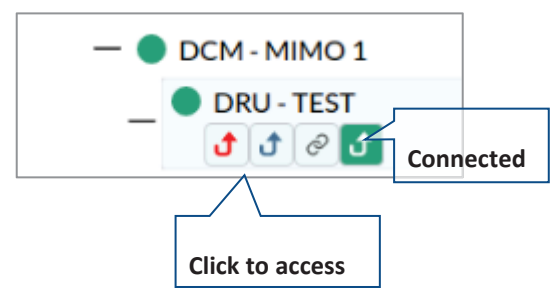

The number of arrows is the number of DCMs the DRU is connected to. The user may skip between the DRUs connected DCMs by clicking the arrow of the desired DCM.

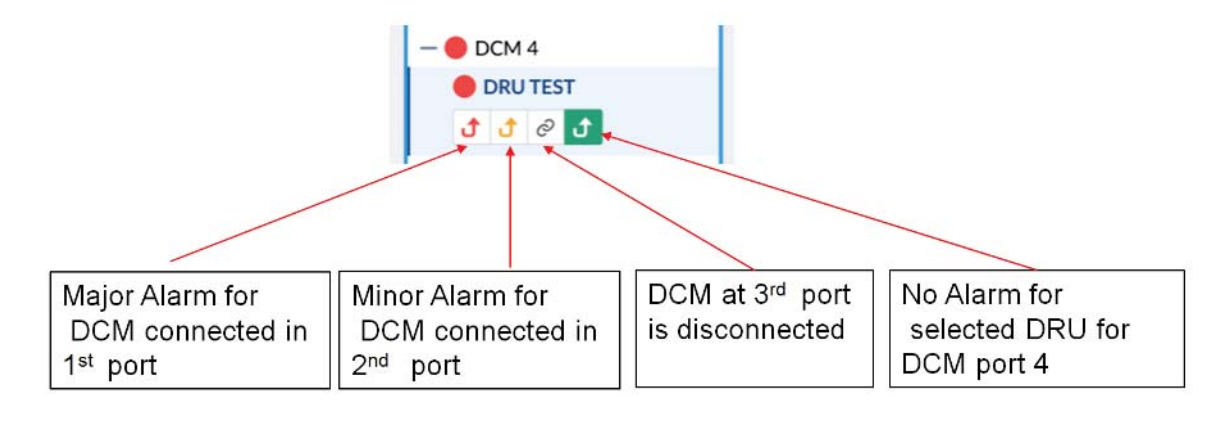

*Figure 17: Example – alarms for connected DCMs* 

# **5.1.2 Events Screen**

The events option provides indications on the different events in the system. This includes: alarms, upgrades, admin-actions, etc. The events may be sorted according to the time they occurred, severity, source, etc. The user may choose to display the alarms history, masked alarms or active alarms.

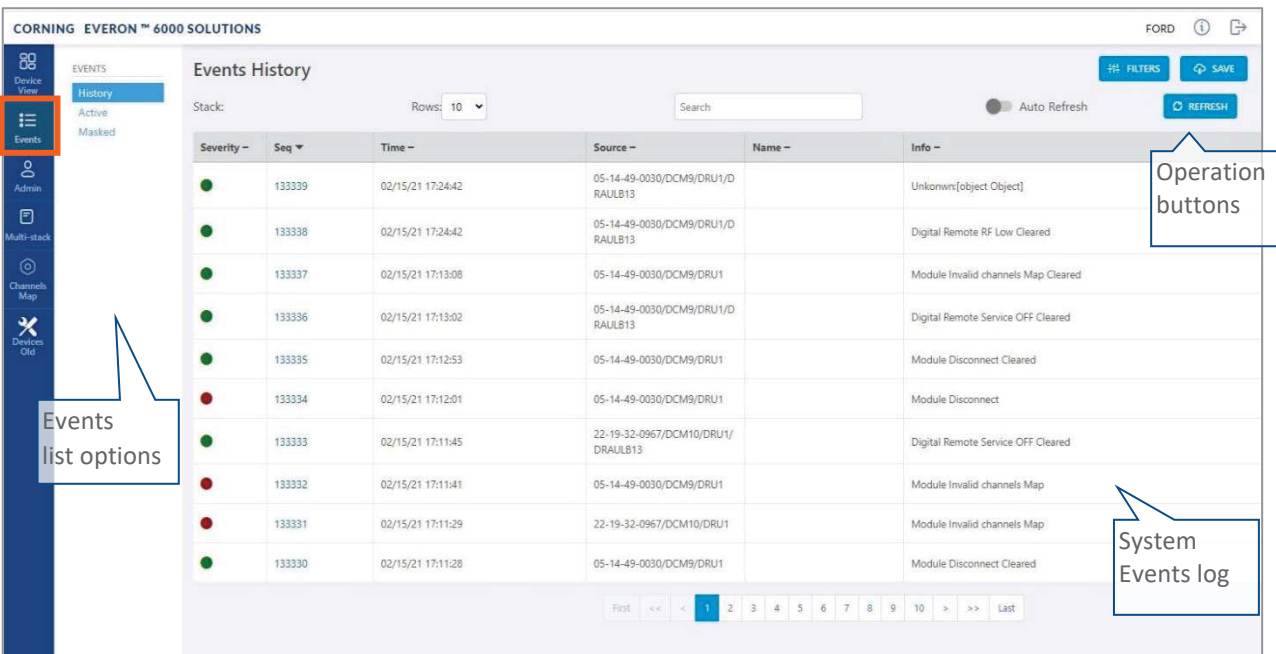

When choosing Events from the main menu the following screen appears:

#### *Figure 18 Events Screen*

*Table 19: Events Screen Sub-Options* 

| <b>Information</b>                       |                                               |                                |                                                               |                                                                                              |                                                              |                                                                                                    |                                                                                                    |
|------------------------------------------|-----------------------------------------------|--------------------------------|---------------------------------------------------------------|----------------------------------------------------------------------------------------------|--------------------------------------------------------------|----------------------------------------------------------------------------------------------------|----------------------------------------------------------------------------------------------------|
| View all events in a                     | <b>GANTS</b><br><b>AcCus</b>                  | <b>Events History</b><br>Stack | HOWE 10 Y                                                     | Scords.                                                                                      |                                                              | <b>O</b> Auto Refresh                                                                                                    | zum n<br>$\phi$ swi<br>3 screegy                                                                                     |
|                                          |                                               | $5aq +$<br>Severity            | Time -                                                        | Source -                                                                                     | Name                                                         | lefp-                                                                                                    |                                                                                                    |
|                                          |                                               | 185585                         | 20762112842                                                   | 8901813                                                                                      |                                                              | (Financial object Obser)                                                                                                    |                                                                                                    |
|                                          |                                               | 133335                         | 02/15/21 17:24:42                                             | RAGISTI                                                                                      |                                                              | Digital Remote RT bow Cleaned                                                                                                    |                                                                                                    |
|                                          |                                               | 133337                         | 02/15/21 17:16:08                                             |                                                                                              |                                                              | Module Insuit of charmels Map Charact                                                                                                    |                                                                                                    |
|                                          |                                               | 120306                         | 00/15/2 17/15/02                                              | RAULD13                                                                                      |                                                              | Digital Remote Service O'T Cleared                                                                                                    |                                                                                                    |
|                                          |                                               | 132335                         | 00/15/21-17:12:53                                             |                                                                                              |                                                              | Module Oscormect Cleaned                                                                                                    |                                                                                                    |
|                                          |                                               | 131936                         | 02/1975 12:00:01                                              |                                                                                              |                                                              | Visible (Septement)                                                                                                    |                                                                                                    |
| currently active.                        | History<br>Active<br>Masked                   | <b>Stack:</b><br>Severity -    | $Time -$<br>Invalid date<br>Invalid date<br>02/15/21 15:44:06 | Source-<br>SITE<br>SITE                                                                      |                                                              |                                                                                                    | SITE Connectivity Fault<br>SITE Adjustment Fault<br><b>HCM Connectivity Fault</b>                                    |
|                                          |                                               |                                | 02/15/21 14:54:40                                             |                                                                                              |                                                              |                                                                                                    | <b>HCM Adjustment Fault</b>                                                                                          |
|                                          |                                               |                                | 02/15/21 15:23:38                                             |                                                                                              |                                                              |                                                                                                    | <b>RIM DL RF Low Power</b>                                                                                           |
|                                          |                                               |                                | 02/15/21 15:23:38                                             |                                                                                              |                                                              |                                                                                                    | Adjustment Fault                                                                                                    |
| View events which are<br>masked by user. | <b>EVENTS</b><br>History<br>Active<br>Masked  | <b>Stack:</b>                  | $Source-$                                                     | Rows: 10 v                                                                                   |                                                              | Search<br>$Info -$                                                                                                    | tast                                                                                                    |
|                                          | certain time period.<br>View events which are | <b>Resteri</b><br>EVENTS       |                                                               | <b>Screen Example (</b><br><b>Active Alarms</b><br><b>Masked Active Alarms</b><br>Severity - | Rows: $10 \times$<br>22-19-32-0967/RIM7<br>22-19-32-0967/ACM | 05 14 49 COODCIVIERUUD<br>05-14-49-030002-Vertifizin<br>25-14-49-000000/WINGTO<br>05-14-0-030/00/6/09/1<br>25-14-01-GHOUCAPUBLI<br>22-19-32-0967/HCM<br>22-19-32-0967/HCM<br>05-16-43-013C/RIMZ<br>05-16-43-013C/RIMZ<br>$Name-$ | Search<br>$info -$<br>Name-<br>$Ste-1$<br>5 to 1<br>FORD<br>FORD<br>RIM DL RF Low Power<br>Adjustment Fault<br>First |

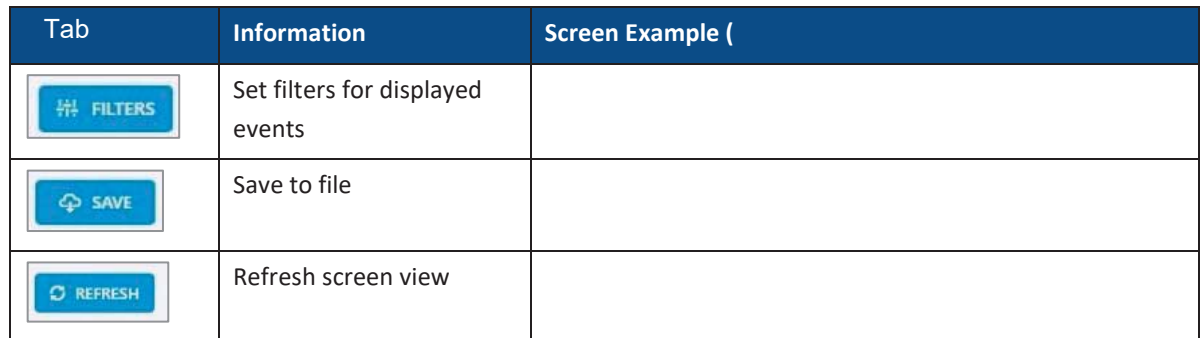

# **5.1.3 Admin Screen**

The admin screen allows the user to define administrators, update credentials, upgrade firmware, generate reports and other admin options as detailed in the table below. When choosing **Admin** from the main menu the following screen appears:

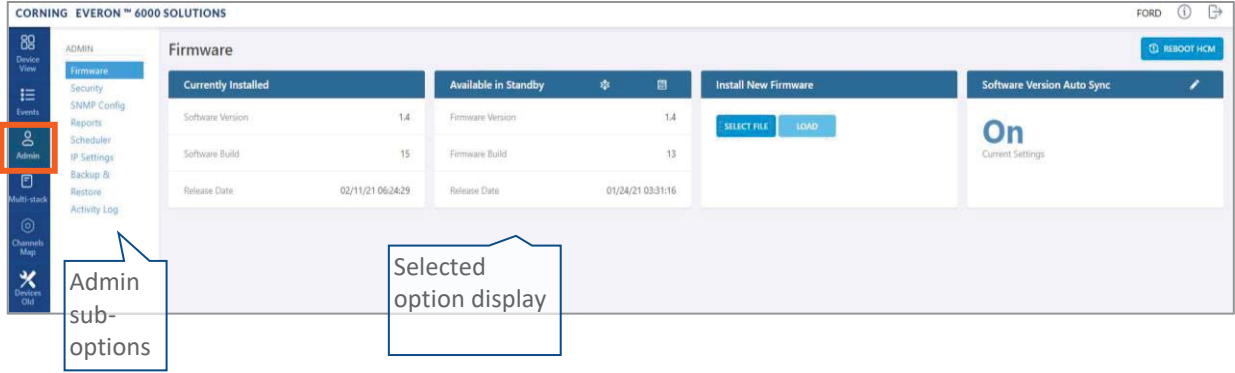

*Table 20: Admin Screen Sub Options* 

| <b>Tab</b>          | <b>Enables user to</b>                                                                        |  |  |  |  |
|---------------------|-----------------------------------------------------------------------------------------------|--|--|--|--|
| Firmware            | Update HCM FW and enable FW auto synchronization.                                             |  |  |  |  |
|                     | Lists which FW version is currently installed and what versions are available.                |  |  |  |  |
| Security            | Create and manage multi-user account groups and monitor user activities.                      |  |  |  |  |
| <b>SNMP Config</b>  | Use any SNMP manager.                                                                         |  |  |  |  |
| Reports             | View the summary of the information of various types of devices in the network along with     |  |  |  |  |
|                     | basic physical and configuration information on each device.                                  |  |  |  |  |
| Scheduler           | Schedule specified system operations and administrative procedures.                           |  |  |  |  |
| <b>IP Settings</b>  | Change IP addresses that were auto assigned by DHCP, ping a manually typed IP address, etc.   |  |  |  |  |
| Backup              | Choose the stacks to be backed-up or re-stored to/from a backup file or SD card(s).           |  |  |  |  |
| <b>Activity Log</b> | View activities such as configuration changes, according to a range of criteria such as User, |  |  |  |  |
|                     | Date, Device or Activity type.                                                                |  |  |  |  |
| License             | View a list of available licenses and their expiration time, load new license obtained from   |  |  |  |  |
|                     | Corning.                                                                                      |  |  |  |  |
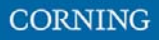

## **5.1.3.1 Firmware**

The **Firmware** tab allows the user to upgrade the firmware version of the system elements.

The HCM upgrade procedure consists of downloading the new software version, setting it as the "Active" version, and restarting the HCM. The new software can be activated either immediately or at a more convenient time as defined by the user. The procedures are performed via the **Firmware** submenu.

By default, Auto Sync option is enabled, hence the software of all installed devices at the site is updated to the software version of the HCM. If this automatic update is not desired, the "Auto Sync" option can be set to "OFF."

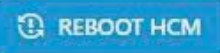

The **button can be used when a reboot is required.** 

#### ¾ **To upgrade the firmware version**

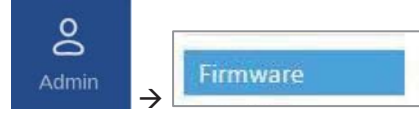

- 1. In the main menu bar, click  $\overline{A}$  Admin
- 2. **Download the new image file**: In the "Install New Firmware" area (see image below), click the "SELECT FILE" option and then browse for the required \*.img file. For the latest build, refer to the Corning Everon™ 6000 software release notes.

Once the required file is selected, click "LOAD". The download progress is indicated in the progress bar and may take up to 10 minutes to complete. When the download is complete click "OK".

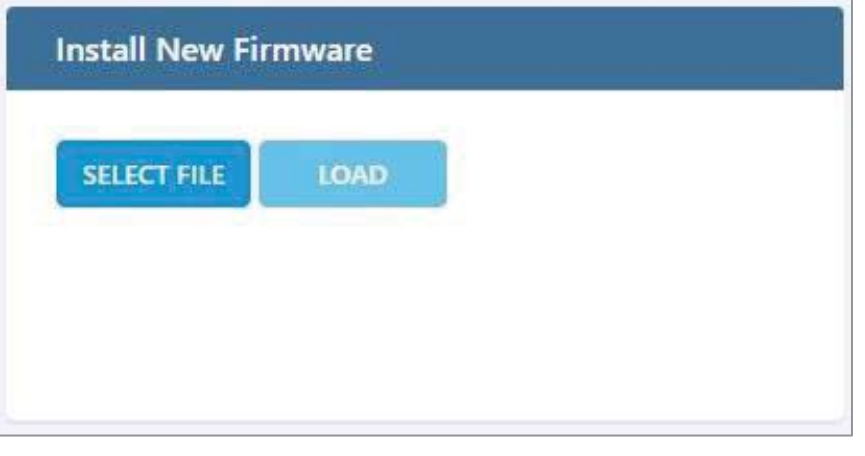

*Note: Do not attempt to refresh the browser or perform any operation before download procedure is complete.* 

3. **Activate the new firmware version**: After the download is complete, the new firmware version should appear in the "Available in Standby" area:

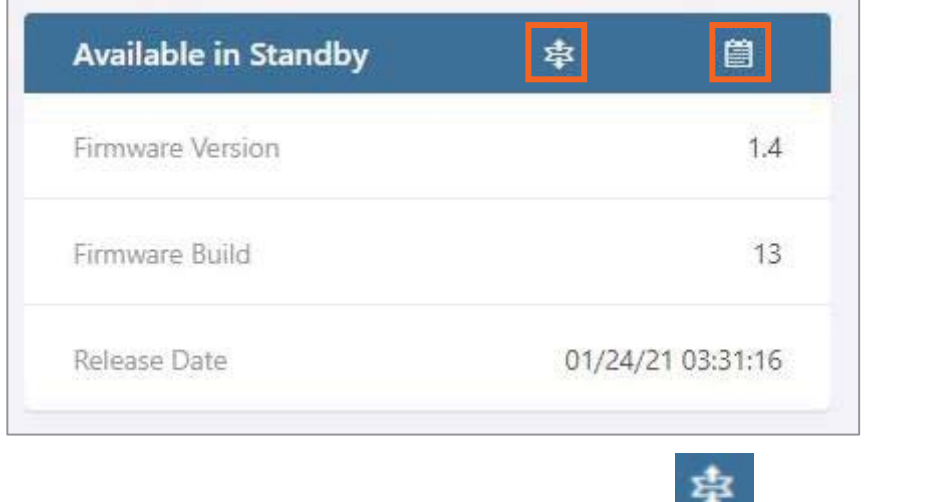

Activate the new firmware – either immediately by using the icon or at a scheduled (user defined)

 $time by using the$  icon.

4. After the new firmware is activated, and the controller automatically restarts: **Log in to the system**.

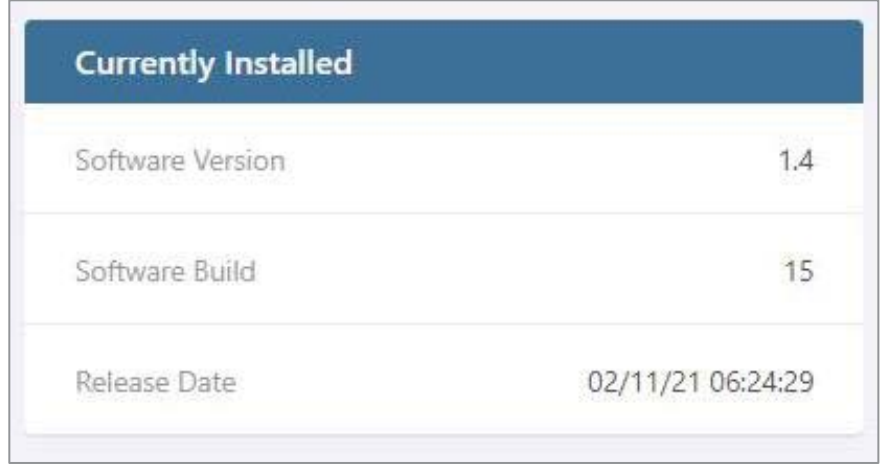

The new firmware version should appear in the "Currently Installed" area:

# **5.1.3.2 Security**

Access security is provided by definitions of user groups created by the system administrator. Groups are used to limit access to specific devices so that only devices allocated to a group are accessible by members of that group.

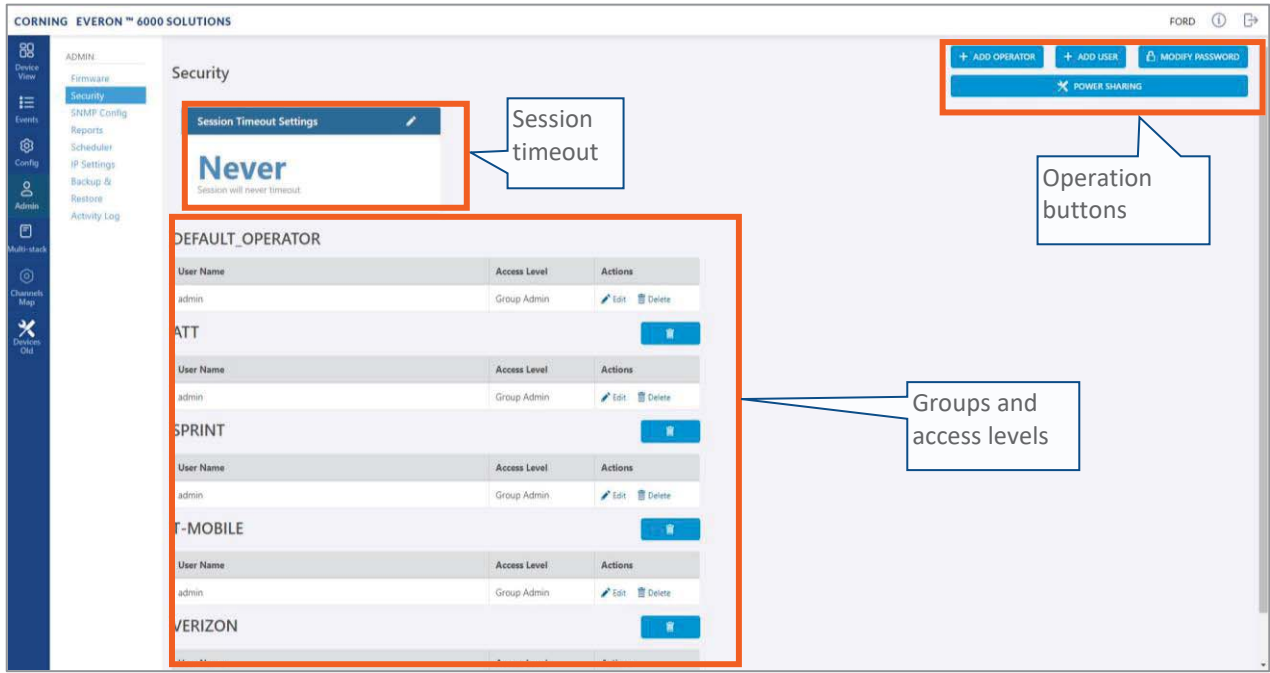

The **Security** tab allows the definition of the groups and the system users. The following three types of users are supported:

- **•** System administrator: Single user of the highest level that can create groups with dedicated group administrators. Only the system administrator can create new groups.
- **Group administrator:** Automatically created for each group that is created by the system administrator.
- **Group users:** Defined by the corresponding group administrator. Five hard-coded access levels are available per group:

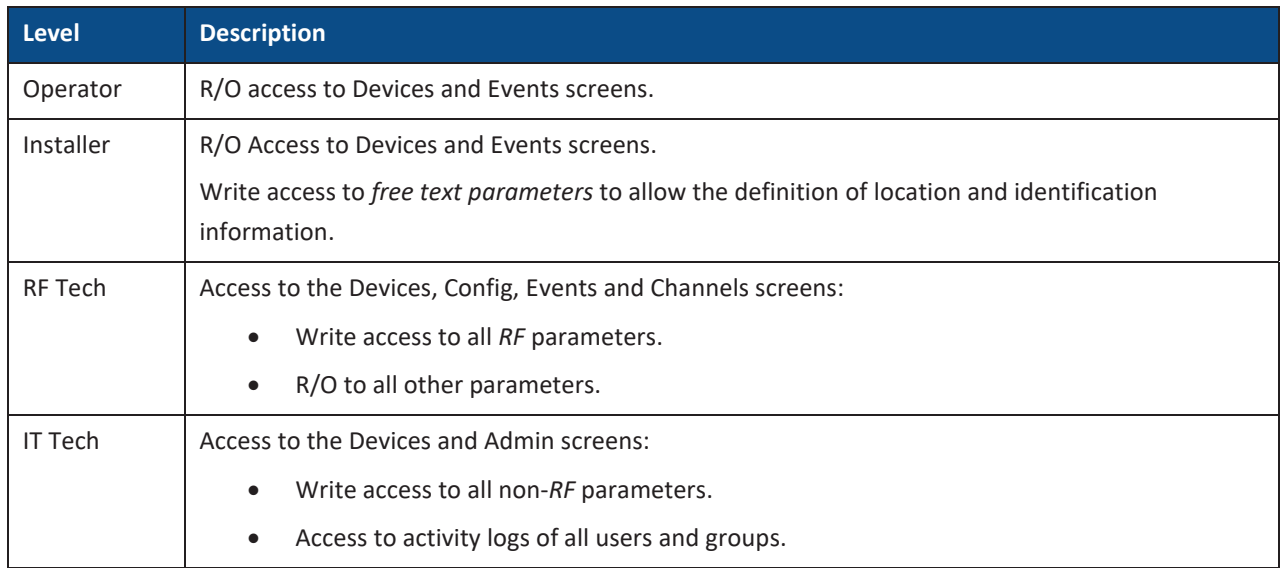

#### *Table 28: Group Users Access Levels*

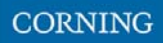

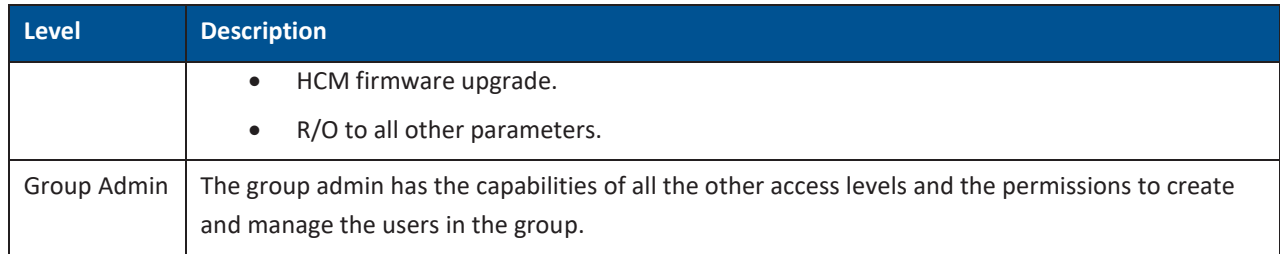

### ¾ **To add users to a group**

1. Log in as the **group** administrator (use relevant group name at log in).

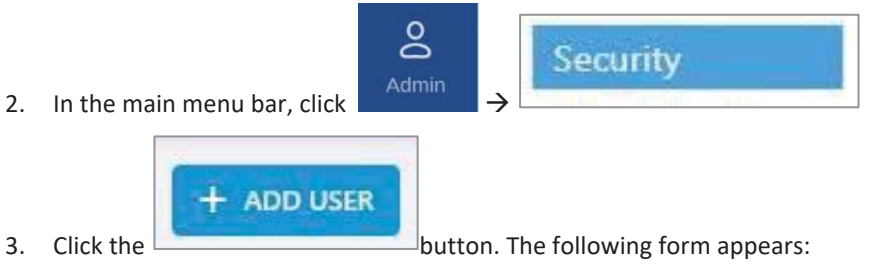

- 4. Enter the relevant data:
	- The Name of the user (alphanumeric characters, no spaces)
	- An access level according to Table 28: Group Users Access Levels.
	- Set the user Password (at least 8 characters) and type it again in the Confirm (password) field.

*Note: The strength of the password is indicated upon entering it in the field (i.e., very weak/weak/reasonable/strong). Weak passwords will not be accepted.* 

When done filling in the information, click **OK**.

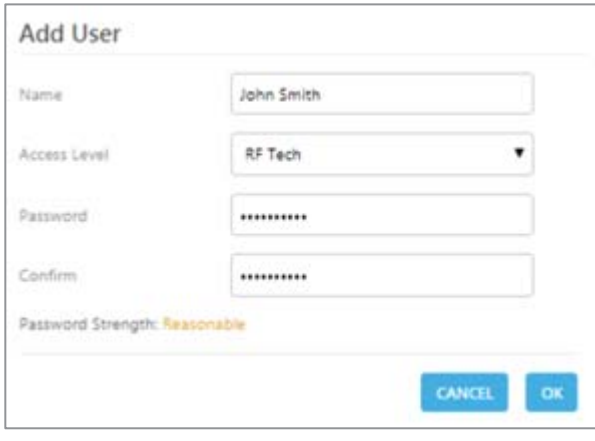

*Note: A group can have up to 20 users. Maximum of 31 groups and 500 users per HCM.* 

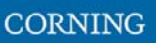

5. The new user account is added to the group list. For example:

ATNT group has three users defined: admin, RF and Installer.

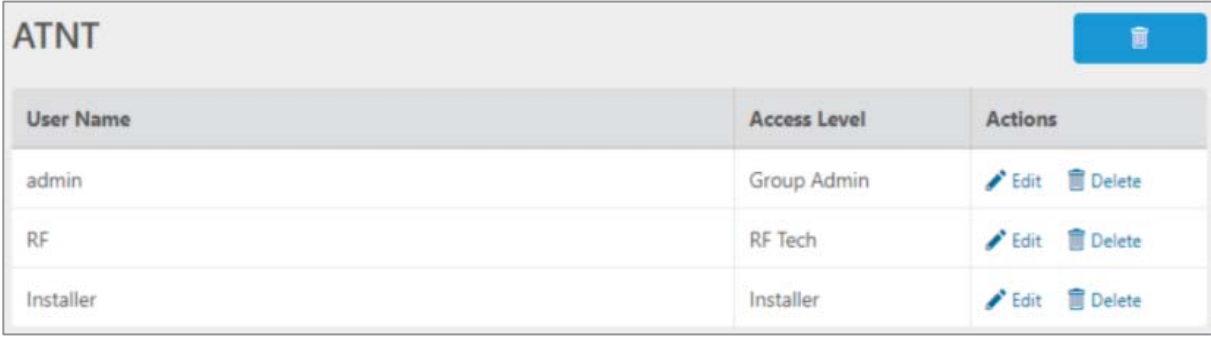

6. Users can be removed from the group list using the icon. User information, including password,

can be modified using the interest in icon. The group administrator can change the passwords of the users in the group.

*Note: Users with "Group Admin" access level can be added by the group admin. The original group admin can be removed.* 

## ¾ **To modify Password by the user**

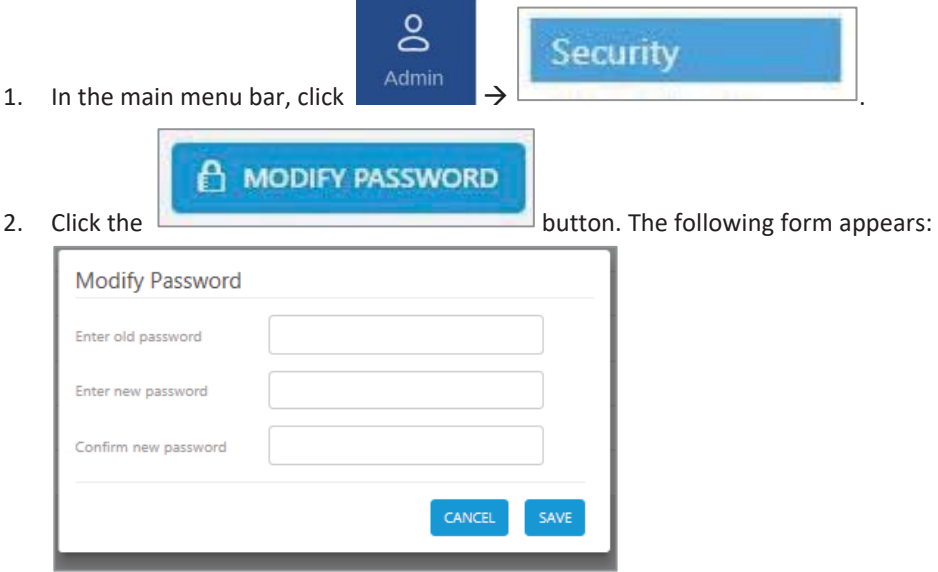

3. Enter the old password and the new password, confirm the new password and then click "SAVE". The password must consist of at least 8 alphanumeric characters, no spaces. Weak passwords will not be accepted.

*Note: The group admin can change the passwords of the users in his group as explained in the flow above: "To add users to a group" step 5.* 

#### ¾ **Session Access and Timeout**

Sessions are accessed or terminated according to the following criteria:

- Up to ten simultaneous sessions for multiple users are supported.
- The login of users is enabled according to priority. When the maximum number of multiple users are logged in and another user attempts to login, the outcome depends on the level of the user attempting the login:
	- For a higher-level user, the lowest-level user with the longest session time is logged out and the appropriate session termination message appears.
	- For the same level or lower level than the lowest logged in level, session access is denied, and the appropriate message appears.
- If no session activity is detected for the configured amount of time, i.e. session timeout, the session is terminated.
- ¾ **To configure the session timeout**

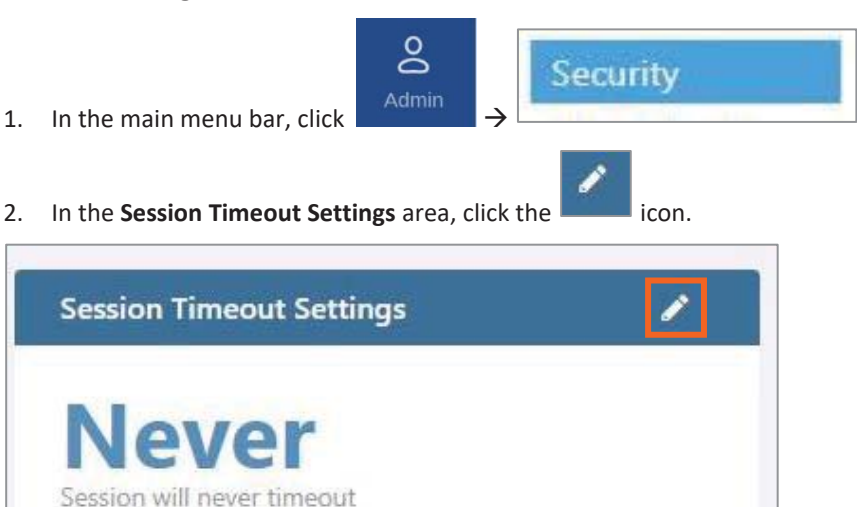

3. Enter a timeout value between 1-255 (minutes) or **Never**. Then click **OK**.

# **5.1.3.3 SNMP Config**

The SNMP config allows configuring and using any SNMP manager.

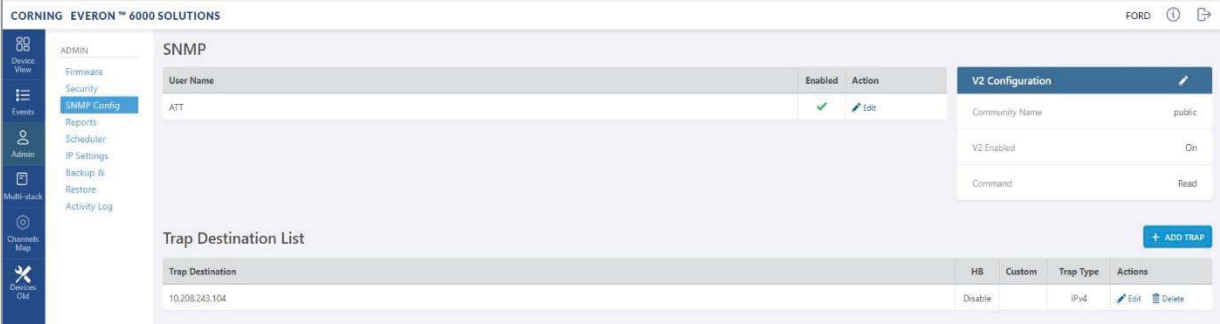

## **5.1.3.4 Reports**

The **Reports** option, provides access to all the reports provided by the system, including the **general** and **Inventory** Reports. The reports can be generated either in XLS or in PDF format. In addition, **Device Logs** can be exported for troubleshooting by the system administrator.

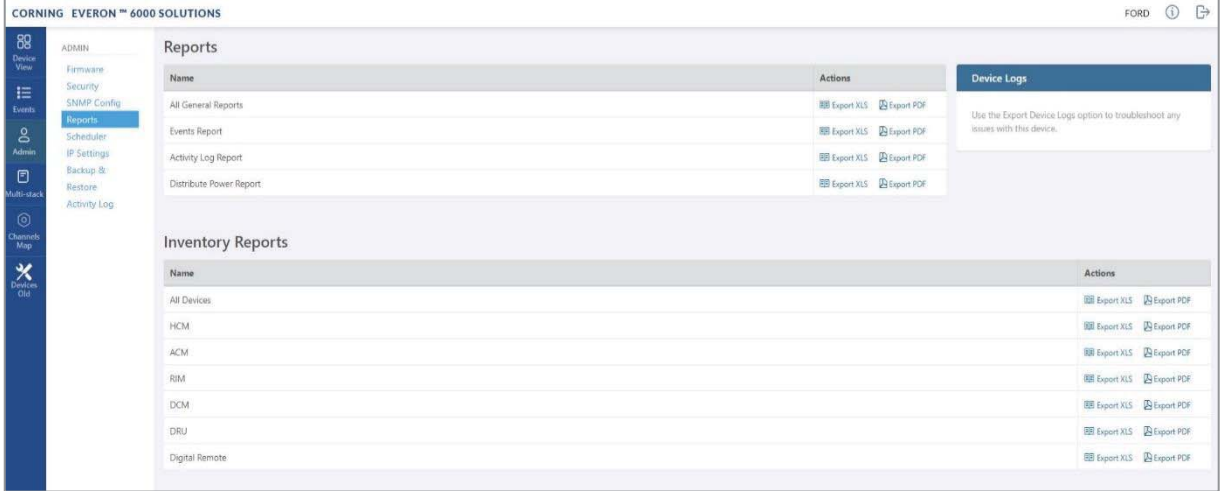

#### ¾ **General Reports**

The **General Reports** options are detailed in the table below.

*Table 29: General Reports* 

| <b>Report Type</b>  | What does the report include                                                                             |
|---------------------|----------------------------------------------------------------------------------------------------|
| All General Reports | This report includes the events, activity log and distribute power reports.                              |
| Events Report       | Three reports are generated: History (all events), active events and masked events.                      |
| Activity Log report | Lists the user activity with information such as time stamp, affected module, username, group,<br>etc.   |
| Distribute Power    | Lists the RF power distribution, configured and actual output power, for all system remotes<br>and RIMs. |

The General reports can be exported individually or simultaneously, using the **All General Reports** option, in PDF or XLS format. When all General files are exported in PDF format, the files are provided as a single ZIP file that includes individual PDF files; when exported in XLS format, the files are provided in a single XLS file with dedicated tabs.

#### ¾ **Inventory Reports**

**Inventory reports** provide detailed information in the selected format of "All Devices" or a specific system element. The information includes location, installed versions, IP Address, and more.

### ¾ **Device Logs**

**Device logs** are the HCM logs, which are accessible to system admin level users only; used for tech support troubleshooting.

## **5.1.3.5 Scheduler**

The task scheduler enabling schedule- specified system operations and administrative procedure scheduler. For example: Inventory reports can be scheduled by clicking on the **Schedule** button. In the displayed screen, under **Inventory Reports**, click on **Schedule Reports** and configure the schedule according to instructions provided in Task Scheduler

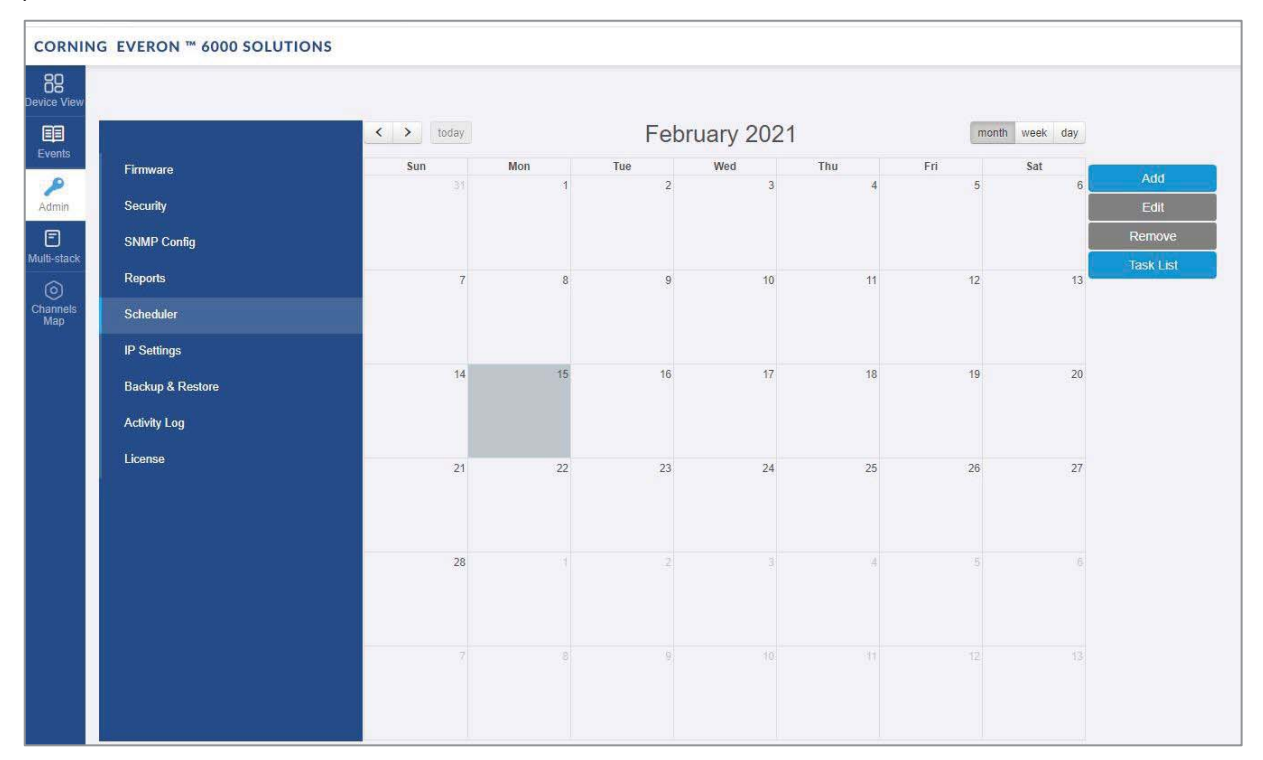

**CORNING** 

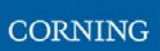

## **5.1.3.6 IP Settings**

The **IP Settings** tab allows the configuration of all stacks in the current MS group. It allows changing IP addresses that were auto assigned by DHCP, pinging a manually typed IP address and more. For more information about remote access configuration refer to section 3.6.

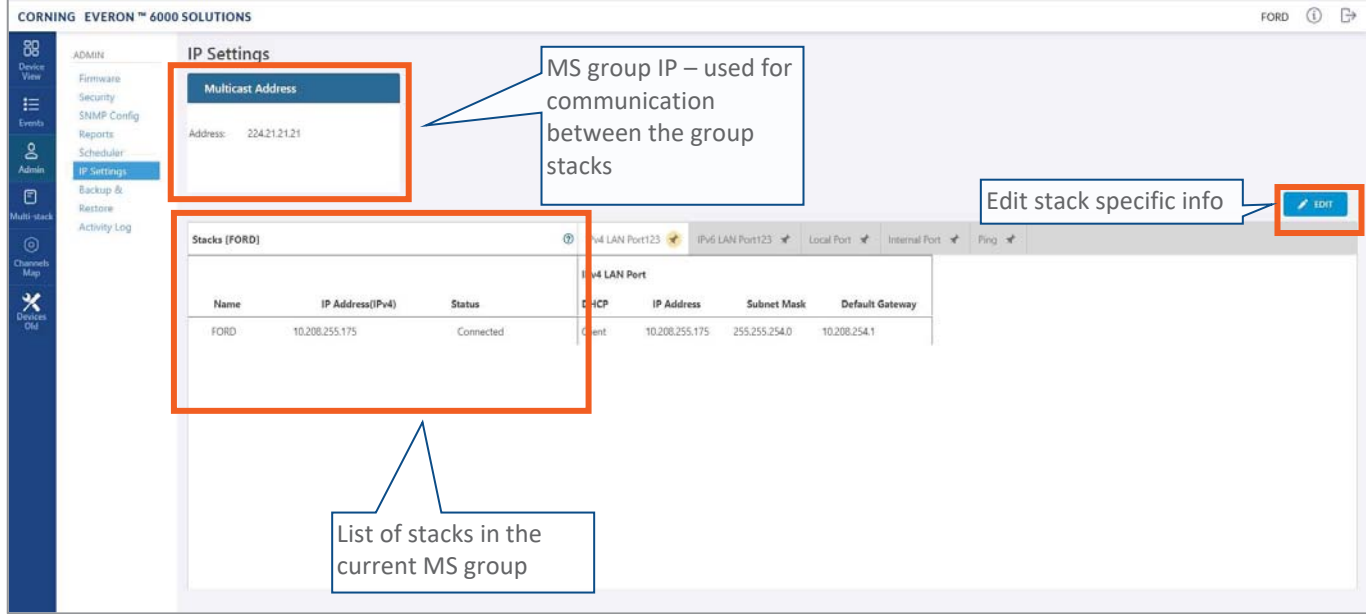

All HCMs in the MS-group are automatically updated when one stack in the group is updated. The update is done using the Multicast Address which is used for communication between the stacks in the group. Each HCM has three types of RJ45 Ethernet ports: local port, LAN port and four internal ports.

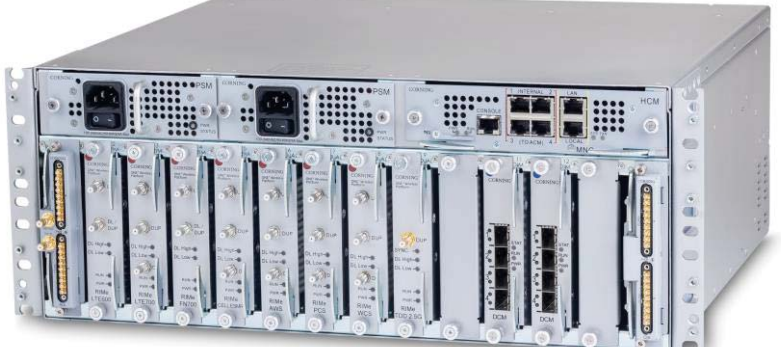

The local port is usually used for first time local access – refer to section 3.3.

The LAN port is used for remote access – refer to section 3.6.

The internal ports are used for management of the connected ACMs.

Each port DHCP can be set to "Client" for dynamic IP addressing. If DHCP is set to "None" the IP address, subnet mask and default gateway must be set manually.

A Ping Tool option is provided in the IP Settings pane. Use this tool to verify access to IP hosts (rather than opening another application).

In the "'Ping" work area, enter the IP address and then click the "PING" button. The validity/invalidity result of the IP address appears in the Result line.

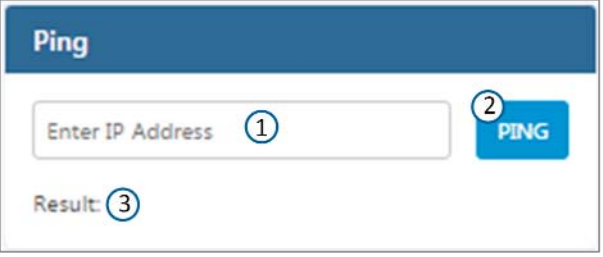

## **5.1.3.7 Backup**

The **Backup** tab allows the **system administrator** to backup and restore system configurations. Other users don't have the permissions to perform these procedures.

The system administrator selects the configuration of which stacks to back up to a file and the Micro SD card inserted in the HCM (see explanation for SD card slot location). It is recommended to perform backup after each configuration change.

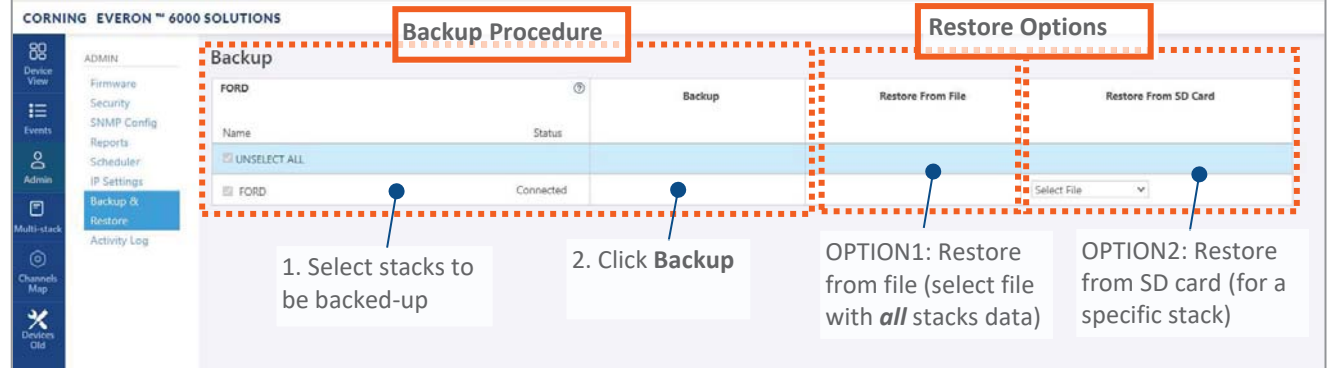

#### ¾ **To backup and restore configurations**

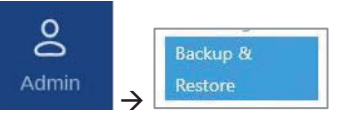

- 1. In the main menu bar, click  $\Box$  Admin
- 2. Select the stacks to be backed up by checking their boxes.
- 3. Click **Backup**. A backup file will be created, and the configurations will be saved in the HCM SD card as well.
- 4. To restore configurations from a file: click the **Select File** button in the **Restore From File** area, select a file from the computer and click **Restore**.

To restore configurations from the HCM Micro SD card: select the configuration file from the drop-down list in the **Restore from SD Card** area and click **Restore**.

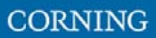

## **5.1.3.8 Activity Log**

The **Activity Log** is used to view activities such as configuration changes, according to a range of criteria such as User, Time, Group, etc. The information can be saved in \*.csv format (can be opened with MS-Excel).

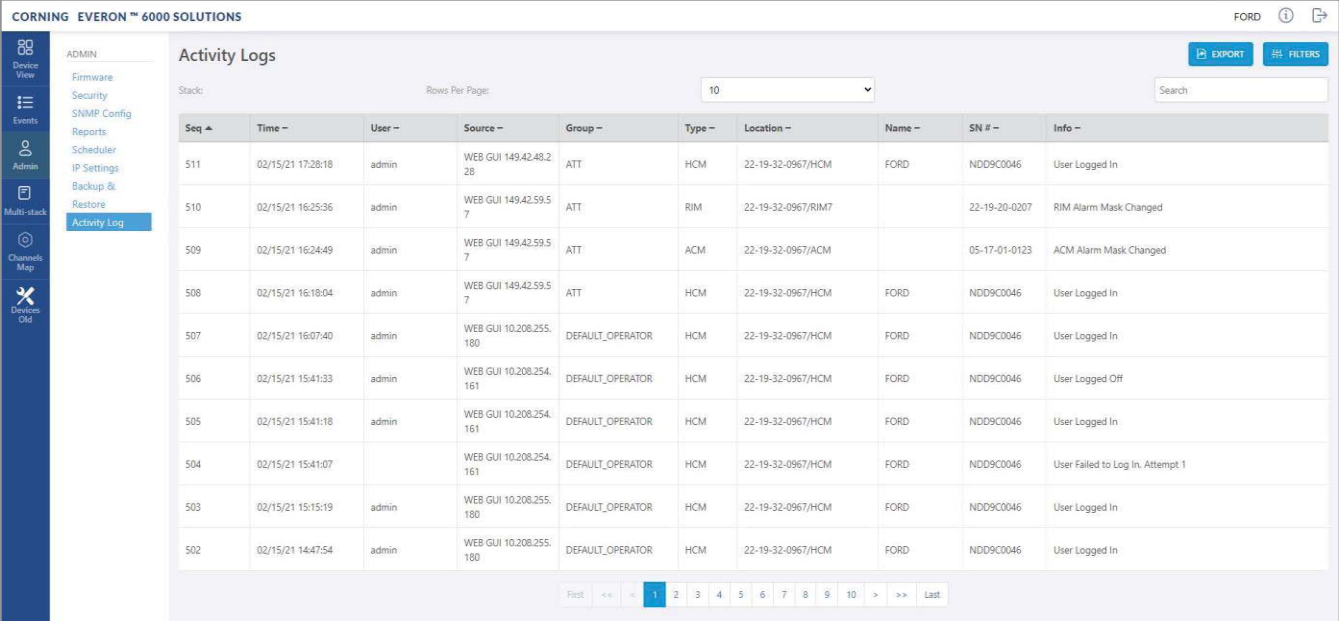

The full log list of all user activities is displayed:

The activity log display can be changed in the following ways:

- x **Rows Per Page** can be changed to list a different number of activities per page. Page navigation is at the bottom of the screen.
- **Enter a specific value in Search field (serial number, exact time and date, etc.) to display only the** activities that match the search criteria.
- Click on a specific header (i.e. Time) to rearrange activities according to the selected criteria in ascending or descending order.
- Use the **FILTERS** button to limit the displayed information according to device type, action type, and date.

# **5.1.4 Multi-Stack Screen**

**MS management** allows centralized network management of sites with multiple stacks deployment, sharing common configuration, where user-defined groups of stacks are automatically and immediately updated with common data.

**MS management** allows a main admin (i.e. sysadmin) user to access a single stack GUI and create an **MSgroup** of up to 100 stacks. The network publishes the list of grouped stacks; then, when an **MS-group** stack member is updated, the updates and common-data attributes are immediately distributed and synchronized (according to the latest time-stamped and indexed data) to each of the stacks that are members of that **MSgroup**.

In addition, the system allows access and management of private (per stack) attributes (such as name, stacktree, etc.).

The system allows up to 5 users to access and manage the **MS-group** GUI simultaneously (one of them can be sys-admin user).

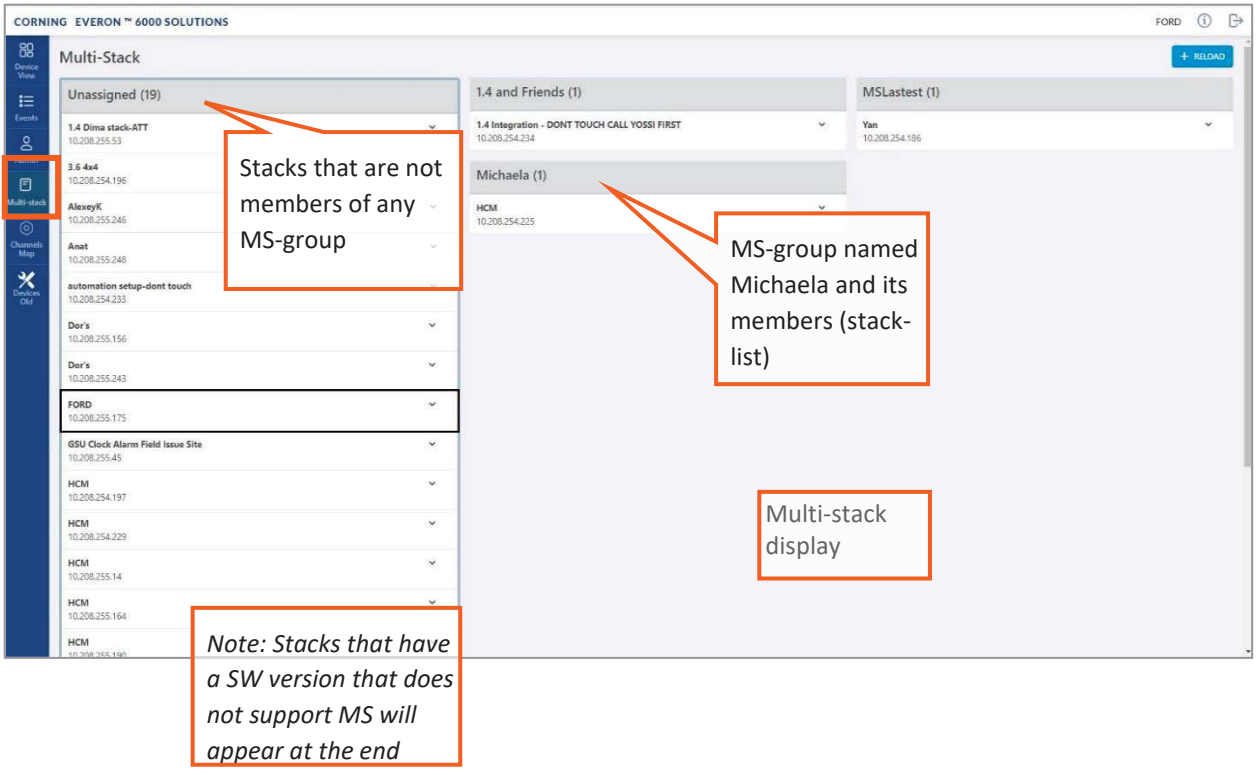

When choosing **Multi-Stack** from the main menu the following screen appears:

The user can view the information of the different stacks of the system.

# **5.1.5 Channels Screen**

The Channels screen allows the user to create, view and modify the system RF channels.

The configuration is done via a map: each map is a group of channels. The system allows storage of two map configurations: one that is currently being used by the system (named VALID map), and another map configuration that may be edited for future use (named INVALID map), where each map determines the configuration of all the system RF channels.

When choosing **Channels** from the main menu the following screen appears:

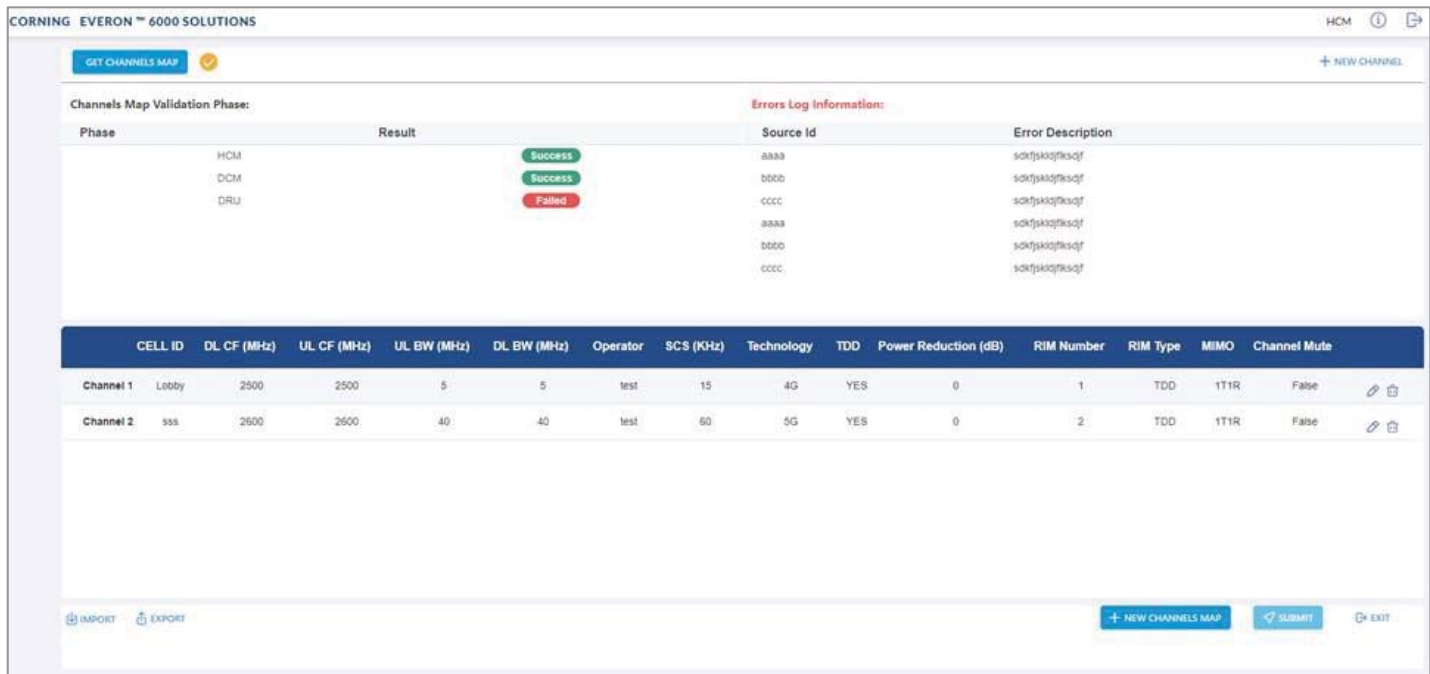

When configuring a new system, the user is required to create a new map and then add channels to it. Channels can be added to existing maps as well.

### The following table shows the available options for managing the RF channels map:

#### *Table 30: Map Options*

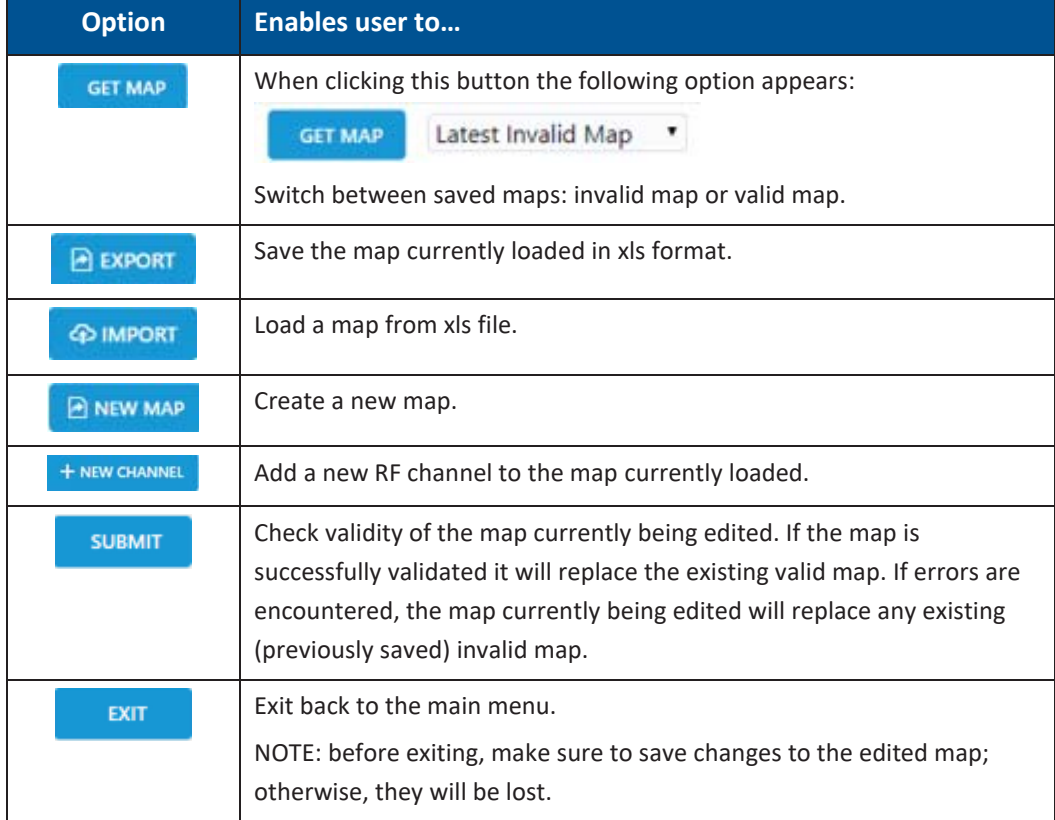

## A map of channels can have one of the following statuses.

### *Table 31: Map Status*

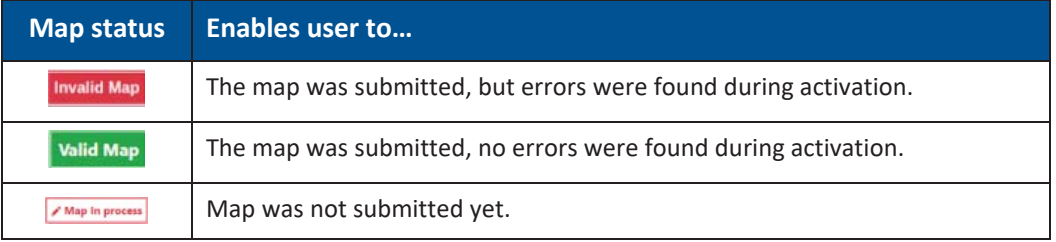

*Note: At any given time only 2 maps are saved: one valid map and one invalid map.* 

## **5.1.5.1 Map Management Flows**

Below are examples of two map management scenarios.

#### ¾ **Example1: Create a new map from scratch**

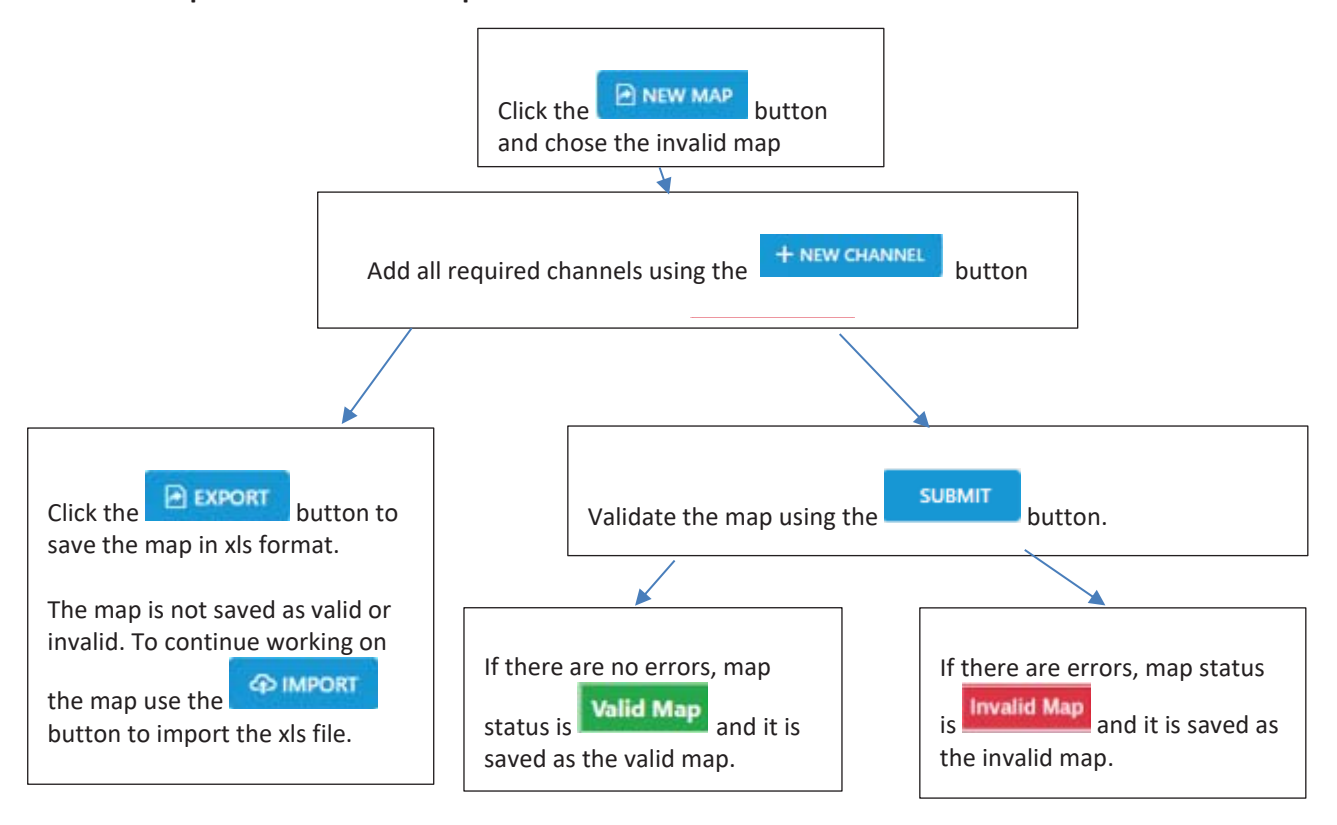

## ¾ **Example 2: Change an invalid map and repeat the validation process:**

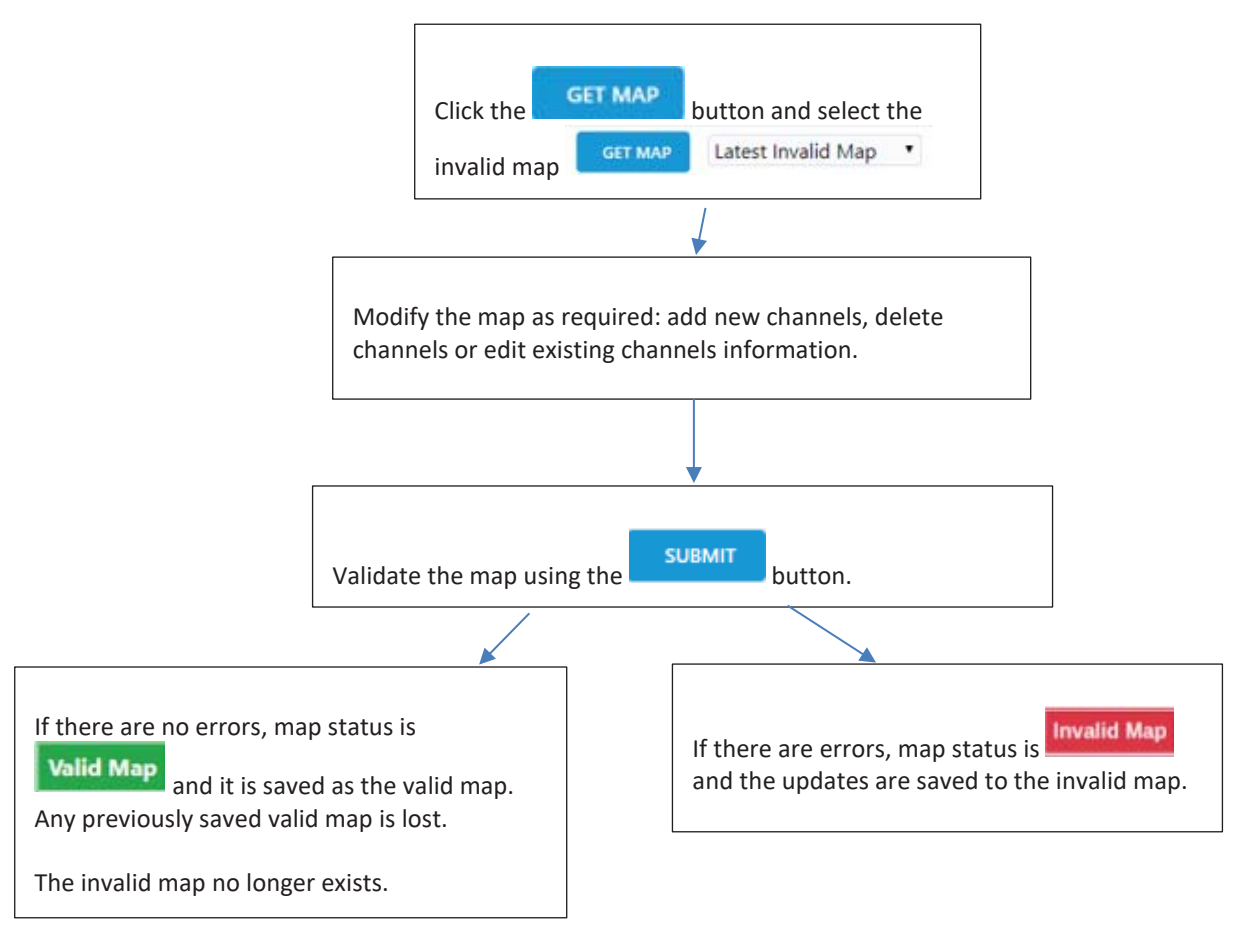

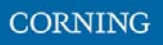

## **5.1.5.2 Add a New Channel**

When choosing the **New Channel** option, the following form appears:

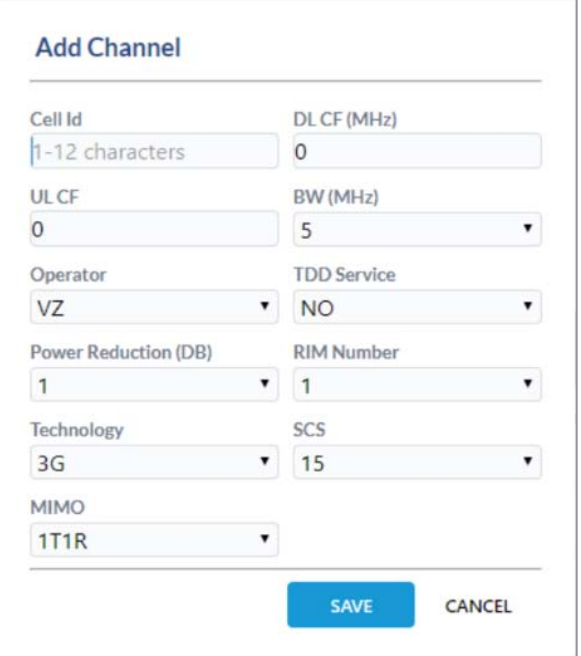

### *Table 32: Add Channel Form*

![](_page_52_Picture_96.jpeg)

*Note: Up to 32 channels can be added (16 channels per DCM).* 

# **5.1.5.3 Submitting a map**

1. When changes are made to any map the status of the map is **map in process** until the changes are submitted:

![](_page_53_Picture_53.jpeg)

2. When done making changes to the map, you may press the **Submit** button. Validation of the map begins, and a progress bar appears:

The system performs a basic check to make sure all parameters have valid values according to system limits, such as: Number of channels per specific BW, channels overlap, etc.

![](_page_53_Picture_54.jpeg)

3. A pop up window indicates the activation status. If activation fails, the errors are displayed, as well as the activation status per module. In the following example, the map status is "invalid map" (the map will be saved as the invalid map). ٦

![](_page_54_Picture_55.jpeg)

If activation is successful, the status of the map becomes "valid map" (map is saved as the valid map). If the user makes changes to an invalid map, submits it and activation passes, the map is saved as the valid map and the invalid map is deleted.

![](_page_55_Picture_1.jpeg)

# **6. SNMP Management**

The Everon system supports SNMP protocol, which allows standard monitoring via a large variety of 3rd party endpoint monitoring tools, also known as SNMP manager agents (e.g., HP OpenView, CA Unicenter, IBM Tivoli, CastelRock SNMPc): The Everon system sends indications on system events and failures to a userdefined monitoring destination-address, by sending SNMP protocol traps. Integration between the Everon system and the monitoring agent, is done by loading Everon MIB files (Management Information Base) to the SNMP manager agent. These files include system driver-like data required for the two systems to communicate, where one of the parameters is a binding table (provided here in section 0), which allows interpretation of the supported traps sent by Everon.

Everon supports simultaneously two SNMP protocol versions - SNMPv2 and SNMPv3. This allows system monitoring by multiple tools that support different SNMP protocol versions.

- **SNMPv2** is enabled by default and can be disabled by the user. The user can also modify the community string, which is an ID of the SNMP device used for communication with the SNMP manager. The community string is sent with all SNMP requests.
- x **SNMPv3** provides a secure SNMP protocol and facilitates remote configuration of the SNMP entities, thus simplifying remote administration. The security aspect is addressed by offering both strong authentication and data encryption for privacy, whereas the administration aspect focuses on notification originators and proxy forwarders. SNMPv3 authentication and security:
	- x Verification for each received SNMP message that it has not been modified during transmission through the network.
	- x Verification of the user identity for which the received SNMP message was supposedly generated.
	- Detection of received SNMP messages, requesting or containing management information, whose time of generation is not recent.

*Note: Everon allows the user to perform system configurations via the SNMP manager.* 

#### ¾ **To allow SNMP monitoring, the user needs to perform the following steps:**

- 1. Perform SNMP Setup, see **Error! Reference source not found.**
- 2. Optional: Test the configuration using a MIB browser, see 6.2
- 3. Start monitoring the system

#### *Notes:*

*\* The supported traps are listed in section 6.3* 

*\* The information each trap includes is listed in section Error! Reference source not found..* 

# **6.1 SNMP Setup**

This section details the following steps, required to set SNMP trap monitoring:

- 1. Through Everon GUI: Set the SNMP protocol version parameters (SNMPv2 / SNMPv3), see 6.1.1
- 2. Through Everon GUI: Set traps monitoring destination addresses, see 6.1.2
- 3. Through your 3rd party SNMP monitoring tool: Load the MIB files, see 6.1.3

# **6.1.1 Set Protocol Version Parameters (SNMPv2 / SNMPv3)**

- ¾ **To set SNMP version:**
- 1. Choose Admin from the main menu  $\rightarrow$  **SNMP Config**. The following screen appears:

![](_page_56_Picture_79.jpeg)

2. In the following instructions, refer to the protocol version relevant in your deployment, and perform the set of instructions listed below.

¾ **To configure SNMPv2 parameters** 

 $\overline{0}$ 

- 1. In the main menu bar, click **Admin**
- 2. In the "V2 Configuration" area, click  $\Box$  to change the current configurations.

**SNMP Config** 

![](_page_57_Picture_104.jpeg)

![](_page_57_Picture_105.jpeg)

- 3. Select/unselect the checkbox next to "Enable V2" to enable/disable SNMPv2.
- 4. If necessary, modify the community name in the **Community** field.
- 5. Click **OK**.

## ¾ **To configure SNMPv3 parameters**

![](_page_57_Picture_12.jpeg)

2. Select the required user from the User Name list and click **Edit** . The following dialog appears:

![](_page_57_Picture_106.jpeg)

3. Enable "V3" to get the SNMPv3 configuration options:

![](_page_58_Picture_77.jpeg)

- 4. Configure the following SNMPv3 parameters for the user:
	- Authentication protocol MD5/SHA.
	- Privacy protocol None/DES/AES-128.
	- Password one password for both authentication and privacy protocols.
- 5. Select the internet protocol version (IPv4/IPv6) for the SNMP traps and enter the trap destination address:
	- IPv4 SNMPv3 trap destination address: IP (x.x.x.x).
	- x IPv6 SNMPv3 trap destination address: IP (0:0:0:0:0:0:0:0).
- 6. Click **OK**.

# **6.1.2 Set Traps Monitoring Destination Addresses**

This section explains how to configure the IP addresses to which SNMP traps are sent. Both IPv4 and IPv6 addresses are supported.

In addition, each SNMP trap destination can be configured with a HB trap timer ("keep alive"). This option enables a periodical trap indicating that the device is operational. The trap is sent every user-configured time interval: 1-59 minutes.

*Note: The defined HB interval must be the same for all devices in the system. This option is disabled by default.* 

¾ **To define the trap destination IP address** 

![](_page_59_Picture_7.jpeg)

![](_page_59_Picture_9.jpeg)

2. Click **in the Trap Destination List** area.

The **Trap Destination IP Address** dialog appears:

![](_page_59_Picture_157.jpeg)

- 3. **Select the protocol version of the IP address**: IPv4/IPv6 and enter the trap destination address.
	- $IPv4$ : IP  $(x.x.x.x)$ .
	- $\bullet$  IPv6: IP (0:0:0:0:0:0:0:0:0).
- 4. **If needed: select the Custom** checkbox, to and fill-in the required parameters
- 5. **If needed: set the Heartbeat (HB):** 
	- In the HB box, select Enable from the roll-down menu.
	- Determine the time interval (rate) for sending HBs.

*Note: Ensure the HB definition is identical in the whole system.* 

- 6. Click **OK**.
- 7. *DONE: The IP address is added to the list*.

# **6.1.3 SNMP manager Setup: Load the MIB Files**

This section describes the steps necessary to view the traps sent by the monitored system in the management application.

*Note: It is assumed that the HCM IP address and the trap destination addresses have already been configured.* 

 $\triangleright$  To view interpreted traps through the 3<sup>rd</sup> party management application

- 1. Start the management application.
- 2. Load and compile the MIB-II file (a public domain file which can be found on http://www.rfc-editor.org).
- 3. Load and compile the ma\_events.mib file.
- 4. Load and compile the maHCM.mib file.

*Note: In most cases MIB files are loaded and compiled using the "MIB menu" tool items in the main menu of the management application.* 

5. SNMP monitoring can begin.

# **6.2 Test the Configuration using a MIB Browser Tool (Recommended)**

After SNMP is configured, it is recommended that the user verifies that SNMP information is properly received and sent by the monitored system.

To do so, the user may download a MIB browser (free to download). MIB browsers are accessible and easy to use tools, which can be used to check the configurations and view, configure and parse SNMP traps.

# **6.3 Trap Variable Bindings**

Data within a trap is encoded in a typical key-value pair configuration. These pairs are called "variable bindings" and they contain extra information related to the trap. For example, a trap has the binding "trapDeviceTpe", which may have the value "1". This means the Module that generated the trap is the HCM. The table below lists all bindings supported.

![](_page_60_Picture_172.jpeg)

#### *Table 33:Binding Table*

![](_page_61_Picture_1.jpeg)

![](_page_61_Picture_107.jpeg)

![](_page_62_Picture_0.jpeg)

# **6.3 List of traps**

The system supported traps (i.e., alert messages sent by the system to the SNMP manager, indicating system events or failures), are provided in the following table.

![](_page_62_Picture_335.jpeg)

### *Table 34: List of Traps*

![](_page_63_Picture_342.jpeg)

![](_page_64_Picture_246.jpeg)

# **7. APPENDIX A: Specifications**

# ¾ **Specifications |**

## ¾ **RF Parameters**

![](_page_65_Picture_83.jpeg)

# ¾ **Standards and Certifications**

![](_page_65_Picture_84.jpeg)

- ¾ **Radio Interface Frames (IHU/HEU)**
- ¾ **IHU Chassis**

![](_page_66_Picture_4.jpeg)

![](_page_66_Picture_150.jpeg)

![](_page_67_Picture_35.jpeg)

![](_page_67_Picture_36.jpeg)

¾ **HEU Chassis** 

![](_page_68_Picture_2.jpeg)

CORNING

![](_page_68_Picture_89.jpeg)

![](_page_69_Picture_36.jpeg)

![](_page_69_Picture_37.jpeg)

# ¾ **DRU - Digital Routing Unit**

![](_page_70_Picture_2.jpeg)

CORNING

![](_page_70_Picture_72.jpeg)

- ¾ **Low Band LRU-Low power Remote Unit**
- ¾ **End to End System Performance**
- ¾ **Headend to Digital Low power Remote Unit**

![](_page_71_Picture_5.jpeg)

![](_page_71_Picture_148.jpeg)
- ¾ **Medium Band LRU- Low power Remote Unit**
- ¾ **End to End System Performance**
- ¾ **Headend to Digital Low power Remote Unit**

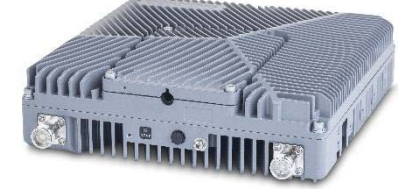

CORNING

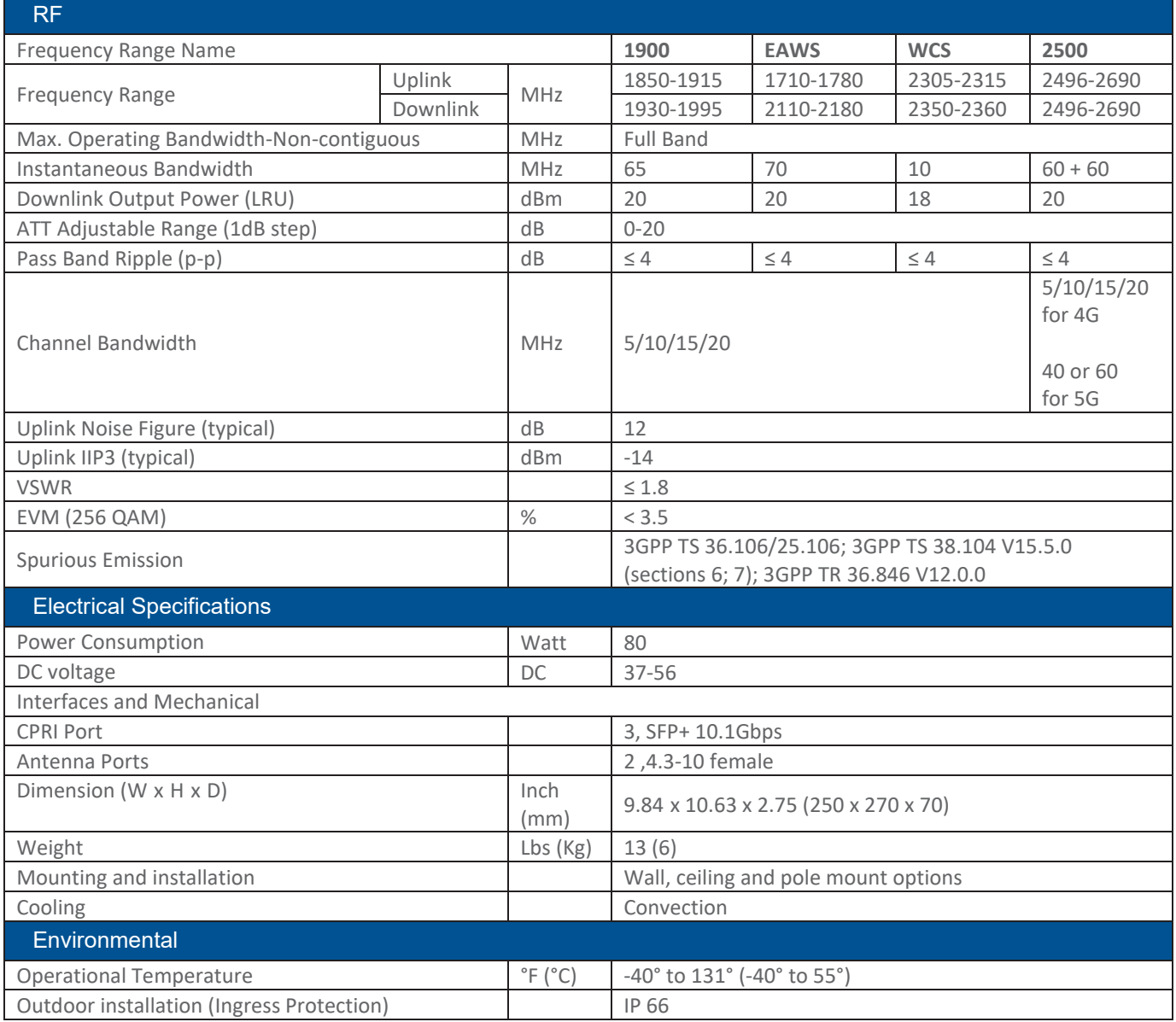

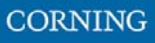

#### LRU 2:2 MIMO Antenna Combiner

The LRU combiner is used to combine the 2 LRU's:

Low Band LRU and Medium Band LRU.

The combiner has a total of 6 input ports and 2 output ports. There are two independent three-frequency combiners inside.

The input frequencies are:

617-894MHz (connected to LRU Low Band)

1695-2690 MHz (connected to LRU Medium Band)

3450-4000MHz (for future connection to CBRS C-Band LRU)

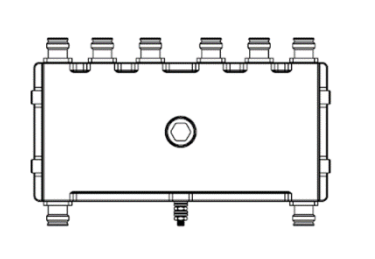

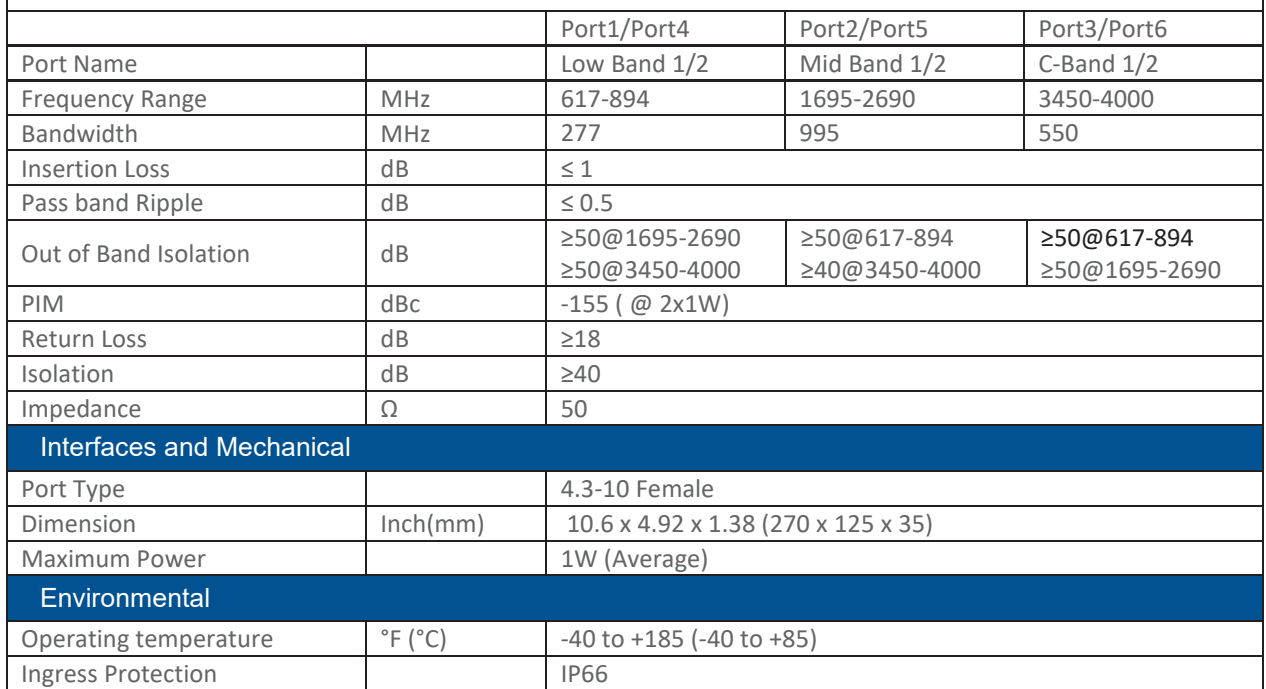

- ¾ **MRU Medium Power Remote Unit**
- ¾ **System performance**
- ¾ **Head End to Medium power Remote Unit**

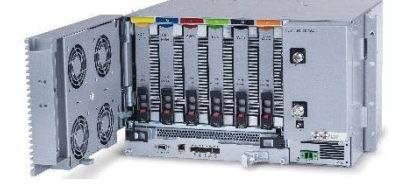

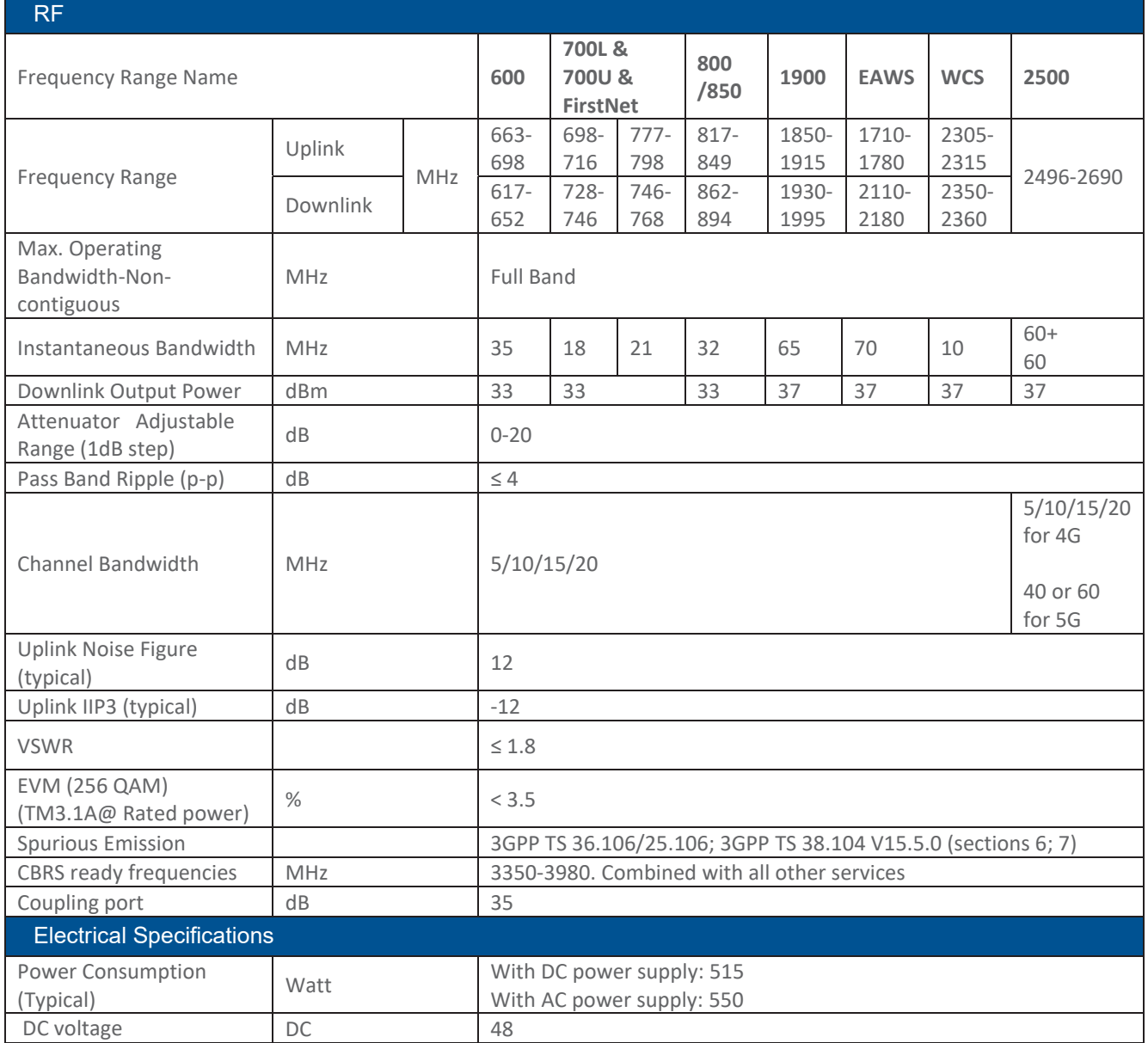

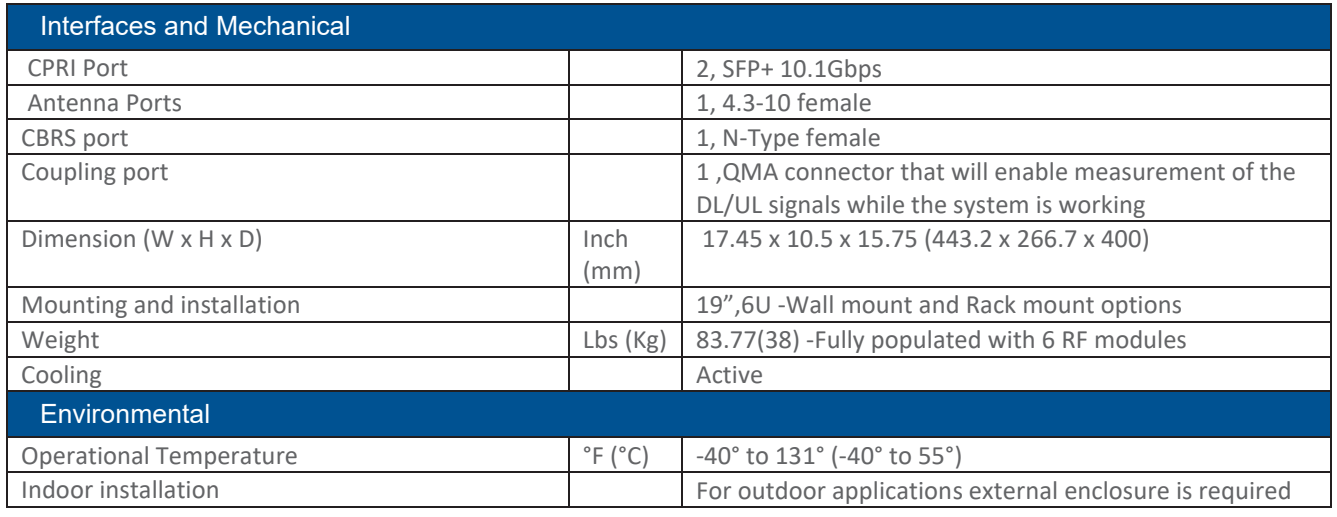

CORNING

- ¾ **HRU -High-Power Remote Unit**
- ¾ **System performance (Head End to High power Remote Unit)**

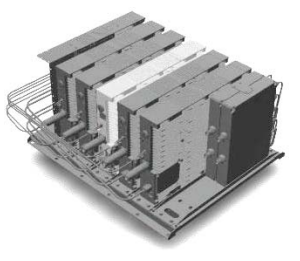

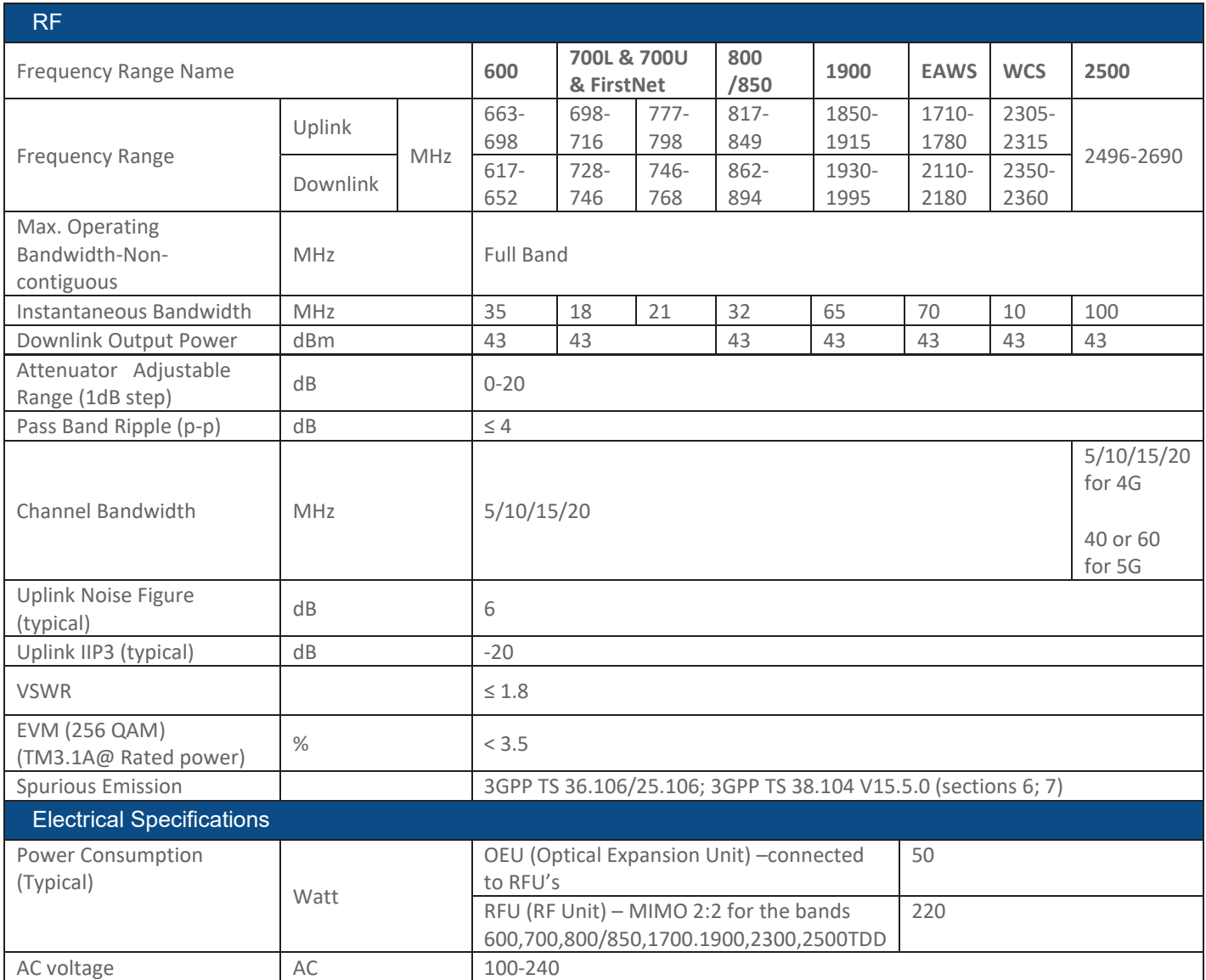

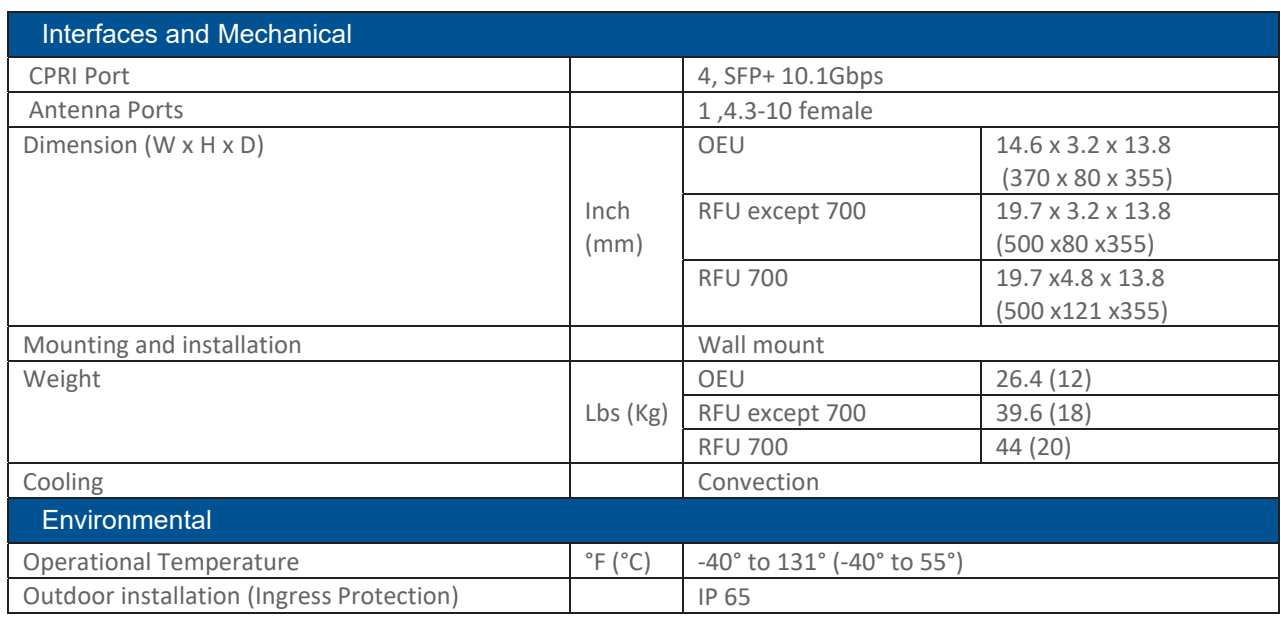

\*Technical spec subject to change without notice

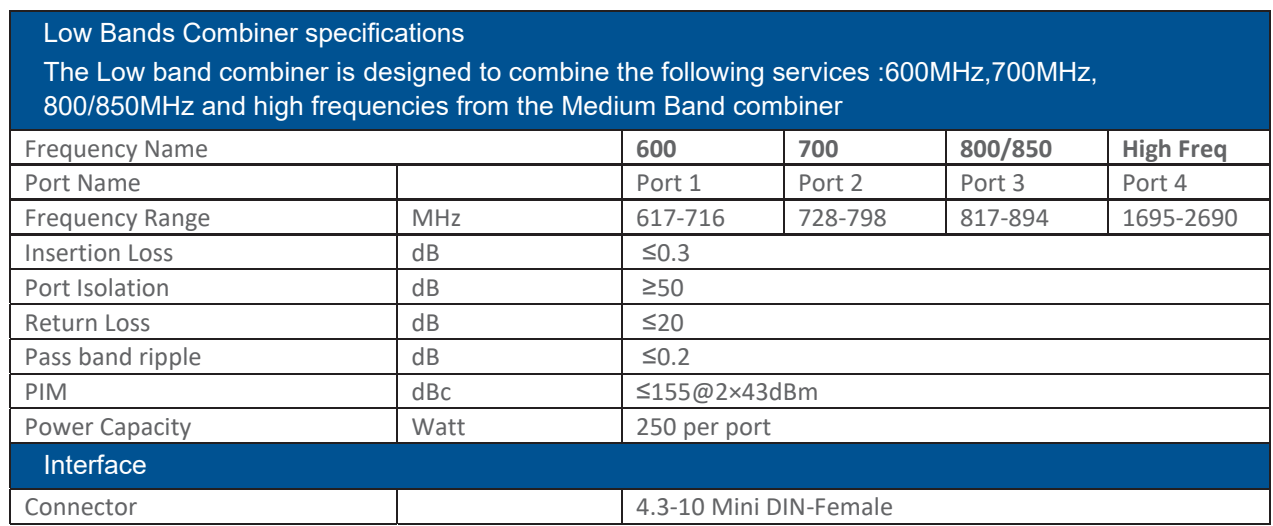

#### Medium Bands Combiner specifications

The medium band combiner is designed to combine the following services: 1900, EAWS, WCS and 2.5GHz. If a single module is required a single input (2500) is used.

If 2 \* 2.5GHz RF modules are used (to support 4G and 5G services) 2 inputs are required (2500 IN1 and 2500 IN2) .

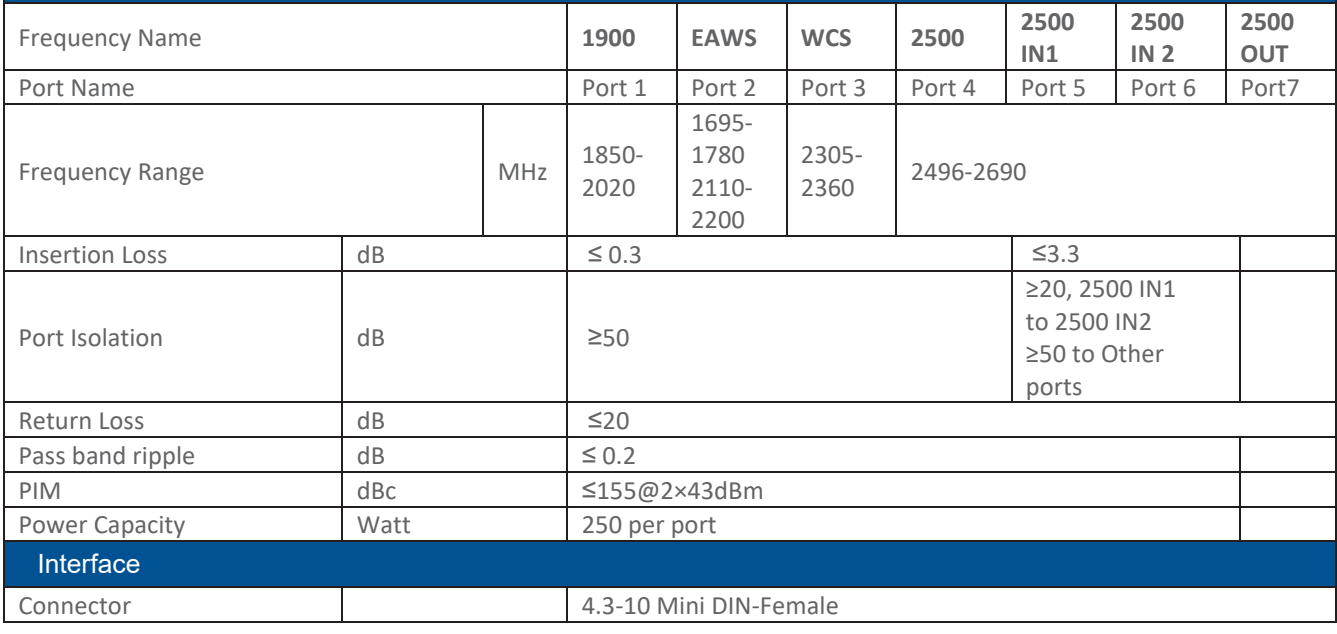

# **8. APPENDIX B: Ordering information**

# ¾ **Headend Unit Assemblies and RF Modules**

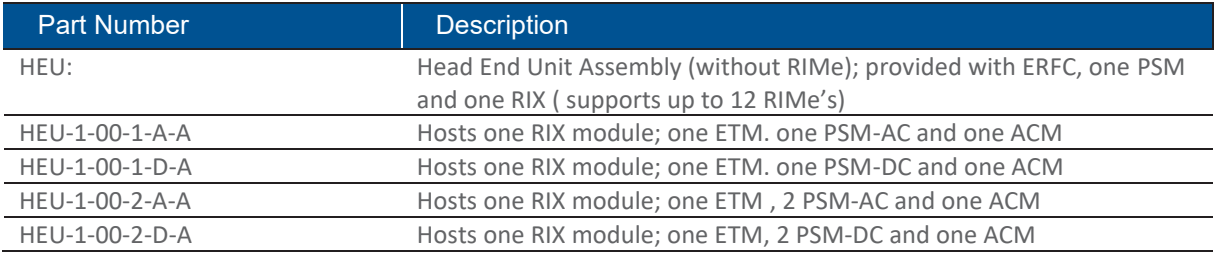

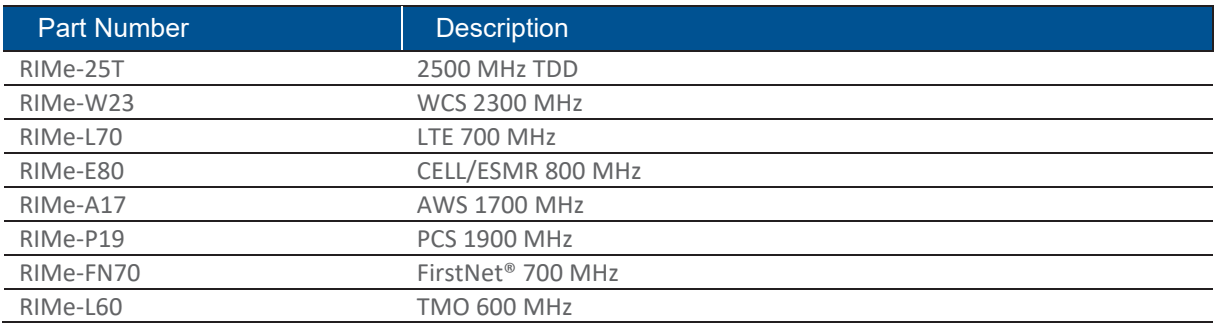

*Note: IHUs support both RIMe and OIMs (ordering information detailed in HEU and OIU ordering information).* 

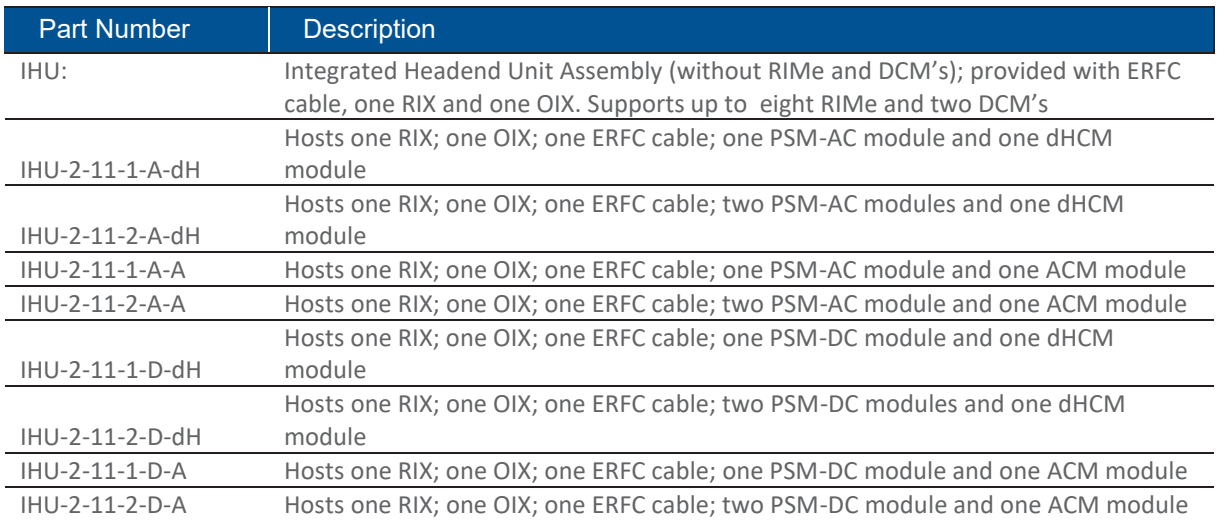

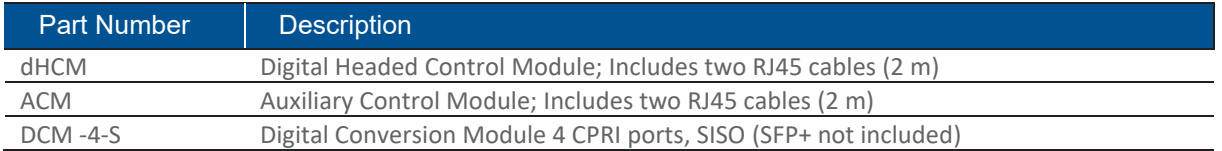

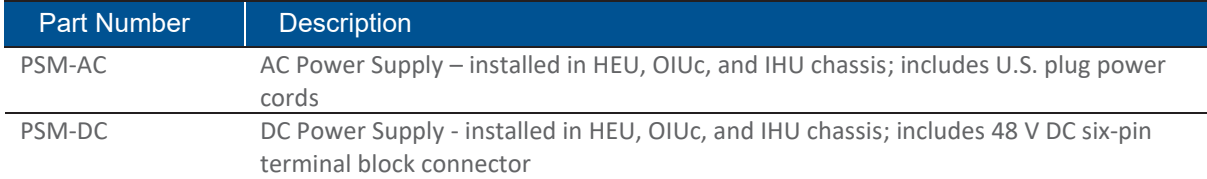

## ¾ **DRU Part Numbers**

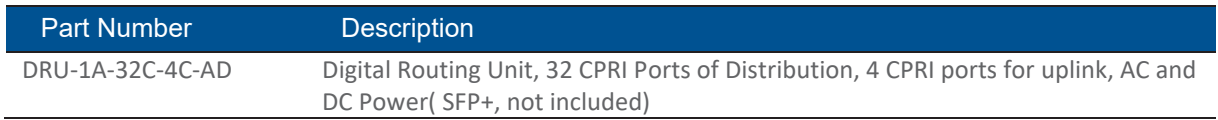

#### ¾ **LRU Part Numbers**

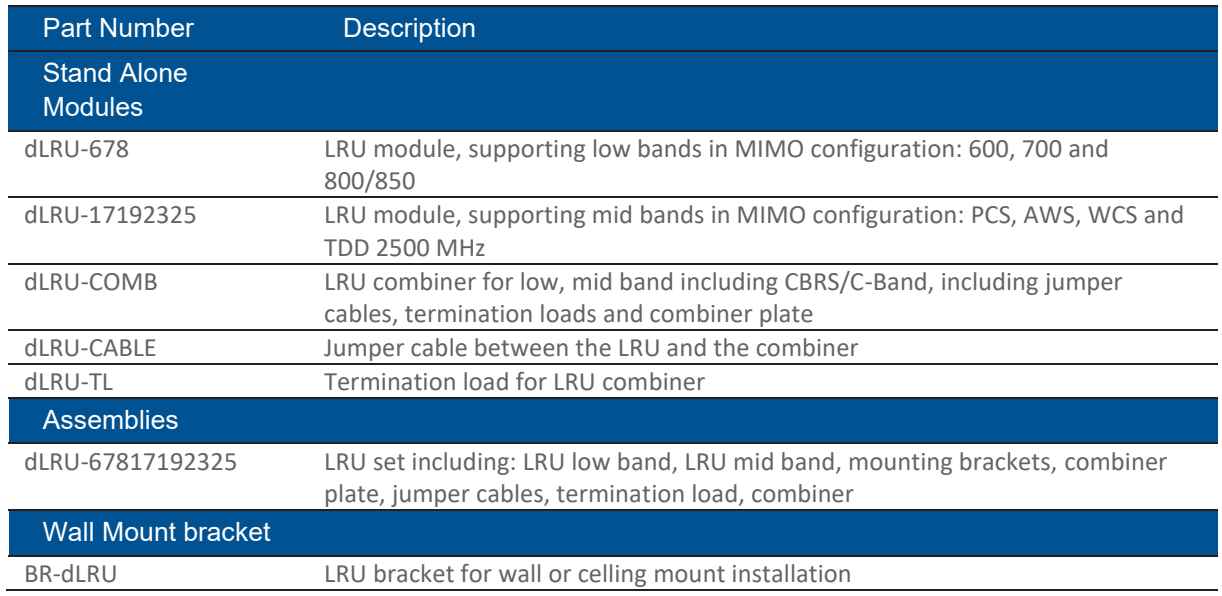

#### ¾ **MRU Part Numbers**

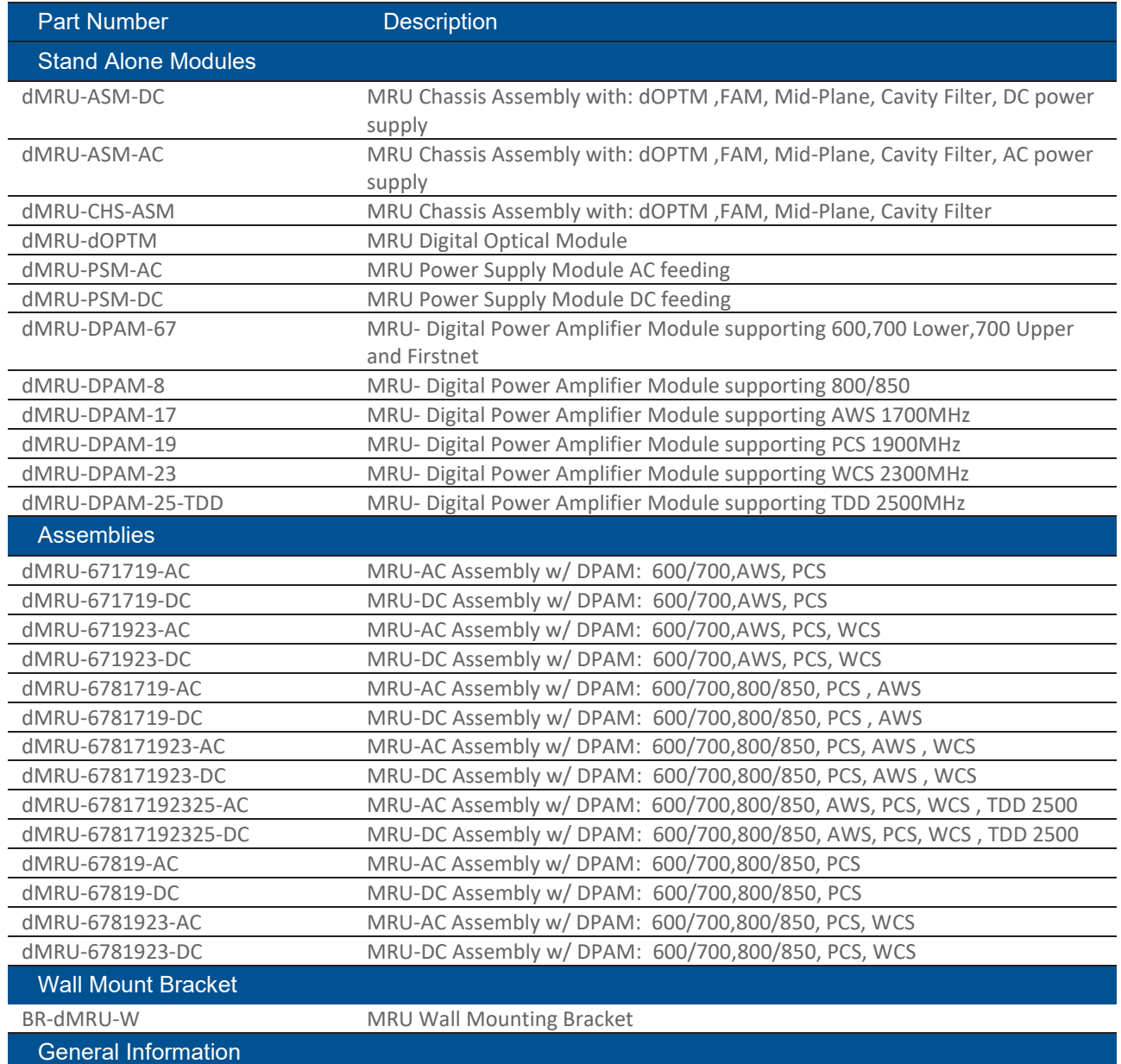

MRU-DC/AC includes: OPTM, FAM, Mid-Plane and Cavity Filter Shipping Box will include:

AC power Cord-3m (in case of AC), BR-DMRU-R

Wall mount BR is not included, should be ordered separately.

#### **HRU Part Numbers**

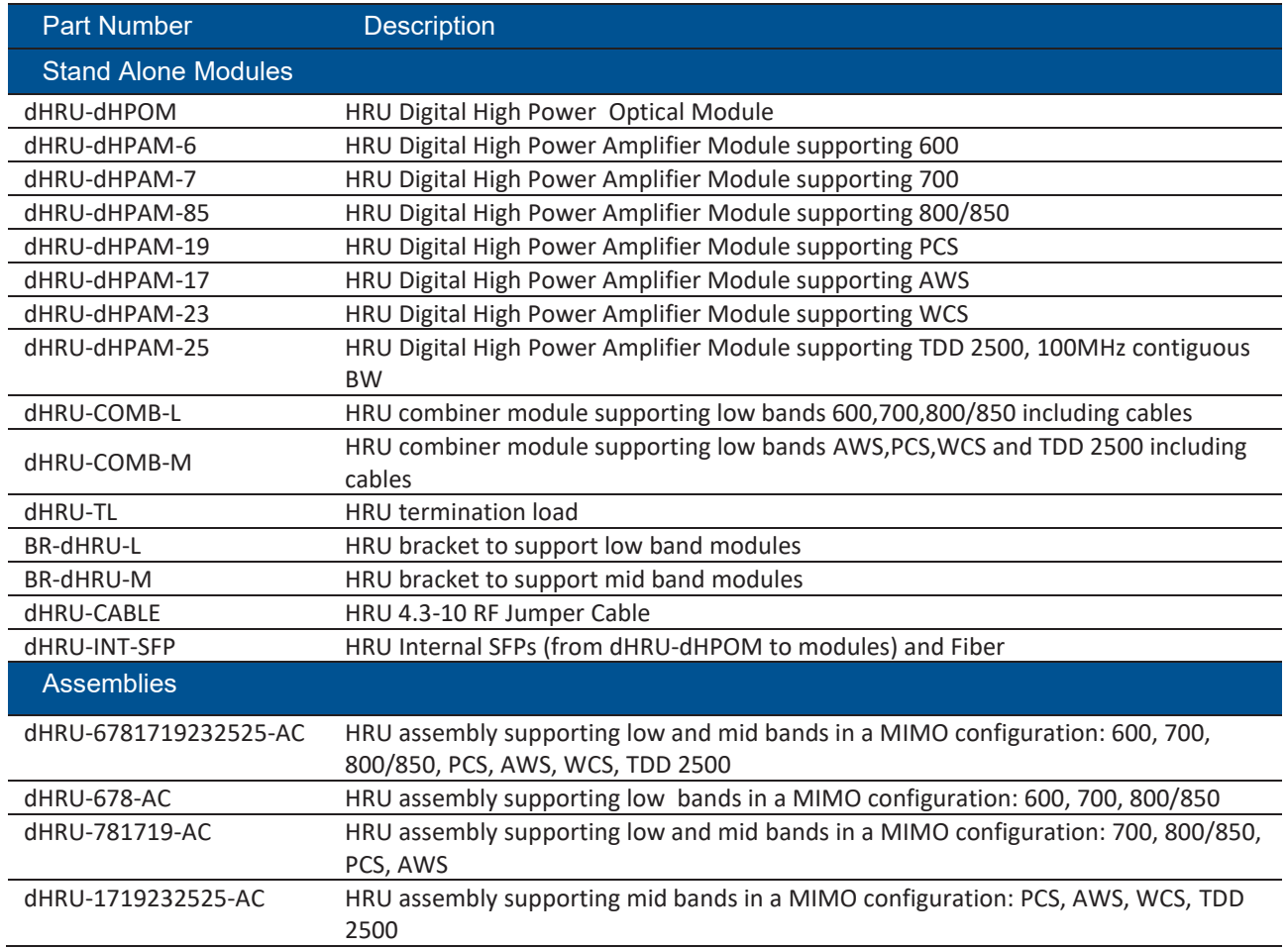

## ¾ **SFP+ Part Numbers**

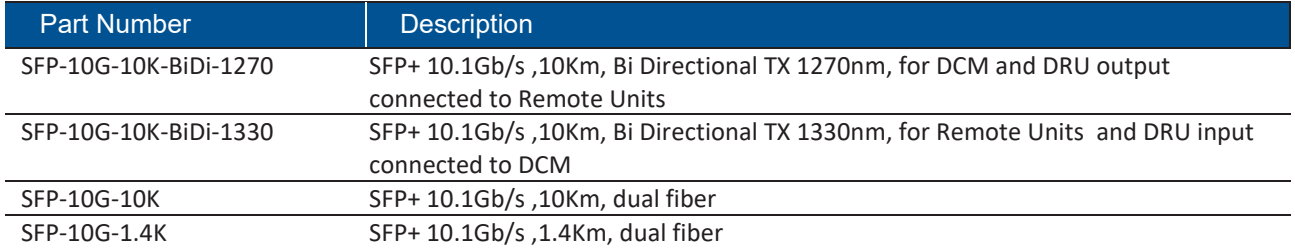